acronis.com

# **Acronis**

# Acronis True Image per **Crucial**

Manuale utente **Manuale Experimente Automobile Contract Contract Contract Contract Contract Contract Contract Contract Contract Contract Contract Contract Contract Contract Contract Contract Contract Contract Contract Cont** 

# **Sommario**

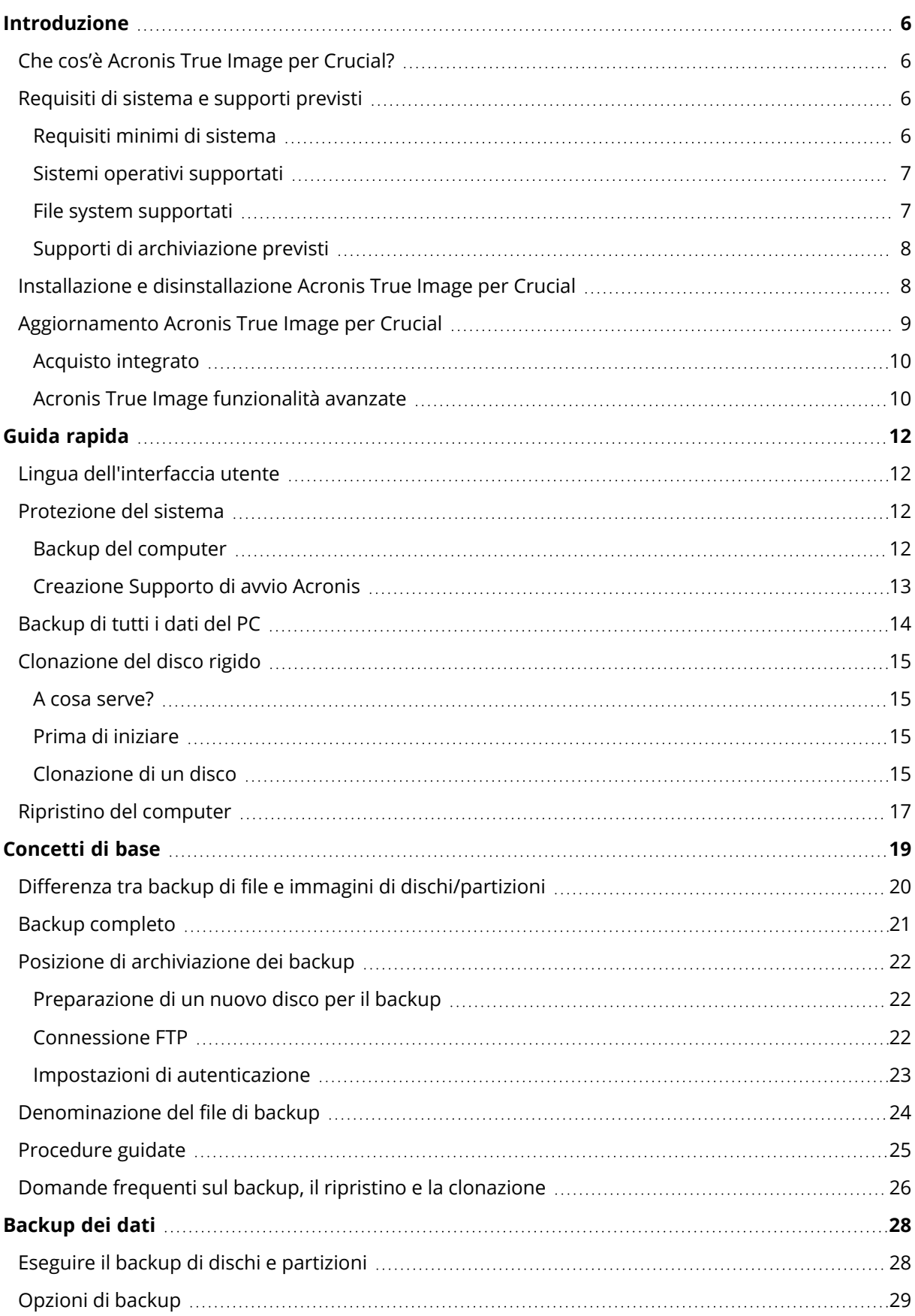

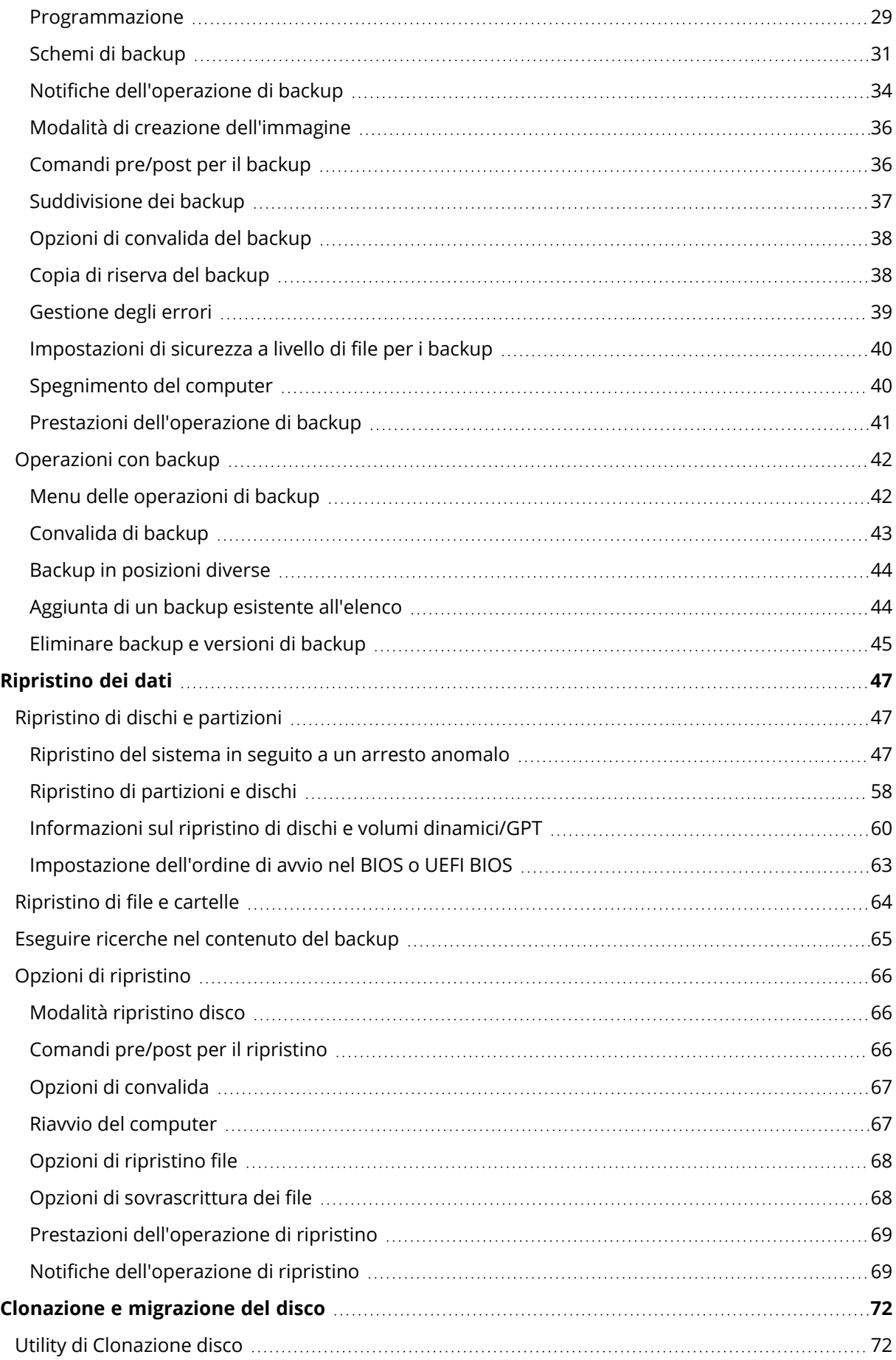

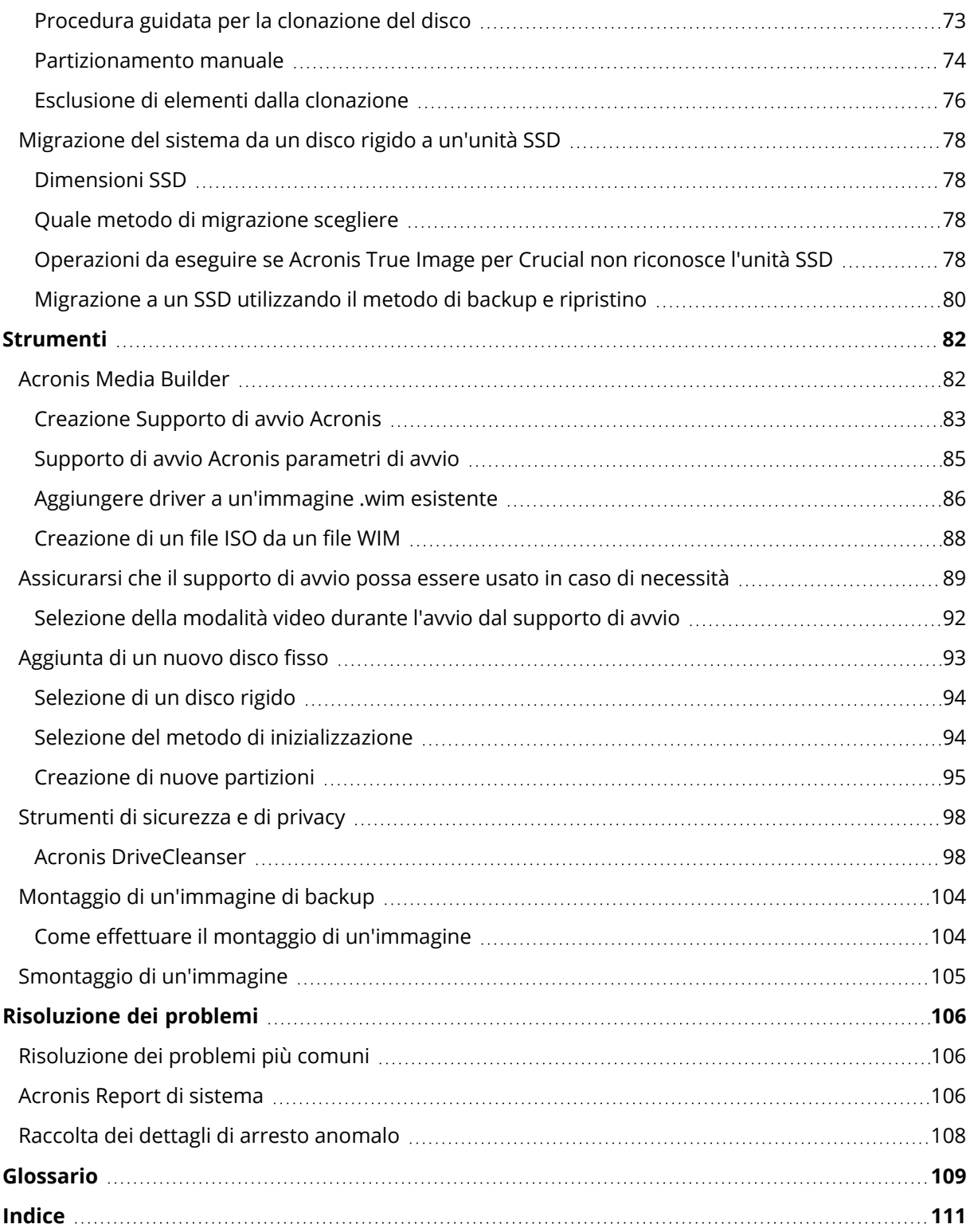

# Informazioni sul copyright

© Acronis International GmbH, 2003-2023. Tutti i diritti riservati.

Tutti i marchi e copyright a cui si fa riferimento appartengono ai rispettivi proprietari.

È vietata la distribuzione di versioni con modifiche sostanziali di questo documento, a meno che non sia stata concessa in precedenza un'autorizzazione specifica da parte del detentore del copyright.

È vietata la distribuzione a fini commerciali del presente lavoro o di lavori derivati in qualsiasi formato di libro (cartaceo), a meno che non sia stata concessa in precedenza un'autorizzazione da parte del detentore del copyright.

LA PRESENTE DOCUMENTAZIONE VIENE FORNITA "ALLO STATO IN CUI SI TROVA" E QUALSIVOGLIA CONDIZIONE, DICHIARAZIONE E GARANZIA, SIA ESSA ESPRESSA O IMPLICITA, IVI INCLUSA QUALSIVOGLIA GARANZIA DI COMMERCIABILITÀ, IDONEITÀ AD UN FINE SPECIFICO O NON INFRAZIONE, SI INTENDE ESCLUSA, NELLA MISURA IN CUI LE SUDDETTE RINUNCE SIANO DA INTENDERSI LEGALMENTE CONSENTITE.

Insieme al Software e/o al Servizio potrebbe essere fornito un codice di terze parti. I termini di licenza di tali terze parti sono descritti in dettaglio nel file license.txt che si trova nella directory di installazione principale. L'elenco degli ultimi aggiornamenti del codice di terze parti e i relativi termini di licenza utilizzati con il Software e/o il Servizio sono sempre disponibili all'indirizzo <https://kb.acronis.com/content/7696>

# Tecnologie protette da brevetto Acronis

Le tecnologie utilizzate in questo prodotto sono protette e tutelate da uno o più Numeri brevetto USA: 7.047.380; 7.246.211; 7.275.139; 7.281.104; 7.318.135; 7.353.355; 7.366.859; 7.383.327; 7.475.282; 7.603.533; 7.636.824; 7.650.473; 7.721.138; 7.779.221; 7.831.789; 7.836.053; 7.886.120; 7.895.403; 7.934.064; 7.937.612; 7.941.510; 7.949.635; 7.953.948; 7.979.690; 8.005.797; 8.051.044; 8.069.320; 8.073.815; 8.074.035; 8.074.276; 8.145.607; 8.180.984; 8.225.133; 8.261.035; 8.296.264; 8.312.259; 8.347.137; 8.484.427; 8.645.748; 8.732.121; 8.850.060; 8.856.927; 8.996.830; 9.213.697; 9.400.886; 9.424.678; 9.436.558; 9.471.441; 9.501.234; e applicazioni in attesa di brevetto.

# <span id="page-5-1"></span><span id="page-5-0"></span>**Introduzione**

# Che cos'è Acronis True Image per Crucial?

Acronis True Image per Crucial è una soluzione completa per la protezione informatica che garantisce la sicurezza di tutte informazioni in uso. Il prodotto consente di eseguire il backup di documenti, foto, e-mail, partizioni o interi dischi comprensivi di sistemi operativi, applicazioni, impostazioni e dati. Uno dei vantaggi principali sono le funzionalità di protezione e sicurezza dei dati.

Il backup permette il ripristino del sistema del computer in caso di errori irreversibili, come la perdita di dati, l'eliminazione accidentale di file o cartelle importanti o un guasto completo del disco rigido.

#### **Funzionalità principali:**

- [Supporto](#page-81-1) di avvio Acronis
- **·** [Clonazione](#page-72-0) del disco rigido
- **·** [Strumenti](#page-81-0) di sicurezza e di privacy

<span id="page-5-2"></span>Ulteriori informazioni su come proteggere il computer: ["Protezione](#page-11-2) del sistema".

# <span id="page-5-3"></span>Requisiti di sistema e supporti previsti

### Requisiti minimi di sistema

Acronis True Image per Crucial richiede il seguente hardware.

- Unità Crucial
- Processore Intel CORE 2 Duo (2GHz) o equivalente La CPU deve supportare le istruzioni SSE.
- $\cdot$  2 GB RAM
- 7 GB di spazio disponibile sul disco rigido di sistema
- Unità CD-RW/DVD-RW o flash USB per la creazione dei supporti di avvio
	- <sup>o</sup> Lo spazio libero richiesto per Linux è di circa 660 MB.
	- <sup>o</sup> Lo spazio libero richiesto per Windows è di circa 700 MB.
- Risoluzione dello schermo di 1024 x 768 pixel
- Mouse o altro dispositivo di puntamento (consigliato)

#### **Attenzione!**

Per le installazioni su macchine virtuali non viene garantita la possibilità di eseguire un corretto backup e ripristino.

### Altri requisiti

- È richiesta una connessione a Internet per l'attivazione del prodotto e il download degli aggiornamenti di protezione.
- <span id="page-6-0"></span><sup>l</sup> È necessario disporre dei privilegi di amministratore per eseguire Acronis True Image per Crucial.

### Sistemi operativi supportati

Acronis True Image per Crucial è stato testato sui seguenti sistemi operativi.

- Windows 11
- Windows 10
- $\bullet$  Windows 8.1
- Windows 8
- Windows 7 SP1 (tutte le edizioni)
- Windows Home Server 2011

#### **Nota**

- Le versioni beta non sono supportate. Consultare <https://kb.acronis.com/content/60589>.
- Windows Embedded, le edizioni IoT, Windows 10 LTSB, Windows 10 LTSC e Windows 10 in modalità S non sono supportati
- Per utilizzare Acronis True Image per Crucial su Windows 7, Windows 8 e Windows 8.1, sono necessari i seguenti aggiornamenti per la sicurezza rilasciati da Microsoft: KB4474419 e KB4490628. Vedere <https://kb.acronis.com/content/69302>.

Acronis True Image per Crucial consente anche di creare un CD-R/DVD-R o un'unità USB di avvio per eseguire il backup e ripristino di un disco o una partizione di un computer dotato di qualsiasi sistema operativo PC basato su processori Intel o AMD, incluso Linux®.

Il software potrebbe funzionare su altri sistemi operativi Windows, ma non offriamo alcuna garanzia in merito.

#### **Attenzione!**

Il corretto ripristino è garantito solo per i sistemi operativi supportati. È possibile eseguire il backup di altri sistemi operativi usando un approccio settore per settore, ma potrebbe non essere possibile avviare il sistema dopo il ripristino.

### <span id="page-6-1"></span>File system supportati

- NTFS
- Fxt2/Fxt3/Fxt4
- ReiserFS $(3)^1$
- Linux SWAP<sup>2</sup>
- HFS+/HFS $X^3$
- $\cdot$  FAT16/32/exFAT<sup>4</sup>

<span id="page-7-0"></span>Se un file system non è supportato o è danneggiato, Acronis True Image per Crucial è in grado di copiare i dati usando un approccio settore per settore.

### Supporti di archiviazione previsti

- Unità disco rigido (HDD)
- Unità a stato solido (SSD)
- Periferiche di archiviazione in rete
- <sup>l</sup> CD-R/RW, DVD-R/RW, DVD+R (inclusi DVD+R a doppio strato), DVD+RW, DVD-RAM, BD-R, BD-RE
- · Dispositivi di archiviazione USB 1.1/2.0/3.0, eSATA, FireWire (IEEE-1394), SCSI e schede PC

#### Limitazioni sulle operazioni con dischi dinamici

- Il ripristino di un volume dinamico come volume dinamico con ridimensionamento manuale non è supportato.
- L'operazione Clonazione del disco non è supportata per dischi dinamici.

Nelle impostazioni del firewall del computer di origine, le porte 20 e 21 devono essere aperte per permettere il funzionamento dei protocolli TCP e UDP. Il servizio di Windows **Routing e accesso remoto** dovrebbe essere disattivato.

# <span id="page-7-1"></span>Installazione e disinstallazione Acronis True Image per Crucial

#### *Installazione Acronis True Image per Crucial*

- 1. Avviare il file di installazione.
- 2. Selezionare la modalità di installazione:
	- <sup>l</sup> Fare clic su **Installa** l'installazione predefinita.

Acronis True Image per Crucial sarà installato nella partizione di sistema (solitamente C:).

3. Quando l'installazione è completa, fare clic su **Avvia l'applicazione**.

 $11$  file system sono supportati solo per le operazioni di backup o ripristino di dischi o partizioni.

<sup>2</sup>I file system sono supportati solo per le operazioni di backup o ripristino di dischi o partizioni.

 $3$ Le operazioni di ripristino del disco, delle partizioni e la clonazione sono supportate senza ridimensionamento.

<sup>4</sup>Le operazioni di ripristino del disco, delle partizioni e la clonazione sono supportate senza ridimensionamento.

4. Leggere e accettare i termini dei contratti di licenza relativi a Acronis True Image per Crucial e Bonjour.

Il software Bonjour sarà installato sul computer per un supporto avanzato dei dispositivi NAS. È possibile disinstallare il software in qualsiasi momento.

#### *Per ripristinare da un errore di Acronis True Image per Crucial*

Se Acronis True Image per Crucial ha smesso di funzionare o ha prodotto errori, è probabile che i relativi file siano danneggiati. Per far fronte a questo problema, è necessario prima di tutto ripristinare il programma. A tale scopo, eseguire di nuovo il programma di installazione di Acronis True Image per Crucial. Verrà rilevato Acronis True Image per Crucial nel computer e chiesto se occorre eseguire una modifica o rimozione.

#### *Per disinstallare Acronis True Image per Crucial completamente*

- <sup>l</sup> Se si utilizza Windows 11, fare clic su **Start** > **Impostazioni** > **App** > **Acronis True Image per Crucial** > **Disinstalla**.
- <sup>l</sup> Se si utilizza Windows 10, fare clic su **Start** > **Impostazioni** > **App** > **Acronis True Image per Crucial** > **Disinstalla**.
- <sup>l</sup> Se si utilizza Windows 8, fare clic sull'icona **Impostazioni**, quindi selezionare **Pannello di controllo** > **Disinstalla un programma** > **Acronis True Image per Crucial** > **Disinstalla**.
- <sup>l</sup> Se si utilizza Windows 7, fare clic su **Start** > **Pannello di controllo** > **Disinstalla un programma** > **Acronis True Image per Crucial** > **Disinstalla**.

Quindi seguire le istruzioni sullo schermo. Potrebbe essere necessario riavviare il computer in seguito al completamento dell'attività.

#### <span id="page-8-0"></span>**Nota**

# Aggiornamento Acronis True Image per Crucial

È possibile aggiornare Acronis True Image per Crucial a Acronis Cyber Protect Home Office.

I backup creati con una versione precedente di Acronis True Image per Crucial sono completamente compatibili con la versione più recente di Acronis Cyber Protect Home Office. Dopo l'aggiornamento, tutti i backup saranno aggiunti automaticamente all'elenco dei backup.

Si consiglia di creare un nuovo supporto di avvio dopo ogni aggiornamento del prodotto.

#### *Per acquistare la versione completa*

- 1. Avviare Acronis True Image per Crucial.
- 2. Nella barra laterale, fare clic su **Account** e quindi su **Aggiorna**. Verrà visualizzato lo store integrato.
- 3. Selezionare la licenza da acquistare, quindi fare clic su **Acquista ora**.
- 4. Fornire le informazioni di pagamento.

### <span id="page-9-0"></span>Acquisto integrato

Acronis True Image per Crucial fornisce un negozio integrato nell'applicazione.

<span id="page-9-1"></span>Per accedere all'in-app store, aprire la scheda **Account**, quindi fare clic su **Aggiorna**. Verranno visualizzate tutte le opzioni di acquisto disponibili nel negozio integrato nell'applicazione.

### Acronis True Image funzionalità avanzate

Le funzionalità avanzate di Acronis True Image non sono disponibili per questa edizione del prodotto. Possono essere ottenute tramite l'aggiornamento alla versione Acronis Cyber Protect Home Office. Una volta fatto, saranno disponibili le seguenti funzionalità:

 $\bullet$  Backup online

Online Backup consentirà di conservare i file e i dischi su Acronis Cloud. I dati saranno protetti anche in caso di smarrimento, furto o distruzione del computer e, se necessario, potranno essere completamente ripristinati su un nuovo dispositivo.

• Backup di file

Invece di eseguire il backup di partizioni e dischi completi, è possibile effettuare il backup di file e cartelle specifici, sull'archivio locale e in Acronis Cloud.

• Archiviazione cloud

L'archiviazione dati è uno strumento che consente di spostare file di grosse dimensioni o quelli usati raramente su Acronis Cloud. Ad ogni utilizzo, questo strumento analizza i dati nella cartella selezionata e suggerisce il caricamento dei file trovati su Acronis Cloud. È possibile selezionare i file e le cartelle da archiviare. Dopo il caricamento, le copie locali dei file vengono eliminate. Successivamente, se è necessario aprire o modificare un file archiviato, è possibile scaricarlo di nuovo sulla periferica di archiviazione locale o accedervi e gestirlo direttamente in Acronis Cloud.

• Archiviazione locale

Quando si archiviano file obsoleti, di grandi dimensioni o raramente usati, Acronis Cloud non è l'unica destinazione possibile. Si può selezionare un archivio locale, NAS compreso, un disco rigido esterno o un'unità flash USB. Gli archivi locali vengono inseriti nell'Archivio Acronis, al quale è possibile accedere in Esplora file, tramite Preferiti, insieme al proprio archivio cloud.

• Protezione dei dati della famiglia

La protezione dei dati della famiglia è una soluzione multi-piattaforma unificata che consente di tracciare e controllare lo stato di protezione di tutti i computer, smartphone e tablet che condividono lo stesso account Acronis. Poiché gli utenti di questi dispositivi devono effettuare l'accesso con lo stesso account, di solito sono membri della stessa famiglia. Generalmente, ognuno di loro può usare questa funzione, ma spesso c'è un membro della famiglia che è più esperto sulla tecnologia rispetto agli altri. Quindi, è possibile rendere quella persona responsabile della protezione dei dati della famiglia. Per tracciare e controllare lo stato di protezione dei dispositivi della famiglia, usare il Pannello di controllo online basato sul Web, che è accessibile da qualsiasi computer connesso a Internet.

• Sincronizzazione dei dati

È possibile avere gli stessi dati, documenti, video e le stesse fotografie, ecc. - su tutti i computer. I dati sono alla portata di mano in qualunque luogo e in qualunque momento. Non è più necessario inviare i file tramite posta elettronica o portare con sé sempre un'unità USB. È possibile creare tutte le sincronizzazioni necessarie e archiviare i file e le versioni sincronizzate di questi file su Acronis Cloud. Questo consente di tornare a una versione precedente dei file ogni volta che è necessario. Inoltre, è possibile accedere al Cloud utilizzando un browser Web, senza dover installare l'applicazione.

• Acronis Survival Kit

Per ripristinare il computer in caso di emergenza, sono necessarie due componenti: un backup del disco di sistema e un supporto di avvio Supporto di avvio Acronis. Acronis Survival Kit è un disco rigido esterno che combina entrambe le componenti così da poter avere in un unico dispositivo il necessario per ripristinare il computer in caso di emergenza.

• Acronis Universal Restore

Acronis Universal Restore consente di creare un clone avviabile del sistema su hardware diverso. Usare questa utility quando viene effettuato il ripristino del disco di sistema su un computer con processore, scheda madre o periferica di archiviazione di massa diversi da quelli del sistema di cui è stato eseguito il backup in origine. Ciò potrebbe risultare utile, ad esempio, dopo avere sostituito una scheda madre danneggiata o quando si decide di eseguire la migrazione del sistema da un computer a un altro.

 $\bullet$  Acronis Mobile

Acronis Mobile consente di eseguire il backup dei dati di tali dispositivi in Acronis Cloud o su un'unità di archiviazione locale, quindi di ripristinarlo in caso di perdita o danneggiamento. È possibile installare Acronis Mobile su qualsiasi dispositivo mobile dotato di sistema operativo iOS (iPhone, iPad, iPod) o Android (telefoni cellulari e tablet).

• Try&Decide

Quando si attiva la funzione Try&Decide, il computer è in modalità Prova. Quando è attiva questa modalità, è possibile eseguire qualsiasi operazione potenzialmente pericolosa senza preoccuparsi di danneggiare il sistema operativo, i programmi o i dati. Quando si disattiva la funzione Try&Decide, è possibile scegliere se si desidera applicare le modifiche al computer o eliminarle.

• Acronis Secure Zone

Acronis Secure Zone è una partizione speciale protetta che è possibile creare sul computer per l'archiviazione dei backup.

<sup>l</sup> Pulizia del sistema

La procedura guidata Pulizia del sistema consente di rimuovere in modo sicuro tutte le tracce delle azioni sul PC, compresi nomi utente, password e altre informazioni personali.

Consultare l'elenco completo delle funzionalità sul sito [https://acronis.com/promotion/b-oem-ssd/.](https://acronis.com/promotion/b-oem-ssd/)

# <span id="page-11-1"></span><span id="page-11-0"></span>**Guida rapida**

# Lingua dell'interfaccia utente

Prima di iniziare, selezionare una lingua preferita per l'interfaccia utente Acronis True Image per Crucial. Per impostazione predefinita, la lingua è impostata in base alla lingua visualizzata da Windows.

#### *Per modificare la lingua dell'interfaccia utente*

- 1. Avviare Acronis True Image per Crucial.
- <span id="page-11-2"></span>2. Nella sezione **Impostazioni**, selezionare una lingua preferita dall'elenco.

## Protezione del sistema

- 1. Backup del [computer](#page-11-3).
- 2. Creare [Supporto](#page-12-0) di avvio Acronis.

<span id="page-11-3"></span>Si consiglia di testare il supporto di avvio come descritto in [Assicurarsi](#page-88-0) che il supporto di avvio possa essere usato in caso di [necessità](#page-88-0).

### Backup del computer

#### *Quando devo eseguire il backup del computer?*

Creare una nuova versione del backup dopo ogni evento significativo nel sistema.

Esempi di questi eventi includono:

- È stato acquistato un nuovo computer.
- È stato installato Windows sul nuovo computer.
- <sup>l</sup> Sono state configurate tutte le impostazioni di sistema (per esempio ora, data, lingua) e sono stati installati tutti i programmi necessari sul nuovo computer.
- Aggiornamento importante del sistema.

#### **Nota**

Per essere sicuri di salvare uno stato integro di un disco, è una buona idea analizzarlo alla ricerca di virus prima di eseguirne il backup. Utilizzare software antivirus a questo scopo. Notare che l'operazione spesso richiede molto tempo.

#### *Come posso creare un backup del computer?*

Sono disponibili due opzioni per proteggere il sistema:

#### <sup>l</sup> **Backup dell'intero PC (consigliato)**

Acronis True Image per Crucial esegue il backup di tutti di dischi rigidi interni in modalità Disco. Il backup contiene il sistema operativo, i programmi installati, le impostazioni di sistema e tutti i dati personali come foto, musica e documenti.

#### <sup>l</sup> **Backup del disco di sistema**

È possibile scegliere di eseguire il backup della partizione di sistema o dell'intera unità di sistema. Per i dettagli, consultare Backup di dischi e [partizioni](#page-27-1).

#### *Per eseguire il backup del computer*

- 1. Avviare Acronis True Image per Crucial.
- 2. Nella barra laterale, fare clic su **Backup**.

Se questo è il primo backup, verrà visualizzata la schermata di configurazione backup. Se sono già presenti dei backup nell'apposito elenco, fare clic su **Aggiungi backup**.

- 3. Fare clic sull'icona **Origine Backup**, quindi selezionare **Intero PC**. Se si desidera eseguire solo il backup del disco di sistema, fare clic su **Dischi e partizioni**, quindi selezionare la partizione di sistema (solitamente C:)
- 4. Fare clic sull'icona **Destinazione di backup**, quindi selezionare una destinazione per il backup (vedere raccomandazione di seguito).
- 5. Fare clic su **Esegui backup adesso**.

Come risultato, nell'elenco dei backup viene visualizzata una nuova casella di backup. Per creare una nuova versione del backup successivo, selezionare la casella di backup nell'elenco, quindi fare clic su **Esegui backup adesso**.

### <span id="page-12-0"></span>Creazione Supporto di avvio Acronis

Supporto di avvio Acronis è un CD, un DVD, un'unità flash USB o un altro supporto rimovibile che può essere utilizzato per eseguire Acronis True Image per Crucial quando non è possibile avviare Windows. È possibile creare un supporto di avvio utilizzando Acronis Media Builder.

#### *Per creare Supporto di avvio Acronis*

- 1. Inserire un CD/DVD o collegare un'unità USB (unità flash USB o un disco esterno HDD/SSD).
- 2. Avviare Acronis True Image per Crucial.
- 3. Nella barra laterale, fare clic su **Strumenti**, quindi fare clic su **Rescue Media Builder**.
- 4. Nel primo passaggio, selezionare **Semplice**.
- 5. Selezionare la periferica da utilizzare per creare il supporto di avvio.
- 6. Fare clic su **Procedi**.

#### *Per utilizzare Supporto di avvio Acronis*

Utilizzare il Supporto di avvio Acronis per ripristinare il computer quando non è possibile avviare Windows.

- 1. Collegare il supporto di avvio al computer (inserire il CD/DVD o collegare l'unità USB).
- 2. Impostare l'ordine di avvio nel BIOS in modo che il Supporto di avvio Acronis sia il primo dispositivo a essere avviato. Fare riferimento a [Impostazione](#page-62-0) dell'ordine di avvio nel BIOS per i dettagli.
- 3. Avviare il computer dai supporti di avvio e selezionare **Acronis True Image per Crucial**.
- Dopo aver caricato Acronis True Image per Crucial è possibile utilizzarlo per ripristinare il computer.

<span id="page-13-0"></span>Per maggiori dettagli, consultare [Acronis](#page-81-1) Media Builder.

# Backup di tutti i dati del PC

#### *Che cos'è un backup di tutti i dati del PC?*

Si tratta del metodo più semplice per eseguire il backup di tutti i contenuti presenti nel computer in uso. Abilitare questa opzione se non si sa quali dati necessitino di protezione. Per eseguire il backup della sola partizione di sistema, consultare Backup delle [partizioni](#page-27-1) e dei dischi per informazioni.

Se si seleziona l'intero PC come tipo di backup, Acronis True Image per Crucial eseguirà il backup di tutti i dischi rigidi interni in modalità disco. Il backup contiene il sistema operativo, i programmi installati, le impostazioni di sistema e tutti i dati personali come foto, musica e documenti.

Inoltre, è semplice eseguire il ripristino dal backup dell'intero PC. È sufficiente, infatti, selezionare la data fino a cui devono essere ripristinati i dati. Acronis True Image per Crucial ripristina tutti i dati dal backup nella posizione originale. Notare che non è possibile selezionare dischi o partizioni specifici da ripristinare e non è possibile modificare la destinazione predefinita. Per evitare queste limitazioni, eseguire il backup dei dati con un normale backup a livello di disco. Per i dettagli, consultare Backup di dischi e [partizioni.](#page-27-1)

Se il backup dell'intero PC contiene dischi dinamici, il ripristino verrà eseguito in modalità partizioni. Questa modalità consente di selezionare le partizioni da ripristinare e modificare la destinazione del ripristino. Per i dettagli, vedere Informazioni sul ripristino di dischi e volumi [dinamici/GPT.](#page-59-0)

#### *Per creare un backup di tutti i dati del PC*

- 1. Avviare Acronis True Image per Crucial.
- 2. Nella barra laterale, fare clic su **Backup**.
- 3. Fare clic sul segno più in fondo all'elenco dei backup.
- 4. Fare clic sull'icona **Origine Backup**, quindi selezionare **Intero PC**.
- 5. Fare clic sull'icona **Destinazione di backup** e selezionare una destinazione per il backup.
- 6. [Passaggio facoltativo ] Selezionare **Opzioni** per le impostazioni di backup. Per ulteriori informazioni, consultare [Opzioni](#page-28-0) di backup.
- 7. Fare clic su **Esegui backup adesso**.

# <span id="page-14-1"></span><span id="page-14-0"></span>Clonazione del disco rigido

### A cosa serve?

Se lo spazio libero su disco rigido non è sufficiente per contenere i dati, acquistare un nuovo disco rigido più ampio e trasferire tutti i dati all'interno di esso. La normale operazione di copia non rende il nuovo disco rigido identico a quello vecchio. Ad esempio, se si apre Esplora file e si copiano tutti i file e cartelle nel nuovo disco rigido, non sarà possibile avviare Windows da un nuovo disco. L'utility Clonazione disco consente di clonare il disco rigido e rendere Windows avviabile sul nuovo disco rigido.

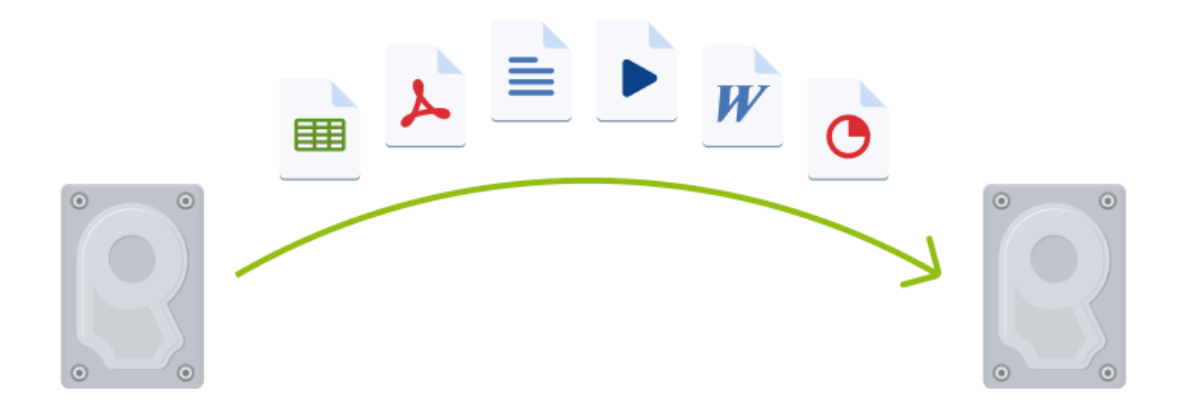

### <span id="page-14-2"></span>Prima di iniziare

Installare l'unità di destinazione (nuova) nella posizione in cui verrà utilizzata e l'unità di origine in un'altra, come ad esempio un alloggiamento USB esterno. Si tratta di una procedura importante soprattutto per i computer portatili.

#### **Nota**

<span id="page-14-3"></span>Si consiglia di eseguire il vecchio e il nuovo disco rigido nella stessa modalità di controllo (es. IDE o AHCI). In caso contrario, il computer potrebbe non avviarsi dal nuovo disco rigido.

### Clonazione di un disco

- 1. Nella barra laterale fare clic su **Strumenti**, quindi su **Clona disco**.
- 2. Nel passaggio **Clona disco** scegliere la modalità di trasferimento **Automatica**. In questo caso le partizioni verranno ridimensionate maniera proporzionale per adattarsi al nuovo disco rigido. La modalità **Manuale** offre maggiore flessibilità. Per ulteriori dettagli sulla modalità manuale, fare

riferimento alla [procedura](#page-72-0) guidata Clona disco.

#### **Nota**

Se il programma trova due dischi, uno partizionato e uno non partizionato, riconoscerà automaticamente il disco partizionato come disco di origine e quello non partizionato come disco di destinazione. In questo caso, le fasi successive verranno saltate e verrà visualizzata la schermata Riepilogo clonazione.

3. Nel passaggio **Disco di origine** selezionare il disco da clonare.

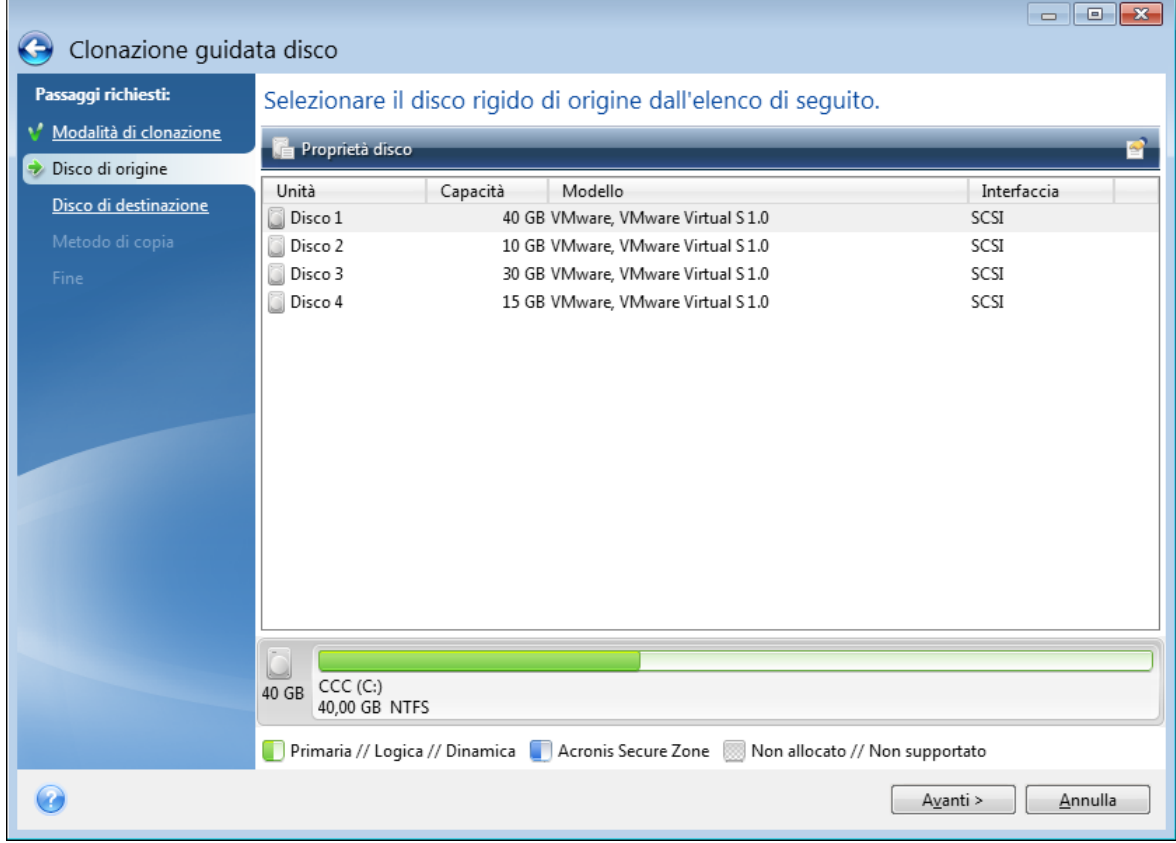

4. Nel passaggio **Disco di destinazione** selezionare il disco di destinazione per i dati clonati.

#### **Nota**

Se è presente un disco non partizionato, verrà riconosciuto automaticamente dal programma come destinazione e il passaggio verrà saltato.

5. Nel passaggio **Fine** verificare che il layout configurato sul disco sia adatto alle esigenze, quindi fare clic su **Procedi**.

Per impostazione predefinita, Acronis True Image per Crucial spegne il computer al termine del processo di clonazione. In questo modo è possibile modificare la posizione dei jumper master/slave e rimuovere uno dei dischi rigidi.

# <span id="page-16-0"></span>Ripristino del computer

Il ripristino di un disco di sistema è un'operazione importante. Prima di iniziare, si consiglia di leggere le descrizioni dettagliate nei seguenti argomenti della Guida:

- <sup>l</sup> [Determinare](#page-46-3) il motivo dell'arresto anomalo
- [Preparazione](#page-46-4) per il ripristino
- [Ripristino](#page-47-0) del sistema sullo stesso disco

È necessario considerare due casi differenti:

- 1. Windows non funziona correttamente, ma è possibile avviare Acronis True Image per Crucial.
- 2. Windows non si avvia (per esempio, il computer si accende e viene visualizzato qualcosa di insolito sullo schermo).

#### *Caso 1. Come ripristinare il computer se Windows non funziona correttamente?*

- 1. Avviare Acronis True Image per Crucial.
- 2. Nella barra laterale, fare clic su **Backup**.
- 3. Dall'elenco dei backup, selezionare il backup che contiene il disco di sistema.
- 4. Nel pannello di destra fare clic su **Ripristino**.
- 5. A seconda del tipo di backup, fare clic su **Ripristino PC** o su **Ripristino dischi**.
- 6. Nella finestra aperta, selezionare la versione di backup (lo stato dei dati a una data e ora specifica).
- 7. Selezionare la partizione di sistema e la partizione riservata per il sistema (se presente) da recuperare.
- 8. Fare clic su **Ripristina adesso**.

#### **Nota**

Per completare l'operazione, Acronis True Image per Crucial deve riavviare il sistema.

#### *Caso 2. Come ripristinare il computer se Windows non si avvia?*

1. Collegare il Supporto di avvio Acronis al computer, quindi lanciare la versione autonoma speciale di Acronis True Image per Crucial.

Per informazioni, fare riferimento a [Passaggio](#page-12-0) 2 Creare un Supporto di avvio Acronis e [Impostazione](#page-62-0) dell'ordine di avvio nel BIOS.

- 2. Nella schermata iniziale, selezionare **Dischi** sotto **Ripristino**.
- 3. Selezionare il backup del disco di sistema da usare per il ripristino. Fare clic con il pulsante destro del mouse sul backup e selezionare **Ripristina**.

Se non viene visualizzato il backup, fare clic su **Sfoglia** e specificare manualmente il percorso del backup.

- 4. Nel passaggio **Metodo di ripristino**, selezionare **Ripristino di interi dischi e partizioni**.
- 5. Selezionare la partizione di sistema (solitamente C:) nella schermata **Cosa ripristinare**. Notare che è possibile distinguere la partizione di sistema dai flag Pri e Act. Selezionare anche la partizione riservata di sistema (se presente).
- 6. È possibile lasciare tutte le impostazioni delle partizioni senza modifiche e selezionare **Fine**.
- 7. Controllare il riepilogo delle operazioni e fare clic su **Procedi**.
- 8. Una volta completata l'operazione, chiudere la versione autonoma di Acronis True Image per Crucial, rimuovere il supporto di avvio (se presente) ed eseguire l'avvio dalla partizione di sistema ripristinata. Dopo essersi assicurati di aver ripristinato Windows allo stato necessario, ripristinare l'ordine di avvio originale.

# <span id="page-18-0"></span>**Concetti di base**

Questa sezione fornisce informazioni generali sui concetti di base che potrebbero essere utili per capire il funzionamento del programma.

#### **Nota**

Alcune funzioni e funzionalità potrebbero non essere disponibili nell'edizione in uso.

#### *Backup e ripristino*

**Il termine backup** si riferisce alla creazione di copie dei dati che possono essere utilizzate per **ripristinare** l'originale in seguito a un evento che ha causato la perdita dei dati stessi.

I backup sono utili soprattutto per due scopi:

- <sup>l</sup> Per ripristinare un sistema operativo quando è danneggiato o non può essere avviato (operazione denominata ripristino di emergenza). Fare riferimento a [Proteggere](#page-11-2) il sistema per ulteriori informazioni sulla protezione del computer da un'emergenza.
- <sup>l</sup> Per ripristinare un numero limitato di file in caso di eliminazione o danneggiamento accidentale.

Acronis True Image per Crucial svolge entrambi i compiti creando rispettivamente delle immagini dei dischi (o delle partizioni) e dei backup a livello di file.

#### *Versioni del backup*

Le versioni del backup sono il file o i file creati durante ogni operazione di backup. Il numero di versioni create è uguale al numero di volte che viene effettuato il backup. Una versione rappresenta pertanto un punto temporale in cui è possibile ripristinare il sistema o i dati.

Le versioni del backup sono simili alle versioni dei file. Il concetto di versioni dei file è noto a coloro che utilizzano una funzionalità di Windows chiamata "Versioni precedenti dei file". Questa funzionalità consente di ripristinare un file nello stato in cui era in una data e in un'ora precisa. Una versione del backup consente di ripristinare i dati in modo simile.

#### *Clonazione del disco*

Questa operazione effettua la copia dell'intero contenuto di un disco su un altro disco. Ciò può essere necessario, ad esempio, quando si desidera clonare il sistema operativo, le applicazioni e i dati su un nuovo disco con capacità maggiore. È possibile effettuare l'operazione in due modi:

- Utilizzando l'utility Clona disco.
- <sup>l</sup> Eseguendo il backup del disco vecchio, e poi ripristinarlo su quello nuovo.

#### *Convalida del backup*

La funzionalità di convalida del backup consente di confermare che i dati possono essere ripristinati. Il programma aggiunge dei valori di checksum ai blocchi dei dati di backup. Durante la convalida del backup, Acronis True Image per Crucial apre il file di backup, ricalcola i valori di checksum e li

confronta con quelli memorizzati. Se tutti i valori confrontati corrispondono, il file di backup non è danneggiato.

#### *Programmazione*

Affinché i backup siano realmente utili, devono essere quanto più possibile "aggiornati". Pianificare i backup per effettuarli automaticamente e in maniera regolare.

#### *Eliminazione dei backup*

Acronis True Image per Crucial archivia le informazioni dei backup in un database di informazioni sui metadati. Per questo, l'eliminazione dei file di backup non più necessari con Esplora file non permetterà di eliminare dal database tali informazioni sui backup. Ciò comporterà errori quando il programma cercherà di effettuare operazioni sui backup che non esistono più.

# <span id="page-19-0"></span>Differenza tra backup di file e immagini di dischi/partizioni

Quando viene eseguito un backup di file e cartelle, solo i file e la struttura delle cartelle vengono compressi e archiviati.

I backup di disco/partizione sono diversi dai backup di file e cartelle. Acronis True Image per Crucial memorizza un'istantanea esatta del disco o della partizione. Questa procedura è chiamata "creazione di un'immagine del disco" o "creazione di un backup del disco" e il backup risultante è spesso chiamato "immagine del disco/della partizione" o "backup del disco/della partizione".

#### *Che cosa contiene il backup del disco/della partizione?*

Un backup del disco/della partizione contiene tutti i dati archiviati nel disco o nella partizione:

- 1. La traccia zero del disco rigido contenente l'MBR (Master Boot Record, record di avvio principale) (applicabile solo al backup di dischi MBR).
- 2. Una o più partizioni, inclusi:
	- a. Codice di avvio.
	- b. Metadati del file system, compresi file di servizio, tabella di allocazione file (FAT) e record di avvio principale.
	- c. Dati del file system, incluso il sistema operativo (file di sistema, registro, driver), i dati utente e le applicazioni software.
- 3. Partizione riservata per il sistema, se presente.
- 4. Partizione di sistema EFI, se presente (applicabile solo al backup di dischi GPT).

#### *Che cosa è escluso dai backup del disco?*

Per ridurre le dimensioni dell'immagine e velocizzare la creazione di immagini, per impostazione predefinita Acronis True Image per Crucial memorizza solo i settori del disco rigido che contengono dati.

Acronis True Image per Crucial esclude i seguenti file da un backup del disco:

- $\cdot$  pagefile.sys
- <sup>l</sup> hiberfil.sys (un file che conserva il contenuto della RAM quando il computer entra in modalità di sospensione)

È possibile modificare questo metodo predefinito attivando la modalità settore per settore. In questo caso, Acronis True Image per Crucial copia tutti i settori del disco rigido, non solo quelli che contengono dati.

# <span id="page-20-0"></span>Backup completo

#### **Nota**

I backup incrementali e differenziali non sono disponibili in questa edizione del prodotto.

Il risultato di un'operazione di backup con il metodo completo (nota anche come versione completa del backup) contiene tutti i dati al momento della creazione del backup.

**Esempio:** ogni giorno si scrive una pagina del documento e si esegue il suo backup utilizzando il metodo completo. Acronis True Image per Crucial salva l'intero documento ogni volta che si esegue il backup.

file 1.tibx, 2.tibx, 3.tibx, 4.tibx delle versioni del backup completo.

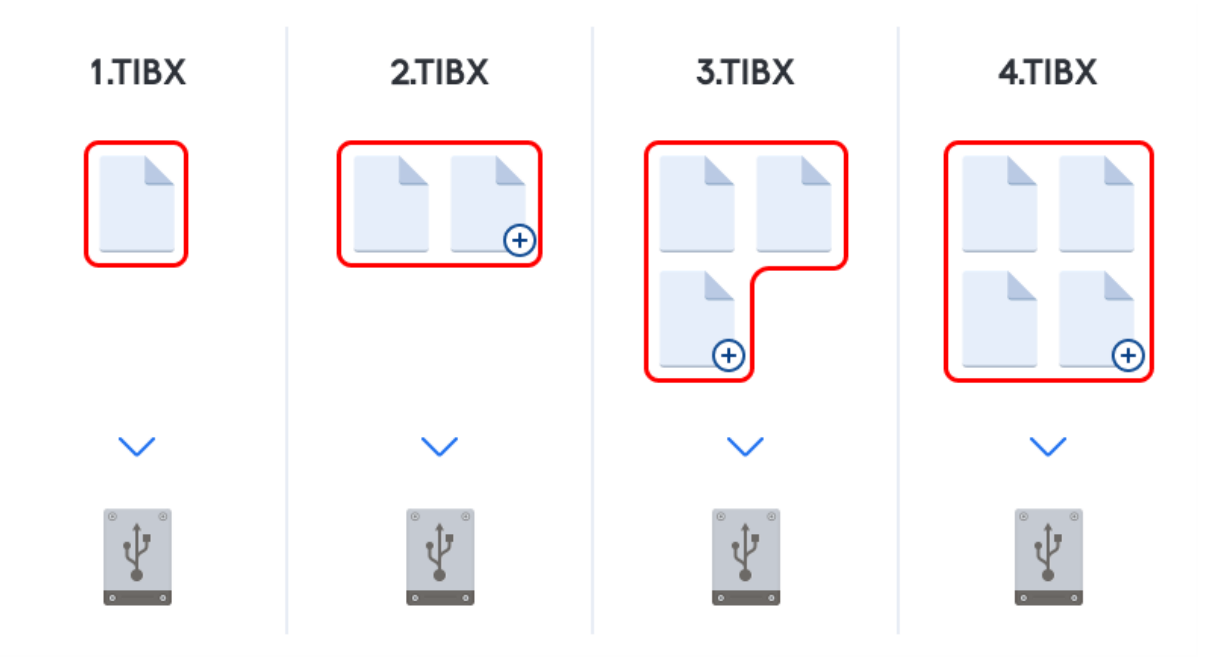

#### **Informazioni aggiuntive**

Una versione completa del backup costituisce una base per successivi backup incrementali o differenziali. Può essere utilizzato anche come backup autonomo. Un backup completo autonomo potrebbe rappresentare una soluzione ottimale se il sistema viene ripristinato spesso alla condizione iniziale o se non si vogliono gestire versioni multiple del backup.

<span id="page-21-0"></span>**Ripristino:** Nell'esempio precedente, per ripristinare l'intero lavoro dal file 4.tibx, occorre una sola versione del backup 4.tib.

# Posizione di archiviazione dei backup

<span id="page-21-1"></span>Acronis True Image per Crucial supporta molti dispositivi di archiviazione. Per ulteriori informazioni, fare riferimento a "Supporti di [archiviazione](#page-7-0) previsti" (pag. 8).

### Preparazione di un nuovo disco per il backup

Un nuovo disco rigido interno o esterno potrebbe non essere riconosciuto da Acronis True Image per Crucial. In questo caso, utilizzare gli strumenti del sistema operativo per modificare lo stato del disco su **In linea**, quindi inizializzare il disco.

#### *Per modificare lo stato di un disco in In linea*

- 1. Aprire **Gestione disco**. Per eseguire questa operazione, selezionare **Panello di controllo** -> **Sistema e sicurezza** -> **Strumenti di amministrazione**, avviare **Gestione computer**, quindi fare clic su **Gestione disco**.
- 2. Individuare il disco contrassegnato come **Non in linea**. Fare clic con il pulsante destro del mouse sul disco, quindi fare clic su **In linea**.
- 3. Lo stato del disco selezionato verrà modificato su **In linea**. Successivamente sarà possibile inizializzare il disco.

#### *Per inizializzare un disco*

- 1. Aprire **Gestione disco**. Per eseguire questa operazione, selezionare **Panello di controllo** -> **Sistema e sicurezza** -> **Strumenti di amministrazione**, avviare **Gestione computer**, quindi fare clic su **Gestione disco**.
- 2. Individuare il disco contrassegnato come **Non inizializzato**. Fare clic con il pulsante destro del mouse sul disco, quindi fare clic su **Inizializza disco**.
- 3. Selezionare una tabella di partizione per il disco, MBR o GPT, quindi dare clic su **OK**.
- 4. [passaggio facoltativo] Per creare un volume sul disco, fare clic con il pulsante destro del mouse sul disco, fare clic su **Nuovo volume semplice**, quindi seguire i passaggi della procedura guidata per configurare il nuovo volume. Per creare un altro volume, ripetere quest'operazione.

### <span id="page-21-2"></span>Connessione FTP

Acronis True Image per Crucial consente di archiviare i backup su server FTP.

Per creare una nuova connessione FTP, quando si seleziona un archivio di backup fare clic su **Connessione FTP** e nella finestra che si apre inserire:

- <sup>l</sup> Percorso sul server FTP, ad esempio: *my.server.com*
- $\cdot$  Porta
- Nome utente
- <sup>l</sup> Password

Per verificare le impostazioni, fare clic sul pulsante **Verifica connessione**. Il computer stabilirà la connessione al server FTP specificato. Se la connessione di prova viene stabilita, fare clic sul pulsante **Collega** per aggiungere la connessione FTP.

La connessione FTP creata sarà visualizzata nella struttura delle cartelle. Selezionare la connessione e cercare l'archivio di backup da utilizzare.

#### **Nota**

Tenere presente che la semplice apertura della cartella radice del server FTP non porta alla directory home.

#### **Nota**

Per i dati da ripristinare direttamente da un server FTP, il backup deve consistere in file non superiori a 2 GB ciascuno.

#### **Nota**

Per questo motivo, Acronis True Image per Crucial suddivide un backup in file con dimensioni di 2 GB quando viene eseguito il backup direttamente su un server FTP. Se si esegue il backup su un disco rigido con lo scopo di trasferire il backup su un FTP in un secondo momento, è possibile suddividere il backup in file di 2 GB ciascuno impostando le dimensioni del file desiderate nelle opzioni di backup.

#### **Nota**

Un server FTP deve consentire il trasferimento di file in modalità passiva.

#### **Nota**

Nelle impostazioni del firewall del computer di origine, le porte 20 e 21 devono essere aperte per il funzionamento dei protocolli TCP e UDP. Il servizio di Windows **Routing e accesso remoto** dovrebbe essere disattivato.

### <span id="page-22-0"></span>Impostazioni di autenticazione

Se si sta effettuando una connessione a un computer in rete, nella maggior parte dei casi sarà necessario fornire le credenziali necessarie per l'accesso alla condivisione di rete. Ad esempio, ciò è possibile quando si seleziona un archivio di backup. La finestra **Impostazioni di autenticazione** viene visualizzata automaticamente quando si seleziona il nome di un computer in rete.

Se necessario, specificare il nome utente e la password, quindi fare clic su **Verifica connessione**. Quando il test viene superato con successo, fare clic su **Connessione**.

### Risoluzione dei problemi

Quando si crea una condivisione di rete che si desidera usare come archivio di backup, assicurarsi che almeno una delle seguenti condizioni venga rispettata:

- L'account Windows ha una password sul computer in cui si trova la cartella condivisa.
- La condivisione protetta da password è disattivata su Windows. Per esempio, in Windows 7, è possibile trovare questa impostazione in **Pannello di controllo** —> **Rete e Internet** —> **Centro connessioni di rete e condivisione** —> **Impostazioni di condivisione avanzate** —> Disattiva condivisione protetta da password.

<span id="page-23-0"></span>Altrimenti, non sarà possibile connettersi alla cartella condivisa.

# Denominazione del file di backup

Un nome di file di backup TIB deve avere i seguenti attributi:

- Nome del backup
- Metodo di backup (completo, inc., dif: completo, incrementale, differenziale).
- Numero della catena di backup $^1$  (sotto forma di b#)
- Numero della versione del backup<sup>2</sup> (sotto forma di s#).
- Numero del volume (sotto forma di v#)

Per esempio, questo attributo cambia quando si suddivide un backup in diversi file. Fare riferimento a [Suddivisione](#page-36-0) dei backup per i dettagli.

Quindi, il nome di un backup può apparire nel modo seguente:

- 1. my\_documents\_full\_b1\_s1\_v1.tib
- 2. my\_documents\_full\_b2\_s1\_v1.tib
- 3. my\_documents\_inc\_b2\_s2\_v1.tib
- 4. my\_documents\_inc\_b2\_s3\_v1.tib

Se si sta creando un nuovo backup, e se è già presente un file con lo stesso nome, il programma non elimina il vecchio file, ma aggiunge al nuovo file il suffisso "-numero", ad esempio, my\_documents\_ inc  $b2$  s2  $v1-2.tib.$ 

<sup>1</sup>Sequenza di minimo due versioni del backup che consiste nella prima versione completa del backup e nelle successive versioni incrementali o differenziali del backup. La catena delle versioni del backup continua fino alla versione completa del backup successiva (se presente).

<sup>2</sup>Il risultato di un'operazione di backup singola. Fisicamente, si tratta di un file o di una serie di file che contengono una copia dei dati inclusi nel backup alla data e all'ora specificate. La versione di backup dei file creati da Acronis True Image per Crucial ha un'estensione .tibx. Anche i file TIBX derivanti dal consolidamento delle versioni dei backup sono chiamati versione del backup.

# <span id="page-24-0"></span>Procedure guidate

Quando si utilizzano gli strumenti e le funzionalità disponibili in Acronis True Image per Crucial, il programma in molti casi si avvale delle procedure guidate per assistere l'utente nelle operazioni.

Ad esempio, vedere la schermata di seguito.

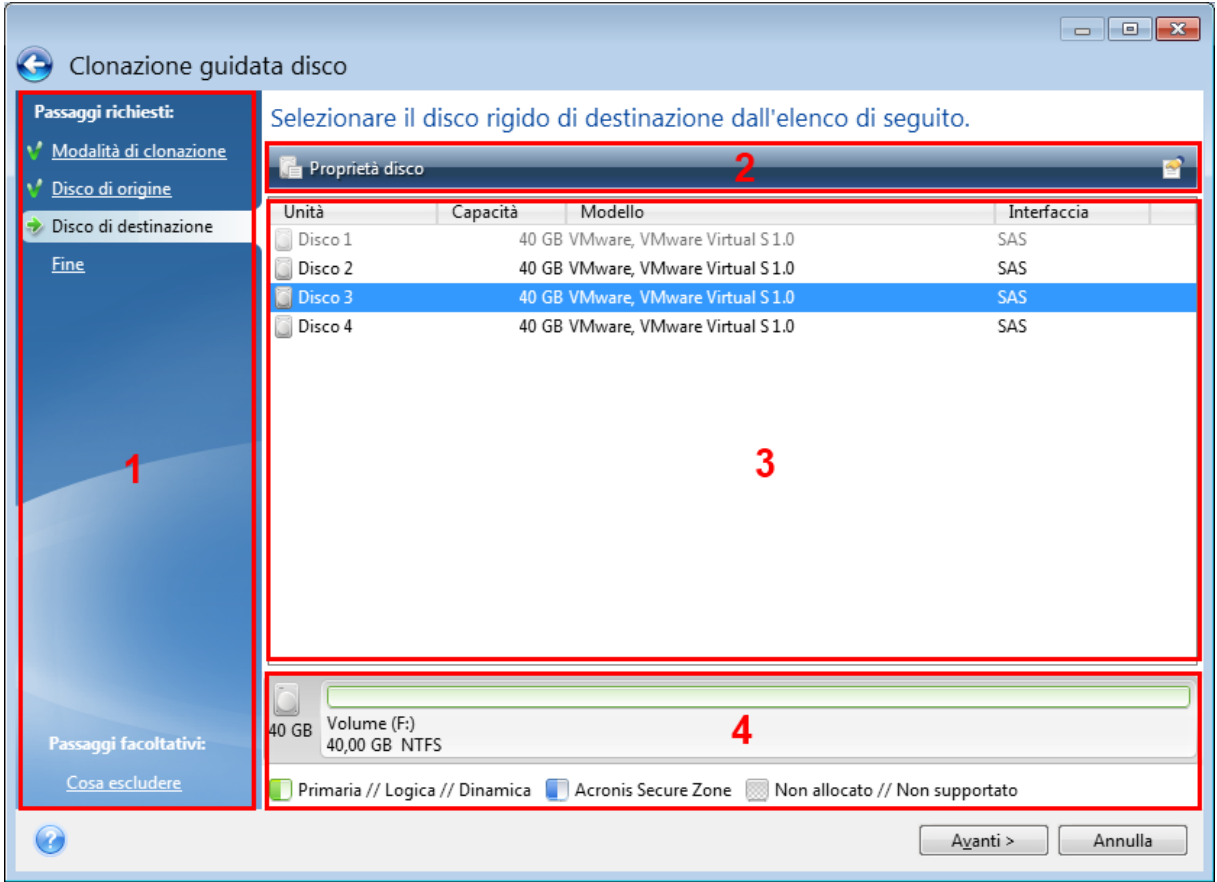

La finestra di una procedura guidata di solito consiste nelle seguenti aree:

- 1. Questo è l'elenco dei passaggi necessari per completare l'operazione. Un segno di spunta verde viene visualizzato accanto a un passaggio completato. La freccia verde indica il passaggio corrente. Quando tutti i passaggi sono stati completati, il programma visualizza la schermata di riepilogo nel passaggio **Fine**. Esaminare il riepilogo e fare clic su **Procedi** per avviare l'operazione.
- 2. Questa barra degli strumenti contiene i pulsanti per la gestione degli oggetti selezionati nell'area 3.

Per esempio:

- **Dettagli**: visualizza una finestra contenente informazioni dettagliate sul backup selezionato.
- <sup>l</sup> **Proprietà**: visualizza la finestra delle proprietà dell'elemento selezionato.
- <sup>l</sup> **Crea nuova partizione**: visualizza la finestra da cui è possibile configurare le impostazioni per una nuova partizione.
- <sup>l</sup> **Colonne**: consente di scegliere le colonne della tabella da visualizzare e il relativo ordine.
- 3. Questa è l'area principale in cui selezionare gli elementi e modificare le impostazioni.
- <span id="page-25-0"></span>4. Quest'area visualizza informazioni aggiuntive sull'elemento selezionato nell'area 3.

# Domande frequenti sul backup, il ripristino e la clonazione

- <sup>l</sup> **Dispongo di una partizione di sistema da 150 GB, ma lo spazio occupato sulla partizione è solo 80 GB. Che cosa include Acronis True Image per Crucial in un backup?**— Per impostazione predefinita, Acronis True Image per Crucial copia solo i settori del disco rigido che contengono dati, in modo da includere solo 80 GB in un backup. È possibile selezionare anche la modalità settore per settore. Notare che tale modalità di backup è richiesta solo in casi speciali. Per ulteriori informazioni, consultare Modalità di creazione [dell'immagine.](#page-35-0) Durante la creazione di un backup settore per settore, il programma copia sia i settori del disco rigido utilizzati che quelli non utilizzati e il file del backup di solito avrà dimensioni notevolmente maggiori.
- <sup>l</sup> **Il backup del disco di sistema include driver, documenti, immagini, eccetera?**—Sì, tale backup conterrà i driver, oltre al contenuto della cartella Documenti e delle relative sottocartelle, se è stata conservata la posizione predefinita della cartella Documenti. Se si dispone di un unico disco rigido nel PC, tale backup conterrà tutto il sistema operativo, le applicazioni e i dati.
- <sup>l</sup> **Dispongo di un vecchio disco rigido quasi pieno nel mio portatile. È stato acquistato un nuovo disco rigido più grande. Come è possibile trasferire Windows, programmi e dati nel nuovo disco?**—È possibile clonare il vecchio disco rigido su quello nuovo o eseguire il backup del vecchio disco rigido e quindi ripristinare il backup su uno nuovo. Il metodo ottimale di solito dipende dal layout delle partizioni del vecchio disco rigido.
- <sup>l</sup> **È necessario migrare il vecchio hard disk di sistema su un SSD. È possibile svolgere questa operazione con Acronis True Image per Crucial?**—Sì, Acronis True Image per Crucial offre tale funzione. Per i dettagli della procedura, vedere [Migrazione](#page-77-0) del sistema da un HDD ad un SSD.
- <sup>l</sup> **Qual è il modo migliore per migrare il sistema su un nuovo disco: clonazione o backup e ripristino?**—Il metodo di backup e ripristino fornisce maggiore flessibilità. In ogni caso, suggeriamo di creare un backup del vecchio disco rigido anche se si decide di utilizzare la clonazione. Potrebbe consentire di salvare i dati in caso di anomalia del disco rigido originale durante la clonazione. Per esempio, si sono verificati alcuni casi in cui gli utenti hanno scelto il disco errato come destinazione e quindi hanno cancellato il disco di sistema. Inoltre, è possibile eseguire più di un backup per creare ridondanza e aumentare la sicurezza.
- <sup>l</sup> **Di cosa occorre effettuare il backup: una partizione o l'intero disco?**—Nella maggior parte dei casi, è meglio eseguire il backup del disco intero. Tuttavia, in alcuni casi potrebbe essere consigliabile eseguire il backup di una partizione. Ad esempio, se il notebook dispone di un singolo disco rigido con due partizioni: sistema (lettera del disco C) e dati (lettera D). La partizione di sistema consente di archiviare i documenti di lavoro nella cartella **Documenti** con le

sottocartelle. La partizione dei dati consente di archiviare video, immagini e file musicali. Se si desidera solo eseguire il backup della partizione di sistema, non occorre eseguire il backup dell'intero disco. In tal caso, il backup della partizione sarà sufficiente. Inoltre, se si desidera solo che venga eseguito il backup dei dati (non i file di sistema), è possibile creare un backup di file. Tuttavia, consigliamo di creare almeno un backup del disco completo se l'archivio di backup dispone di spazio sufficiente.

<sup>l</sup> **Acronis True Image per Crucial supporta RAID?**—Acronis True Image per Crucial supporta array hardware RAID di tutti i tipi più diffusi. Supporta inoltre tutte le configurazioni RAID software su dischi dinamici. Supporto di avvio Acronis supporta la maggior parte dei comuni controller hardware RAID. Se il Supporto di avvio Acronis standard non "vede" il RAID come volume unico, il supporto non dispone dei driver appropriati. In questo caso è possibile creare un supporto basato su WinPE e aggiungere i driver richiesti (nella modalità avanzata).

# <span id="page-27-1"></span><span id="page-27-0"></span>**Backup dei dati**

# Eseguire il backup di dischi e partizioni

#### **Nota**

Alcune funzioni e funzionalità potrebbero non essere disponibili nell'edizione in uso.

A differenza dei backup di file, i backup del disco e della partizione contengono tutti i dati archiviati sul disco o sulla partizione. Questo tipo di backup viene utilizzato di solito per creare una copia esatta di una partizione di sistema dell'intero disco di sistema. Questo backup consente di ripristinare il computer quando Windows non funziona in modo corretto o non viene avviato.

#### *Per eseguire il backup di partizioni o dischi*

- 1. Avviare Acronis True Image per Crucial.
- 2. Nella barra laterale, fare clic su **Backup**.
- 3. Fare clic su **Aggiungi backup**.
- 4. [Facoltativo] Per rinominare il backup, selezionare la freccia accanto al nome del backup, fare clic su **Rinomina** e inserire un nuovo nome.
- 5. Fare clic nell'area **Origine Backup**, quindi selezionare **Dischi e partizioni**.
- 6. Nella finestra aperta, selezionare le caselle di controllo accanto alle partizioni e ai dischi di cui si desidera eseguire il backup, quindi fare clic su **OK**.

Per visualizzare le partizioni nascoste, fare clic su **Lista completa delle partizioni**.

#### **Nota**

Per eseguire il backup di dischi dinamici, è possibile utilizzare solo la modalità partizioni.

- 7. Fare clic nell'area **Destinazione di backup**, quindi selezionare una destinazione per il backup:
	- <sup>l</sup> **Unità esterna**: quando una unità esterna è collegata al computer, è possibile selezionarla dall'elenco.
	- <sup>l</sup> **Sfoglia**: selezionare la cartella di destinazione dalla struttura delle cartelle.

#### **Nota**

Se possibile, evitare di archiviare i backup della partizione di sistema su dischi dinamici, poiché la partizione di sistema viene ripristinata in ambiente Linux. Linux e Windows funzionano in modo diverso con i dischi dinamici. Ciò potrebbe causare problemi durante il ripristino.

- 8. [Passaggio facoltativo ] Selezionare **Opzioni** per le impostazioni di backup. Per ulteriori informazioni, consultare [Opzioni](#page-28-0) di backup.
- 9. [Passaggio facoltativo] Fare clic sull'icona **Aggiungi un commento**, quindi inserire un commento alla versione del backup. I commenti del backup possono aiutare a trovare la versione necessaria in seguito, nel momento in cui vengono ripristinati i dati.
- 10. Eseguire una delle opzioni seguenti:
	- <sup>l</sup> Per eseguire immediatamente il backup, fare clic su **Esegui backup adesso**.
	- <sup>l</sup> Per eseguire il backup in seguito o in base a una pianificazione, fare clic sulla freccia a destra del pulsante **Esegui backup adesso**, quindi fare clic su **In seguito**.

# <span id="page-28-0"></span>Opzioni di backup

Backup è possibile modificare le opzioni aggiuntive e mettere a punto il processo di backup. Per aprire le finestre delle opzioni, selezionare un'origine e una destinazione per i backup e fare clic su **Opzioni**.

Notare che le opzioni di ciascun tipo di backup (backup a livello di disco, a livello di file, online e nonstop) sono completamente indipendenti ed occorre configurarle separatamente.

Dopo aver installato l'applicazione, tutte le opzioni vengono impostate sui valori iniziali. È possibile modificare le opzioni solo per l'operazione di backup corrente o per tutti i backup creati successivamente. Selezionare la casella di controllo **Salva come predefinito** per applicare le impostazioni modificate a tutte le operazioni di backup successive come impostazione predefinita.

Per ripristinare tutte le opzioni modificate secondo i valori presenti all'installazione iniziale del prodotto, fare clic sul pulsante **Ripristina impostazioni iniziali**. Notare che questa operazione reimposterà le opzioni del solo backup corrente. Per impostare le impostazioni di tutti i backup successivi, fare clic su **Ripristina impostazioni iniziali**, selezionare la casella **Salva come impostazioni predefinite** e fare clic su **OK**.

### <span id="page-28-1"></span>Programmazione

#### **Nota**

Alcune funzioni e funzionalità potrebbero non essere disponibili nell'edizione in uso.

Percorso: **Opzioni** > **Pianificazione**

La scheda **Pianificazione** consente di specificare le impostazioni di pianificazione del backup e della convalida.

È possibile specificare una pianificazione per i backup creati o convalidati regolarmente:

- <sup>l</sup> **[Quotidiano](#page-29-0)**: l'operazione verrà eseguita una volta al giorno o più spesso.
- **· [Settimanale](#page-29-1)**: l'operazione verrà eseguita una volta alla settimana o diverse volte alla settimana nei giorni specificati.
- <sup>l</sup> **[Mensile](#page-30-1)**: l'operazione verrà eseguita una volta al mese o diverse volte al mese nelle date specificate.
- <sup>l</sup> **Non pianificare**: l'utilità di pianificazione verrà disattivata per l'operazione corrente. In questo caso, il backup o la convalida verranno effettuati solo quando si fa clic rispettivamente su **Esegui il backup adesso** o **Convalida** nella finestra principale.

### Impostazioni avanzate

Facendo clic su **Impostazioni avanzate** è possibile specificare le seguenti impostazioni aggiuntive per il backup e la convalida:

- <sup>l</sup> **Esegui il backup solo quando il computer è bloccato o lo screensaver è in esecuzione**: selezionare questa casella di controllo per posticipare un'operazione pianificata fino al prossimo momento di inutilizzo del computer (uno screensaver viene visualizzato o il computer è bloccato). Per la pianificazione della convalida, la casella di controllo cambia in **Esegui la convalida solo quando il computer è inattivo**.
- <sup>l</sup> **Attiva computer in sospensione/ibernazione**: selezionare questa casella di controllo per riattivare il computer in sospensione/ibernazione per eseguire l'operazione pianificata.
- <sup>l</sup> **Impedisci al computer di attivare la sospensione/ibernazione**: selezionare questa casella di controllo per eliminare una situazione in cui un backup lungo viene interrotto se il computer entra in stato di sospensione/ibernazione.
- <sup>l</sup> **Esegui le operazioni ignorate all'avvio del sistema con ritardo (in minuti)**: selezionare questa casella di controllo per forzare l'esecuzione dell'operazione ignorata all'avvio successivo del sistema, se il computer è stato spento all'ora pianificata e l'operazione non è stata effettuata. Inoltre, è possibile impostare un ritardo di tempo per avviare il backup dopo l'avvio del sistema. Ad esempio, per effettuare il backup 20 minuti dopo l'avvio del sistema, digitare *20* nella casella appropriata.
- <sup>l</sup> **Esegui le operazioni ignorate quando viene connesso un dispositivo esterno**: [Facoltativo, se si pianifica un backup su un'unità flash USB o la convalida di un backup situato su un'unità flash USB] selezionare questa casella di controllo per eseguire un'operazione ignorata quando l'unità flash USB viene collegata se è stata scollegata all'ora pianificata.

### <span id="page-29-0"></span>Parametri di backup giornaliero

È possibile configurare i seguenti parametri per i backup creati o convalidati giornalmente:

- **· Ogni**: scegliere la frequenza dell'operazione giornaliera dall'elenco a discesa (ad esempio, ogni 2 ore).
- <sup>l</sup> **Una volta al giorno**: l'operazione si avvia una volta al giorno all'ora specificata.
- <sup>l</sup> **Due volte al giorno**: l'operazione si avvia due volte al giorno. Selezionare l'ora per ciascuna delle due operazioni.

<span id="page-29-1"></span>Descrizione delle **Impostazioni avanzate**, consultare [Pianificazione.](#page-28-1)

### Parametri di backup settimanale

È possibile configurare i seguenti parametri per i backup creati o convalidati ogni settimana:

- <sup>l</sup> **Giorni della settimana**: selezionare i giorni in cui eseguire l'operazione.
- **· Alle**: selezionare l'ora di avvio dell'operazione.

Descrizione delle **Impostazioni avanzate**, consultare [Pianificazione.](#page-28-1)

### <span id="page-30-1"></span>Parametri di backup mensile

È possibile configurare i seguenti parametri per i backup creati o convalidati ogni mese:

- <sup>l</sup> **Ogni**: selezionare un numero e un giorno della settimana dagli elenchi a discesa. Ad esempio, selezionare **Ogni primo lunedì** per eseguire l'operazione il primo lunedì di ogni mese.
- <sup>l</sup> **Nei giorni selezionati del mese**: selezionare le date per il backup. Ad esempio, è possibile eseguire l'operazione il 10 e l'ultimo giorno del mese.
- <sup>l</sup> **Alle**: selezionare l'ora di avvio dell'operazione.

Descrizione delle **Impostazioni avanzate**, consultare [Pianificazione.](#page-28-1)

### Parametri di esecuzione con evento

È possibile configurare i seguenti parametri per i backup creati o convalidati in caso di evento:

- <sup>l</sup> **Solo una volta al giorno**: selezionare la casella di controllo se si desidera eseguire l'operazione solo alla prima occorrenza dell'evento nel giorno corrente.
- Specificare l'evento che attiva la creazione o la convalida del backup:
	- <sup>o</sup> **Un dispositivo esterno viene connesso**: l'operazione verrà eseguita ogni volta che si connette al computer lo stesso dispositivo esterno (unità flash USB o disco rigido esterno) utilizzato precedentemente come destinazione del backup. Nota: Windows riconosce il dispositivo come dispositivo esterno.
	- <sup>o</sup> **Accesso dell'utente**: l'operazione verrà eseguita ogni volta che l'utente corrente accede al sistema operativo.
	- <sup>o</sup> **Disconnessione dell'utente**: l'operazione verrà eseguita ogni volta che l'utente corrente si disconnette dal sistema operativo.
	- <sup>o</sup> **Spegnimento o riavvio del sistema**: l'operazione verrà eseguita a ogni spegnimento o riavvio del computer.
	- <sup>o</sup> **Avvio del sistema con ritardo (minuti)**: l'operazione verrà eseguita a ogni avvio del sistema operativo nel lasso di tempo prestabilito.

<span id="page-30-0"></span>Descrizione delle **Impostazioni avanzate**, consultare [Pianificazione.](#page-28-1)

### Schemi di backup

#### **Nota**

Alcune funzioni e funzionalità potrebbero non essere disponibili nell'edizione in uso.

#### Percorso: **Opzioni** > **Schema di backup**

Gli schemi di backup assieme all'unità di pianificazione aiutano configurare la strategia di backup. Gli schemi consentono di ottimizzare l'utilizzo dello spazio di archiviazione dei backup, a migliorare l'affidabilità dell'archiviazione dei dati e a eliminare automaticamente le versioni del backup obsolete.

Lo schema di backup definisce i seguenti parametri:

- La sequenza delle versioni del backup create usando metodi diversi
- Regole di cancellazione delle versioni

Acronis True Image per Crucial consente di scegliere i seguenti schemi di backup:

- <sup>l</sup> **Schema [Versione](#page-31-0) singola**: selezionare questo schema se si desidera utilizzare l'archivio di backup di dimensioni più ridotte.
- <sup>l</sup> **Schema [Personalizzato](#page-31-1)**: selezionare per configurare manualmente uno schema di backup.

È possibile modificare facilmente lo schema di backup per un backup preesistente. Ciò non influirà sull'integrità delle catene di backup, sarà quindi possibile ripristinare i dati da qualsiasi versione di backup precedente.

#### **Nota**

Non è possibile cambiare lo schema di backup quando si effettua un backup su supporto ottico come DVD/BD. In questo caso, per impostazione predefinita Acronis True Image per Crucial usa uno schema personalizzato solo con backup completi. Questo avviene perché il programma non è in grado di consolidare backup archiviati su supporti ottici.

#### <span id="page-31-0"></span>Schema con versione singola

#### **Nota**

Il primo file rimarrà per scopi ausiliari, ma non conterrà dati. Non eliminarlo!

Risultato: sarà disponibile un'unica versione completa e aggiornata del backup.

<span id="page-31-1"></span>Spazio di archiviazione richiesto: minimo.

#### Schemi personalizzati

Acronis True Image per Crucial consente anche di creare schemi di backup personalizzati. È possibile basarli sugli schemi di backup predefiniti. È possibile apportare modifiche a uno schema predefinito selezionato per adattarlo alle proprie esigenze e salvare le modifiche come nuovo schema.

#### **Nota**

Non è possibile sovrascrivere gli schemi di backup predefiniti.

#### **Attiva la cancellazione automatica**

- <sup>l</sup> **Regole di cancellazione delle vecchie versioni**: per eliminare automaticamente le versioni obsolete del backup, è possibile impostare una delle seguenti regole di cancellazione:
	- <sup>o</sup> **Elimina versioni più vecchie di [n] giorni** [disponibile solo per il metodo completo]: selezionare questa opzione per limitare l'età delle versioni del backup. Tutte le versioni più vecchie del periodo specificato verranno eliminate automaticamente.
- <sup>o</sup> **Elimina catene delle versioni più vecchie di [n] giorni** [disponibile solo per i metodi incrementale e differenziale]: selezionare questa opzione per limitare l'età delle catene di versioni del backup. La catena di versioni più vecchia verrà eliminata solo se la versione del backup più recente di questa catena è più vecchia del periodo specificato.
- <sup>o</sup> **Non archiviare oltre [n] versioni recenti** [disponibile solo per il metodo completo]: consente di limitare il numero massimo di versioni del backup. Se il numero delle versioni supera il valore specificato, la versione meno recente del backup viene eliminata automaticamente.
- <sup>o</sup> **Non archiviare più di [n] catene di versioni recenti** [disponibile solo per il metodo incrementale e differenziale]: selezionare questa opzione per limitare il numero massimo delle catene di versioni del backup. Quando il numero delle catene di versioni supera il valore specificato, la catena di versioni più vecchia del backup viene eliminata automaticamente.
- <sup>o</sup> **Mantieni le dimensioni del backup non oltre [dimensioni definite]** [non disponibile per i backup locali]: selezionare questa opzione per limitare le dimensioni massime del backup. Dopo aver creato una nuova versione del backup, il programma controlla se le dimensioni totali del backup superano il valore specificato. In caso affermativo, la versione meno recente del backup verrà eliminata.
- <sup>l</sup> **Non eliminare la prima versione del backup**: questa casella di controllo consente di archiviare la condizione iniziale dei dati. Il programma creerà due versioni iniziali complete del backup. La prima versione verrà esclusa dalla cancellazione automatica e rimarrà archiviata fino alla sua eliminazione manuale. Se viene selezionato il metodo incrementale o differenziale, la prima catena del backup inizierà dalla seconda versione completa del backup. Solo la terza versione del backup sarà incrementale o differenziale. Quando la casella di controllo è selezionata per il metodo completo, la casella **Non archiviare oltre [n] versioni recenti** diventa **Non archiviare oltre 1+[n] versioni recenti**.

#### Gestione di schemi di backup personalizzati

Se si modifica qualcosa in uno schema di backup esistente, è possibile salvare lo schema modificato come uno nuovo. In questo caso è necessario specificare un nuovo nome per lo schema di backup.

- È possibile sovrascrivere gli schemi personalizzati esistenti.
- Non è possibile sovrascrivere gli schemi di backup predefiniti.
- <sup>l</sup> Nel nome di uno schema, è possibile utilizzare tutti i simboli consentiti dal sistema operativo per la denominazione dei file. La lunghezza massima di uno nome di schema di backup è 255 simboli.
- È possibile creare non più di 16 schemi di backup personalizzati.

Dopo la creazione di uno schema di backup personalizzato, è possibile utilizzarlo come qualunque altro schema di backup esistente durante la configurazione di un backup.

È inoltre possibile utilizzare uno schema di backup personalizzato senza salvarlo. In questo caso, sarà disponibile solo per il backup in cui è stato creato e non sarà possibile utilizzarlo per altri backup.

Se non è più necessario uno schema di backup personalizzato, è possibile eliminarlo. Per eliminare lo schema, selezionarlo nell'elenco degli schemi di backup, fare clic su **Elimina**, quindi selezionare **Elimina schema** nella finestra di conferma.

#### **Nota**

<span id="page-33-0"></span>Non è possibile eliminare gli schemi di backup predefiniti.

### Notifiche dell'operazione di backup

#### Percorso: **Opzioni** > **Notifiche**

A volte una procedura di backup o di ripristino può durare un'ora o più. Acronis True Image per Crucial è in grado di inviare una notifica tramite posta elettronica al termine dell'operazione. Il programma potrà inoltre duplicare i messaggi emessi durante l'operazione o inviare il registro completo dell'operazione al completamento dell'operazione.

Tutte le notifiche sono disabilitate per impostazione predefinita.

### Limite spazio disponibile del disco

È possibile ricevere una notifica quando lo spazio disponibile nell'archivio dei backup è inferiore al valore della soglia specificata. Se dopo avere avviato un backup Acronis True Image per Crucialrileva che lo spazio disponibile nel percorso di backup selezionato è già inferiore al valore specificato, la procedura di backup non verrà avviata e verrà visualizzato un messaggio per informare immediatamente l'utente. Il messaggio offre tre possibilità: ignorarlo e procedere con il backup, selezionare un percorso diverso per il backup o annullare il backup.

Se lo spazio disponibile diventa inferiore al valore specificato mentre il backup è in esecuzione, verrà visualizzato lo stesso messaggio e sarà necessario prendere le stesse decisioni.

Acronis True Image per Crucial può monitorare lo spazio disponibile sulle seguenti periferiche di archiviazione: dischi rigidi locali, schede e unità USB e condivisioni di rete (SMB). Non è possibile abilitare questa opzione per i server FTP e le unità CD/DVD.

#### *Per impostare la soglia dello spazio disponibile del disco*

- 1. Selezionare la casella di controllo **Mostra messaggi di notifica con spazio disponibile del disco insufficiente**.
- 2. Immettere un valore di soglia nel riquadro **Notifica quando lo spazio disponibile del disco è inferiore a**.

#### **Nota**

Il messaggio non verrà visualizzato se la casella di controllo **Non visualizzare i messaggi e le finestre di dialogo durante l'elaborazione (modalità nascosta)** è selezionata nelle impostazioni **Gestione degli errori**.

### Notifica di posta elettronica

- 1. Selezionare la casella di controllo **Invia notifiche di posta elettronica sullo stato dell'operazione**.
- 2. Configurare le impostazioni di posta elettronica:
	- <sup>l</sup> Immettere l'indirizzo di posta elettronica nel campo **A**. Possono essere immessi più indirizzi separati da punto e virgola.
	- <sup>l</sup> Immettere il server della posta in uscita (SMTP) nel campo **Impostazioni server**.
	- <sup>l</sup> Impostare la porta del server di posta in uscita. Per impostazione predefinita, è impostata la porta 25.
	- Selezionare la crittografia richiesta per la posta elettronica.
	- <sup>l</sup> Se necessario, selezionare la casella di controllo **Autenticazione SMTP** e immettere il nome utente e la password nei campi corrispondenti.
- 3. Per controllare se le impostazioni sono corrette, selezionare il pulsante **Invia messaggio di posta elettronica di prova**.

#### *Se l'invio del messaggio di prova fallisce*

- 1. Selezionare **Mostra impostazioni estese**.
- 2. Configurare le impostazioni di posta elettronica aggiuntive:
	- <sup>l</sup> Immettere l'indirizzo di posta elettronica del mittente nel campo **Da**. Se non si è sicuri dell'indirizzo da specificare, immettere qualunque indirizzo desiderato in formato standard, per esempio *aaa@bbb.com*.
	- <sup>l</sup> Modificare l'oggetto del messaggio nel campo **Oggetto**, se necessario.

Per semplificare il monitoraggio di uno stato di backup, è possibile aggiungere le informazioni più importanti all'oggetto dei messaggi di posta elettronica. È possibile digitare le seguenti etichette di testo:

- <sup>o</sup> %BACKUP\_NAME%: il nome del backup
- <sup>o</sup> %COMPUTER\_NAME%: il nome del computer su cui è stato avviato il backup
- %OPERATION\_STATUS%: il risultato del backup o di altre operazioni Ad esempio, è possibile digitare: *Stato del backup %BACKUP\_NAME%: %OPERATION\_STATUS% (%COMPUTER\_NAME%)*
- <sup>l</sup> Selezionare la casella di controllo **Accedi al server della posta in arrivo** e immettere il seguente server della posta in arrivo (POP3) sotto di essa.
- Impostare la porta del server di posta in arrivo. Per impostazione predefinita, è impostata la porta 110.
- 3. Selezionare nuovamente il pulsante **Invia messaggio di prova**.

#### *Impostazioni aggiuntive delle notifiche*

<sup>l</sup> **Invia notifica dell'operazione completata con successo**: selezionare questa casella di controllo per inviare una notifica quando l'operazione è completata correttamente.

- <sup>l</sup> **Invia una notifica in caso di errore durante l'operazione**: selezionare questa casella di controllo per inviare una notifica quando l'operazione non è completata correttamente.
- <sup>l</sup> **Invia notifiche quando è richiesta l'interazione con l'utente**: selezionare questa casella di controllo per inviare una notifica con messaggi riguardanti l'operazione.
- <sup>l</sup> **Aggiungi un registro completo alla notifica**: selezionare questa casella di controllo per inviare una notifica con un registro completo delle operazioni.

#### **Nota**

<span id="page-35-0"></span>Si riceveranno le notifiche email solo per un determinato backup.

### Modalità di creazione dell'immagine

#### Percorso: **Opzioni** > **Avanzate** > **Modalità di creazione dell'immagine**

È possibile usare questi parametri per creare una copia esatta di intere partizioni e dischi, non solo dei settori che contengono i dati. Ad esempio, questo può essere utile quando si desidera effettuare il backup di una partizione o di un disco contenente un sistema operativo che non è supportato da Acronis True Image per Crucial. Ricordare che questa modalità aumenta il tempo di elaborazione e di solito produce un file di immagine più grande.

- <sup>l</sup> Per creare un'immagine settore per settore, selezionare la casella di controllo **Eseguire il backup settore per settore**.
- <sup>l</sup> Per includere tutto lo spazio non allocato su disco nel backup, selezionare la casella di controllo **Eseguire il backup dello spazio non allocato**.

<span id="page-35-1"></span>Questa casella di controllo è disponibile solo quando viene selezionata la casella di controllo **Backup settore per settore**.

### Comandi pre/post per il backup

#### Percorso: **Opzioni** > **Avanzate** > **Comandi pre/post**

È possibile specificare i comandi (o anche i file di batch) da eseguire automaticamente prima e dopo la procedura di backup.

Per esempio, può essere opportuno avviare o arrestare determinati processi di Windows oppure verificare i dati prima dell'avvio del backup.

#### *Per specificare i comandi (file batch)*

- <sup>l</sup> Selezionare la casella di controllo **Usa comandi personalizzati**.
- <sup>l</sup> Selezionare un comando da eseguire prima dell'avvio della procedura di backup nel campo **Comando pre**. Per creare un nuovo comando o per selezionare un nuovo file batch, fare clic sul pulsante **Modifica**.
- <sup>l</sup> Selezionare un comando da eseguire prima dell'avvio della procedura di backup nel campo **Comando post**. Per creare un nuovo comando o per selezionare un nuovo file batch, fare clic sul pulsante **Modifica**.
Non provare ad eseguire comandi interattivi, ossia comandi che richiedono l'input dell'utente (ad esempio, **pause**). Questi non sono supportati.

## Modifica comando utente per il backup

È possibile specificare comandi utente da eseguire prima o dopo la procedura di backup:

- <sup>l</sup> Nel campo **Comando**, digitare un comando o selezionarlo nell' elenco. Fare clic su **...** per selezionare un file batch.
- <sup>l</sup> Nel campo **Directory di lavoro**, inserire un percorso per l'esecuzione del comando o selezionarlo dall'elenco dei percorsi immessi precedentemente.
- <sup>l</sup> Nel campo **Argomenti** immettere o selezionare dall'elenco gli argomenti dell'esecuzione del comando.

Disabilitando il parametro **Non eseguire operazioni fino al completamento dell'esecuzione del comando** (abilitato per impostazione predefinita per i comandi Pre), si consentirà l'esecuzione della procedura di backup contemporaneamente all'esecuzione del comando.

Il parametro **Interrompi l'operazione se il comando utente ha esito negativo** (abilitato per impostazione predefinita) interromperà l'operazione se si verificano errori nell'esecuzione del comando.

È possibile provare un comando immesso facendo clic sul pulsante **Prova comando**.

## Suddivisione dei backup

## Percorso: **Opzioni** > **Avanzate** > **Suddivisione del backup**

## **Nota**

Acronis True Image per Crucial non è in grado di suddividere i backup esistenti. I backup possono essere suddivisi solo al momento della creazione.

I backup di grandi dimensioni possono essere divisi in diversi file che assieme costituiscono il backup originale. Un backup può essere suddiviso per essere masterizzato su un supporto rimovibile.

Impostazione predefinita: **Automatica**. Con questa impostazione, Acronis True Image per Crucial agirà come segue.

## **Quando viene creato un backup in un disco rigido:**

- Se il disco selezionato dispone di spazio sufficiente e il suo file system supporta le dimensioni previste per il file, il programma creerà un unico file di backup.
- Se il disco di archiviazione contiene spazio sufficiente, ma il file system non supporta le dimensioni previste per il file, il programma suddividerà automaticamente l'immagine in diversi file.

<sup>l</sup> Se non si dispone di spazio sufficiente per memorizzare l'immagine sul disco rigido, il programma avviserà e attenderà la decisione dell'utente per risolvere il problema. È possibile tentare di liberare spazio aggiuntivo e continuare oppure selezionare un altro disco.

In alternativa, è possibile selezionare la dimensione desiderata del file dall'elenco a discesa. Il backup sarà quindi diviso in più file delle dimensioni specificate. Questo è utile quando si archivia un backup in un disco rigido per masterizzare il backup su CD-R/RW, DVD-R/RW, DVD+R/RW o BD-R/RE in un secondo momento.

## Opzioni di convalida del backup

## Percorso: **Opzioni** > **Avanzate** > **Convalida**

È possibile specificare le seguenti impostazioni:

- <sup>l</sup> **Convalida il backup ogni volta che viene completato**: selezionare questa opzione per verificare l'integrità della versione del backup subito dopo averlo eseguito. Si consiglia di abilitare questa opzione quando si effettua il backup di dati critici o del disco di sistema.
	- <sup>o</sup> **Convalida solo l'ultimo backup diverso**: convalida rapida dell'ultima porzione del backup.
	- <sup>o</sup> **Convalida l'intero backup**
- <sup>l</sup> **Convalida il backup in base alla pianificazione**: selezionare questa opzione per pianificare la convalida dei backup in modo da prevenirne il danneggiamento.
	- <sup>o</sup> **L'ultima versione diversificata del backup una volta completata**
	- <sup>o</sup> **Backup completo una volta terminato**

Le impostazioni predefinite sono le seguenti:

- <sup>o</sup> **Frequenza**: una volta al mese.
- <sup>o</sup> **Giorno**: la data in cui è stato avviato il backup.
- <sup>o</sup> **Tempo**: l'istante di inizio del backup più 15 minuti.

È possibile anche configurare manualmente l'avvio della convalida dal menu di scelta rapida del backup.

Per eseguire tale operazione, fare clic con il pulsante destro del mouse sul backup e scegliere:

- <sup>l</sup> **Convalida tutte le versioni**
- <sup>l</sup> **Convalida la versione più recente**

## Copia di riserva del backup

## Percorso: **Opzioni** > **Avanzate** > **Copia di riserva del backup**

La copia di riserva del backup è una versione indipendente di un backup completo creata subito dopo un backup normale. Anche se si crea un backup in versione incrementale o differenziale contenente solo le modifiche dei dati, la copia di riserva conterrà tutti i dati selezionati per il backup normale. È possibile salvare copie di riserva dei backup nel file system, in un'unità di rete o in un dispositivo flash USB.

### **Nota**

I CD/DVD non sono supportati come posizioni per le copie di riserva.

#### *Per creare una copia di riserva*

- 1. Selezionare la casella di controllo **Crea una copia di riserva dei backup**.
- 2. Specificare una posizione per le copie dei backup.
- 3. Selezionare il formato della copia di riserva. È possibile crearla come backup Acronis (file .tib) o semplicemente copiare i file di origine nella destinazione selezionata senza modificarli.
- 4. [Passaggio facoltativo] Proteggere la copia di riserva con una password. Tutte le altre opzioni di backup verranno ereditate dal backup di origine.

## Gestione degli errori

Quando Acronis True Image per Crucial incontra un errore nell'esecuzione del backup, interrompe la procedura e visualizza un messaggio in attesa di conoscere in che modo gestire l'errore. È possibile configurare un criterio di gestione degli errori. Quindi, Acronis True Image per Crucial non interromperà il processo di backup, ma gestirà l'errore in base alle regole impostate, continuando a funzionare.

#### **Nota**

Questo argomento vale per i backup che utilizzano destinazioni locali o di rete.

#### *Per impostare la politica di gestione degli errori*

- 1. Nella dashboard Backup > **Opzioni** > **Avanzate** > **Gestione degli errori**
- 2. Impostare il criterio di gestione degli errori:
	- <sup>l</sup> **Non mostrare messaggi e finestre di dialogo durante l'elaborazione (modalità non interattiva)**: abilitare questa impostazione per ignorare gli errori durante le operazioni di backup. Ciò è utile quando non è possibile controllare il processo di backup.
	- **· Ignora settori danneggiati**: questa opzione è presente solo per i backup di dischi e partizioni. Essa consente di completare con successo un backup anche se ci sono settori danneggiati sul disco rigido.

Si consiglia di selezionare questa casella di controllo se il disco rigido è degradato, per esempio:

- <sup>o</sup> Quando il disco rigido genera rumori intermittenti o da attrito durante il funzionamento.
- <sup>o</sup> Quando il sistema S.M.A.R.T. ha rilevato delle anomalie del disco rigido e raccomanda di eseguire il backup dell'unità al più presto possibile.

Quando si lascia questa casella di controllo deselezionata, il backup potrebbe non riuscire a causa di eventuali settori danneggiati sul disco.

- <sup>l</sup> **Riprova se il backup fallisce**: questa opzione consente di specificare la ripetizione automatica del tentativo di esecuzione di un backup se il backup fallisce per qualunque motivo. È possibile impostare il numero di tentativi e l'intervallo di tempo fra di essi. Se l'errore che interrompe il backup persiste, il backup non verrà creato.
- 3. Fare clic su **OK**.

## Impostazioni di sicurezza a livello di file per i backup

## Percorso: **Opzioni** > **Avanzate** > **Impostazioni di sicurezza a livello di file**

## **Nota**

Questa opzione è disponibile solo per i backup di file.

È possibile specificare le impostazioni di sicurezza per i file di cui è stato eseguito il backup:

<sup>l</sup> **Mantieni le impostazioni di sicurezza dei file nei backup**: selezionando questa opzione tutte le proprietà di sicurezza (permessi assegnati a gruppi o utenti) dei file di backup verranno conservate per un ripristino successivo.

Per impostazione predefinita, file e cartelle vengono salvati nel backup con le relative impostazioni di sicurezza originali di Windows (ad esempio i permessi di lettura, scrittura, esecuzione per ogni utente o gruppo utenti, impostati in **Proprietà** -> **Sicurezza**). Ripristinando un file o una cartella protetta in un computer senza l'utente specificato nelle autorizzazioni, potrebbe non essere possibile leggere o modificare il file.

Per eliminare questo tipo di problema, è possibile disattivare la conservazione delle impostazioni di sicurezza dei file nei backup. I file e le cartelle ripristinati ereditano sempre le autorizzazioni dalla cartella nella quale vengono ripristinati (cartella o disco superiore, se ripristinati nella directory radice).

Oppure, è possibile disattivare le impostazioni di sicurezza dei file durante il ripristino, anche se sono disponibili nel backup. I risultati saranno gli stessi.

<sup>l</sup> **Nei backup, salva i file crittografati in stato decrittografato (l'impostazione predefinita è disattivata)**: selezionare questa opzione se sono presenti file crittografati nel backup e se si desidera renderli accessibili a tutti gli utenti dopo il ripristino. Altrimenti, solo l'utente che ha crittografato i file o le cartelle sarà in grado di leggerli. La decrittografia può essere utile, inoltre, se si intende ripristinare i file crittografati su un altro computer.

Se la funzione di crittografia disponibile in Windows XP e nei sistemi operativi successivi non viene utilizzata, ignorare questa opzione. (La crittografia di file e cartelle è impostata in **Proprietà** -> **Generale** -> **Attributi avanzati** -> **Crittografa contenuto per la protezione dei dati**).

## Spegnimento del computer

Percorso: **Opzioni** > **Avanzate** > **Spegnimento del computer**

È possibile configurare le seguenti opzioni:

- <sup>l</sup> **Interrompi tutte le operazioni in corso quando spengo il computer**: quando si spegne il computer mentre Acronis True Image per Crucial sta eseguendo un'operazione di lunga durata, ad esempio il backup del disco, tale operazione non consente l'arresto del sistema. Se questa casella di controllo è selezionata, Acronis True Image per Crucial interrompe automaticamente tutte le operazioni in corso prima di arrestare il sistema. Questa operazione potrebbe richiedere un paio di minuti. Al prossimo avvio di Acronis True Image per Crucial, il programma riavvierà i backup interrotti.
- <sup>l</sup> **Spegni il computer al termine del backup**: selezionare questa opzione se il processo di backup in fase di configurazione può richiedere molto tempo. In questo caso non sarà necessario attendere il completamento dell'operazione. Il programma eseguirà il backup e spegnerà automaticamente il computer.

Questa opzione risulta utile anche quando vengono pianificati i backup. Per esempio, è possibile eseguire i backup ogni giorno feriale alla sera per salvare il proprio lavoro. Pianificare il backup e selezionare la casella di controllo. In seguito, quando si ha finito di lavorare, sarà possibile allontanarsi dal computer consapevoli che verrà eseguito il backup dei dati fondamentali e che il computer verrà spento.

## Prestazioni dell'operazione di backup

Posizione per i backup nelle destinazioni locali: **Opzioni** > **Avanzate** > **Prestazioni**

## Livello di compressione

È possibile scegliere il livello di compressione per un backup:

- <sup>l</sup> **Nessuno**: i dati vengono copiati senza alcuna compressione e ciò può aumentare in modo significativo le dimensioni del file
- <sup>l</sup> **Normale**: livello di compressione consigliato (impostazione predefinita)
- <sup>l</sup> **Alto**: livello più alto di compressione del file di backup, richiede più tempo per creare un backup.
- <sup>l</sup> **Massimo**: compressione massima del backup, ma richiede molto tempo per creare un backup.

## **Nota**

Il livello di compressione ottimale dei dati dipende dal tipo di file memorizzati nel backup. Per esempio, anche la compressione massima non riduce in modo significativo le dimensioni del backup, se questo contiene essenzialmente file compressi quali .jpg, .pdf o .mp3.

## **Nota**

Non è possibile impostare o modificare il livello di compressione di un backup preesistente.

## Priorità dell'operazione

La modifica della priorità di una procedura di backup o ripristino può aumentarne o ridurne la velocità (a seconda della selezione dell'aumento o della riduzione della priorità), ma può anche influire negativamente sulle prestazioni di altri programmi in esecuzione. La priorità di qualsiasi procedura eseguita in un sistema determina la percentuale di uso della CPU e delle risorse del sistema allocate per quel processo. Diminuendo la priorità dell'operazione vengono liberate altre risorse per altre attività della CPU. Aumentando la priorità del backup è possibile accelerare la procedura di backup sottraendo risorse agli altri processi in esecuzione. L'effetto dipenderà dall'uso totale della CPU e da altri fattori.

È possibile impostare la priorità dell'operazione:

- **· Bassa** (abilitata per impostazione predefinita): la procedura di backup viene eseguita più lentamente, ma le prestazioni di altri programmi aumentano.
- **· Normale**: la procedura di backup avrà la stessa priorità degli altri processi.
- <sup>l</sup> **Alta**: la procedura di backup o ripristino verrà eseguita più rapidamente, ma le prestazioni di altri programmi diminuiranno. Nota: se si seleziona questa opzione, Acronis True Image per Crucial potrebbe raggiungere il 100% di utilizzo della CPU.

## Velocità di trasferimento della connessione di rete

Quando si esegue il backup dei dati all'interno di unità di rete o su FTP, è possibile modificare la velocità di connessione usata da Acronis True Image per Crucial. Impostare la velocità di connessione che consentirà di utilizzare Internet e le risorse di rete senza fastidiosi rallentamenti.

Per impostare la velocità di connessione, selezionare uno dei seguenti elementi:

<sup>l</sup> **Massima**

Velocità di trasferimento massima nell'ambito della configurazione di un sistema.

<sup>l</sup> **Limita velocità di caricamento a**

È possibile specificare un valore massimo per la velocità di caricamento dei dati.

# Operazioni con backup

## Menu delle operazioni di backup

Il menu delle operazioni di backup consente di accedere rapidamente alle operazioni aggiuntive che possono essere eseguite con il backup selezionato.

Il menu delle operazioni di backup può contenere i seguenti elementi:

- <sup>l</sup> **Rinomina**: consente di impostare un nuovo nome per un backup nell'elenco. I file di backup non saranno sovrascritti.
- <sup>l</sup> **Riconfigura** (per backup aggiunti manualmente all'elenco dei backup): consente di configurare le impostazioni di un backup creato da una precedente versione. Questo elemento può essere visualizzato anche per i backup creati su un altro computer e aggiunti all'elenco dei backup senza importare le impostazioni.

Senza impostazioni di backup, non è possibile aggiornare il backup facendo clic su **Esegui il backup adesso**. Inoltre, non è possibile modificare e clonare le impostazioni di backup.

<sup>l</sup> **Convalida la versione più recente**: avvia la convalida rapida dell'ultima porzione del backup.

- <sup>l</sup> **Convalida tutte le versioni**: avvia la convalida di tutte le porzioni del backup.
- <sup>l</sup> **Elimina versioni**: elimina le versioni di backup non più necessarie.
- **· Clona impostazioni**: crea una nuova casella di backup vuota con le impostazioni del backup iniziale, denominata **(1) [nome del backup iniziale]**. Modificare le impostazioni, salvarle, quindi fare clic su **Esegui il backup adesso** sulla casella del backup clonato.
- <sup>l</sup> **Sposta**: fare clic per spostare tutti i file di backup in una posizione diversa. Le versioni successive del backup verranno salvate nella nuova posizione. Se la destinazione del backup viene cambiata modificando le impostazioni di backup, solo le

nuove versioni del backup verranno salvate nella nuova posizione. Le versioni precedenti del backup rimarranno nella vecchia posizione.

- <sup>l</sup> **Elimina**: a seconda del tipo di backup, è possibile eliminare completamente il backup dalla posizione in cui è salvato o consente di scegliere se eliminare completamente il backup o solo la relativa casella. Eliminando la casella di un backup, i file relativi resteranno all'interno della posizione e sarà possibile aggiungere il backup all'elenco in un secondo momento. Notare che quando si elimina completamente un backup, l'eliminazione non può essere annullata.
- **· Apri posizione**: are la cartella contenente i file di backup.
- **· Cerca file**: consente di cercare un file o una cartella specifici in un backup immettendone il nome nel campo di ricerca.

## Convalida di backup

La procedura di convalida controlla se sarà possibile ripristinare i dati da una particolare versione del backup.

Ad esempio, la convalida dei backup è importante prima di eseguire il ripristino del sistema. Se si avvia il ripristino da un backup danneggiato, la procedura non riesce e il computer potrebbe non essere più avviabile. Si consiglia di convalidare i backup della partizione di sistema con il supporto di avvio. Altri backup potrebbero essere convalidati in Windows. Consultare anche le sezioni [Preparazione](#page-46-0) per il ripristino e [Concetti](#page-18-0) di base.

#### *Per convalidare un intero backup in Windows*

- 1. Avviare Acronis True Image per Crucial, quindi fare clic su **Backup** nella barra laterale.
- 2. Nell'elenco dei backup, fare clic sull'icona a forma di freccia verso il basso accanto al backup da convalidare, quindi fare clic su **Convalida**.

## *Per convalidare una versione di backup specifica o un intero backup in una versione indipendente di Acronis True Image per Crucial (supporto di avvio):*

- 1. Nella scheda **Ripristino**, cercare il backup contenente la versione da convalidare. Se il backup non è nell'elenco, selezionare **Cerca backup** e specificare il percorso del backup. Acronis True Image per Crucial aggiunge questo backup alla lista.
- 2. Fare clic con il pulsante destro sul backup o su una versione specifica e selezionare **Convalida**

## **archivio**. Verrà visualizzata la **Convalida guidata**.

3. Fare clic su **Procedi**.

## Backup in posizioni diverse

È possibile salvare le versioni del backup in destinazioni diverse cambiando la destinazione del backup quando vengono modificate le impostazioni di un backup. Per esempio, dopo aver salvato il backup completo iniziale in un disco rigido USB esterno, è possibile cambiare la destinazione del backup in una chiave USB modificando le impostazioni di backup.

#### **Nota**

Non è possibile continuare il backup su un disco ottico.

## Suddivisione dei backup on-the-fly

Quando lo spazio libero sulla memoria di destinazione (CD-R/RW o DVD-R/RW) è insufficiente per completare l'operazione di backup in corso, il programma visualizza un messaggio di avviso.

Per completare il backup, effettuare una delle seguenti operazioni

- <sup>l</sup> Liberare spazio sul disco e fare clic su **Riprova**.
- **·** Fare clic su **Sfoglia**, quindi selezionare un altro dispositivo di memorizzazione.
- <sup>l</sup> Fare clic su **Formatta** per eliminare tutti i dati sul disco, poi procedere con il backup.

Quando le versioni di backup sono memorizzate in posizioni diverse, potrebbe essere necessario specificare le posizioni durante il ripristino.

## Aggiunta di un backup esistente all'elenco

È possibile che siano stati creati dei backup Acronis True Image per Crucial con una versione precedente del prodotto oppure che siano stati copiati da un altro computer. Ogni volta che Acronis True Image per Crucial verrà avviato, analizzerà il computer in cerca di tali backup e li aggiungerà automaticamente alla lista backup.

Se sono presenti backup non visualizzati nell'elenco, è possibile aggiungerli manualmente.

#### *Per aggiungere i backup manualmente*

- 1. Nella sezione **Backup**, nella parte inferiore della lista di backup, fare clic sull'icona della freccia e successivamente fare clic su **Aggiungi backup esistente**. Il programma aprirà una finestra in cui è possibile esaminare i backup nel computer.
- 2. Selezionare una versione del backup (un file .tib), e fare clic su **Aggiungi**. L'intero backup verrà aggiunto all'elenco.

## Eliminare backup e versioni di backup

Per eliminare i backup e le versioni dei backup non più necessarie, utilizzare gli strumenti forniti da Acronis True Image per Crucial.

Acronis True Image per Crucial archivia le informazioni dei backup in un database di informazioni sui metadati. Per questo, l'eliminazione dei file di backup non più necessari con Esplora file non permetterà di eliminare dal database tali informazioni sui backup. Ciò comporterà errori quando il programma cercherà di effettuare operazioni sui backup che non esistono più.

## Eliminazione di un intero backup

Nella sezione **Backup**, fare clic sull'icona della freccia rivolta in basso accanto al backup da eliminare, quindi fare clic su **Elimina**.

A seconda del tipo di backup, questo comando elimina completamente il backup dalla sua posizione o consente di scegliere se eliminare interamente il backup (con i tutti i suoi file) o solo rimuoverlo dall'elenco. Quando si rimuove il backup dall'elenco visualizzato, i file del backup rimangono all'interno della posizione e sarà possibile aggiungere il backup all'elenco in un secondo momento. Nota: se si elimina interamente un backup, l'eliminazione non può essere annullata.

## Pulizia manuale delle versioni di backup

Se si desidera eliminare le versioni dei backup non più necessarie, utilizzare lo strumento fornito dall'applicazione. Se si eliminano i file delle versioni di backup all'esterno di Acronis True Image per Crucial, ad esempio in Esplora risorse, si verificheranno degli errori durante le operazioni con i backup.

Le versioni dei backup seguenti non possono essere eliminate manualmente:

- Backup archiviati su CD, DVD, BD o Acronis Secure Zone.
- Backup continui.

## *Per eliminare versioni specifiche di backup*

- 1. Avviare Acronis True Image per Crucial.
- 2. Nella sezione **Backup**, fare clic sull'icona a forma di freccia verso il basso accanto al backup da eliminare, quindi fare clic su **Pulizia versioni**.

Verrà visualizzata la finestra **Cancella le vecchie versioni di backup**.

- 3. Selezionare le versioni desiderate e fare clic su **Elimina**.
- 4. Fare clic su **Elimina** nella richiesta di conferma.

Attendere il completamento dell'operazione di pulizia. Dopo l'eliminazione, alcuni file ausiliari potrebbero rimanere dell'archivio. Non eliminarli.

## **Eliminare versioni con versioni dipendenti**

Quando viene selezionata una versione di backup da eliminare, ricordarsi che la questa versione potrebbe avere delle versioni dipendenti. In questo caso, verranno selezionate per l'eliminazione anche le versioni dipendenti, perché il ripristino dei dati da tali versioni diventa impossibile.

- <sup>l</sup> **Se si seleziona una versione completa**: il programma selezionerà anche le versioni dipendenti incrementali e differenziali fino alla versione completa successiva. In altre parole, l'intera serie di versioni di backup verrà eliminata.
- <sup>l</sup> **Se si seleziona una versione differenziale**: il programma selezionerà anche le versioni dipendenti incrementali all'interno della serie di versioni di backup.
- <sup>l</sup> **Se si seleziona una versione incrementale**: il programma selezionerà anche le versioni dipendenti incrementali all'interno della serie di versioni di backup.

## **Vedere anche**

Backup completi, [incrementali](#page-20-0) e differenziali.

# **Ripristino dei dati**

# Ripristino di dischi e partizioni

## Ripristino del sistema in seguito a un arresto anomalo

Quando il computer non è in grado di eseguire l'avvio, si consiglia prima di tutto di cercare la causa con i consigli forniti in [Determinare](#page-46-1) il motivo dell'arresto anomalo. Se l'arresto anomalo è provocato da un sistema operativo danneggiato, utilizzare un backup per ripristinarlo. Effettuare i preparativi descritti in [Preparazione](#page-46-0) per il ripristino e procedere con il ripristino del sistema.

## <span id="page-46-1"></span>Determinare il motivo dell'arresto anomalo

Un crash del sistema può essere provocato da due fattori base:

## <sup>l</sup> **Guasto hardware**

In questo caso, è meglio che la riparazione venga gestita dal centro di assistenza. Tuttavia, è possibile effettuare alcuni test di routine. Controllare cavi, connettori, alimentazione dei dispositivi esterni, eccetera. Quindi, avviare nuovamente il computer. In caso di problema hardware, il Power-On Self Test (POST) offrirà ulteriori informazioni sull'anomalia.

Se il POST non rileva un guasto hardware, accedere al BIOS e controllare se viene riconosciuto il disco rigido di sistema. Per accedere al BIOS, premere la combinazione di tasti richiesta durante la sequenza POST (**Del**, **F1**, **Ctrl+Alt+Esc**, **Ctrl+Esc** o altre, in funzione del BIOS). Normalmente, il messaggio che indica la combinazione di tasti richiesta viene visualizzato durante il test di avvio. Premendo tale combinazione è possibile accedere al menu di configurazione. Passare all'utilità di autorilevamento del disco rigido che di solito è indicata come "Standard CMOS Setup" o "Advanced CMOS Setup". Se l'utilità non individua l'unità di sistema, questa potrebbe essere guasta e sarà necessario sostituirla.

## <sup>l</sup> **Danneggiamento del sistema operativo (Windows non si avvia)**

Se il POST individua correttamente il disco rigido di sistema, la causa dell'arresto anomalo è probabilmente un virus, un malware o un danneggiamento del file di sistema necessario per l'avvio. In questo caso, provare a ripristinare il sistema usando un backup del disco di sistema o della partizione di sistema. Fare riferimento a [Ripristino](#page-47-0) del sistema per i dettagli.

## <span id="page-46-0"></span>Preparazione per il ripristino

Si consiglia di effettuare le seguenti azioni prima del ripristino:

- Analizzare il computer alla ricerca di virus se si sospetta che l'arresto anomalo si sia verificato a causa di un virus o di un attacco malware.
- Dal supporto avviabile, provare un ripristino di prova su un disco rigido di riserva, se presente.
- <sup>l</sup> Convalidare l'immagine dal supporto avviabile. Un backup che può essere letto durante la convalida in Windows **non sempre è leggibile in ambiente Linux**.

#### **Dal supporto avviabile esistono due metodi per convalidare un backup:**

- <sup>o</sup> Per convalidare un backup manualmente, nella scheda **Ripristino** fare clic con il pulsante destro del mouse su un backup e selezionare **Convalida archivio**.
- <sup>o</sup> Per convalidare un backup automaticamente prima del ripristino, nel passaggio **Opzioni** del **Ripristino guidato** selezionare la casella di controllo **Convalida l'archivio di backup prima del ripristino**.

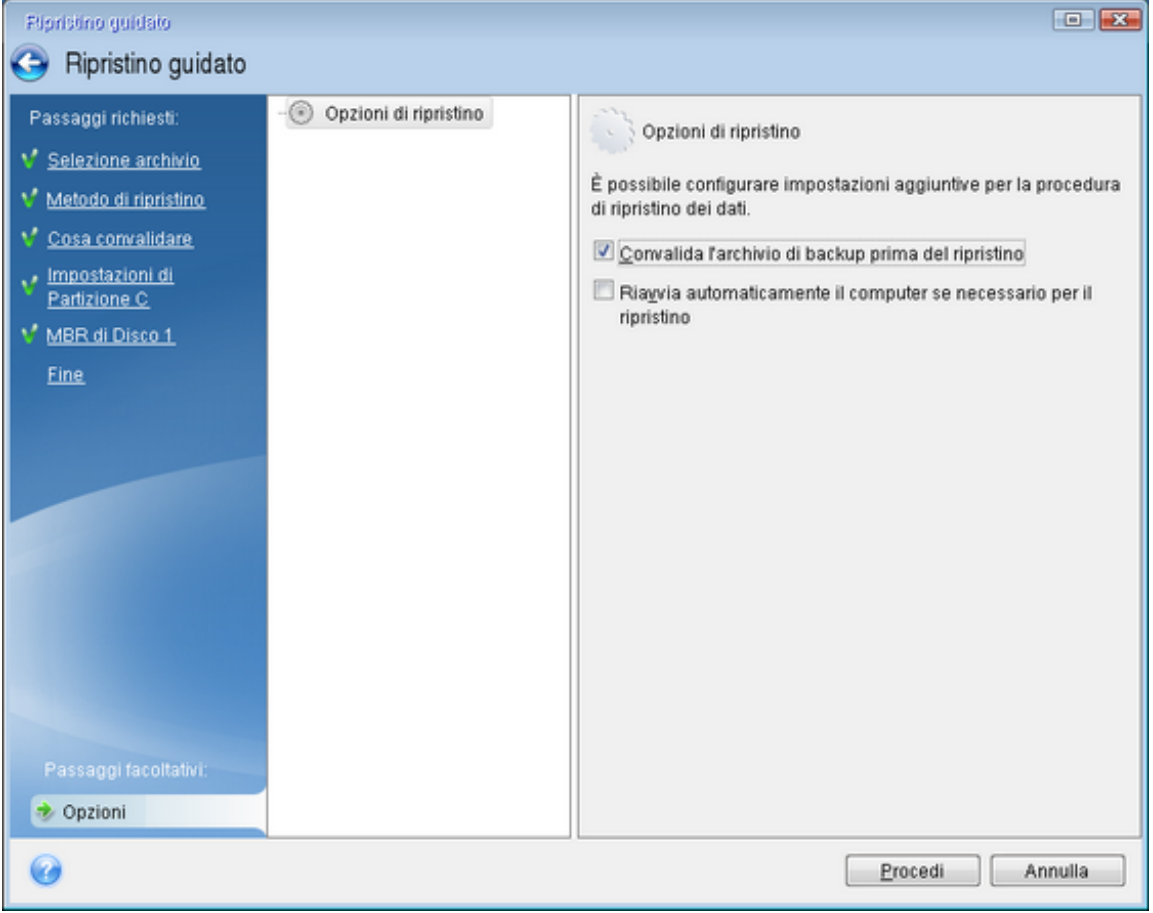

• Assegnare nomi univoci (etichette) a tutte le partizioni sui dischi rigidi. Questo semplificherà la ricerca del disco contenente i backup.

Se si utilizzano i supporti di avvio, vengono create lettere di unità disco che potrebbero differire dal metodo utilizzato da Windows per identificare le unità. Ad esempio, l'unità D: identificata nel supporto di avvio potrebbe corrispondere al disco E: in Windows.

## <span id="page-47-0"></span>Ripristino del sistema sullo stesso disco

Prima di iniziare, si consiglia di completare le procedure descritte in [Preparazione](#page-46-0) del ripristino.

## *Per ripristinare il sistema*

- 1. Collegare l'unità esterna se contiene il backup da utilizzare per il ripristino e controllare che l'unità sia accesa.
- 2. Impostare l'ordine di avvio nel BIOS in modo da configurare il Supporto di avvio Acronis (CD, DVD o chiavetta USB) come primo dispositivo di avvio. Vedere [Impostazione](#page-62-0) dell'ordine di avvio

#### nel [BIOS](#page-62-0) o UEFI BIOS.

Se si usa un computer UEFI, prestare particolare attenzione alla modalità di avvio del dispositivo nell'UEFI BIOS. È consigliabile che la modalità di avvio corrisponda al tipo del sistema nel backup. Se il backup contiene un sistema BIOS, avviare il dispositivo avviabile in modalità BIOS; se il sistema è UEFI, verificare che sia impostata la modalità UEFI.

- 3. Eseguire l'avvio dal Supporto di avvio Acronis e selezionare **Acronis True Image per Crucial**.
- 4. Nella schermata **Home**, selezionare **Dischi** sotto **Ripristino**.
- 5. Selezionare il disco di sistema o il backup della partizione da usare per il ripristino. Se non viene visualizzato il backup, fare clic su **Sfoglia** e specificare il percorso manualmente.

#### **Nota**

Se il backup si trova su un'unità USB e l'unità non viene riconosciuta correttamente, controllare la versione della porta USB. Se si tratta di una USB 3.0 o USB 3.1, provare a collegare l'unità a una porta USB 2.0.

6. Selezionare **Ripristina dischi e partizioni complete** nel passaggio **Metodo di ripristino**.

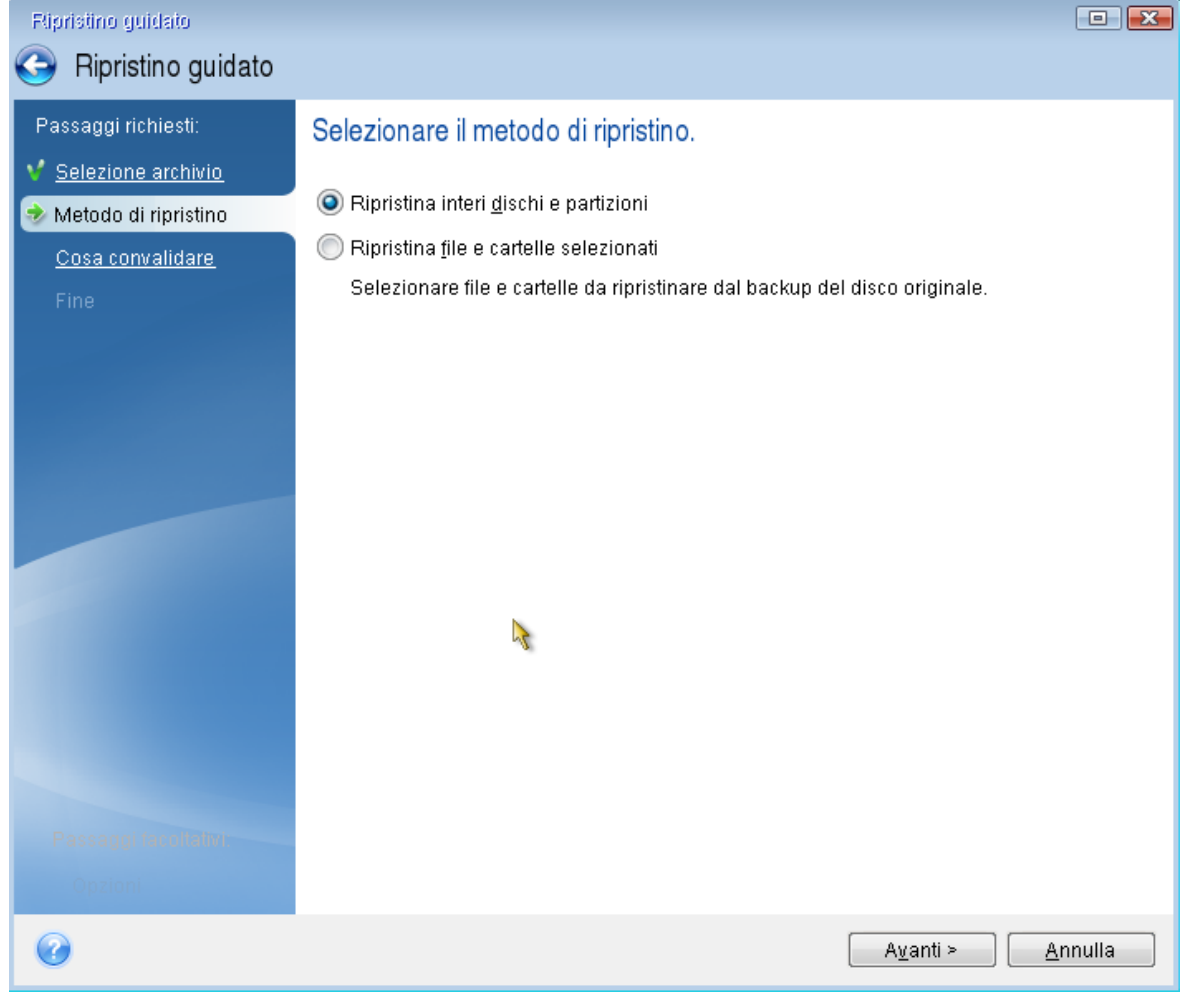

7. [Facoltativo] Nel passaggio **Punto di ripristino**, selezionare la data e l'ora da cui eseguire il ripristino del sistema.

8. Selezionare la partizione di sistema (solitamente C:) nella schermata **Cosa ripristinare**. Se la partizione di sistema ha una lettera diversa, selezionare la partizione utilizzando la colonna **Flag**. È necessario avere i flag **Pri**, **Act**. Se presente, selezionare anche la partizione Riservata per il sistema.

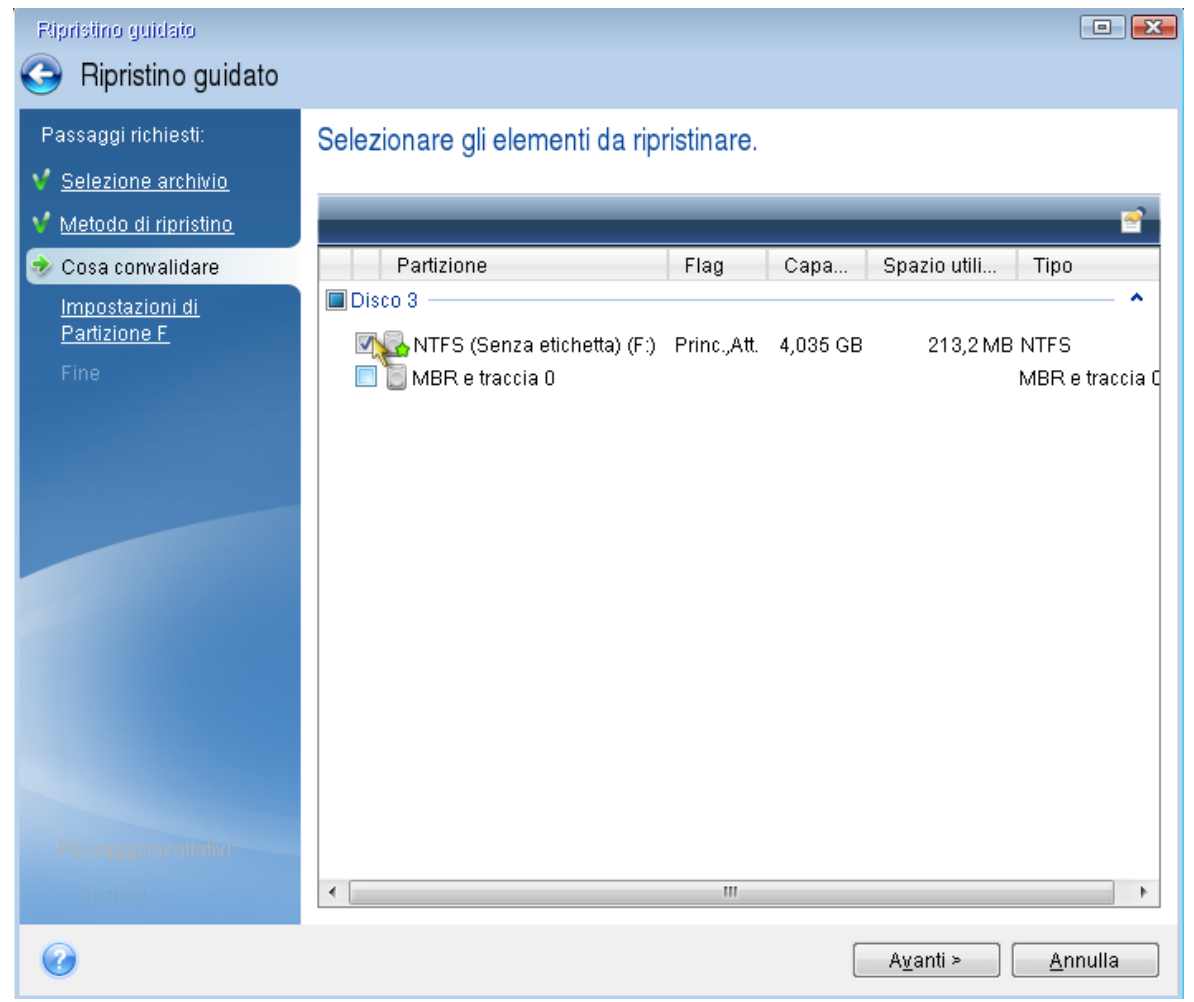

- 9. Nel passaggio **Impostazioni della partizione C** (o la lettera della partizione di sistema, se diversa) controllare le impostazioni predefinite e scegliere **Avanti** se sono corrette. In caso contrario, modificare le impostazioni come richiesto prima di fare clic su **Avanti**. La modifica delle impostazioni sarà necessaria quando il ripristino viene eseguito su un nuovo disco rigido con capacità diversa.
- 10. Leggere attentamente il riepilogo delle operazioni nel passaggio **Fine**. Se le dimensioni della partizione non sono state modificate, le dimensioni degli elementi **Partizione eliminata** e **Partizione di ripristino** devono coincidere. Dopo aver controllato il riepilogo, fare clic su **Procedi**.

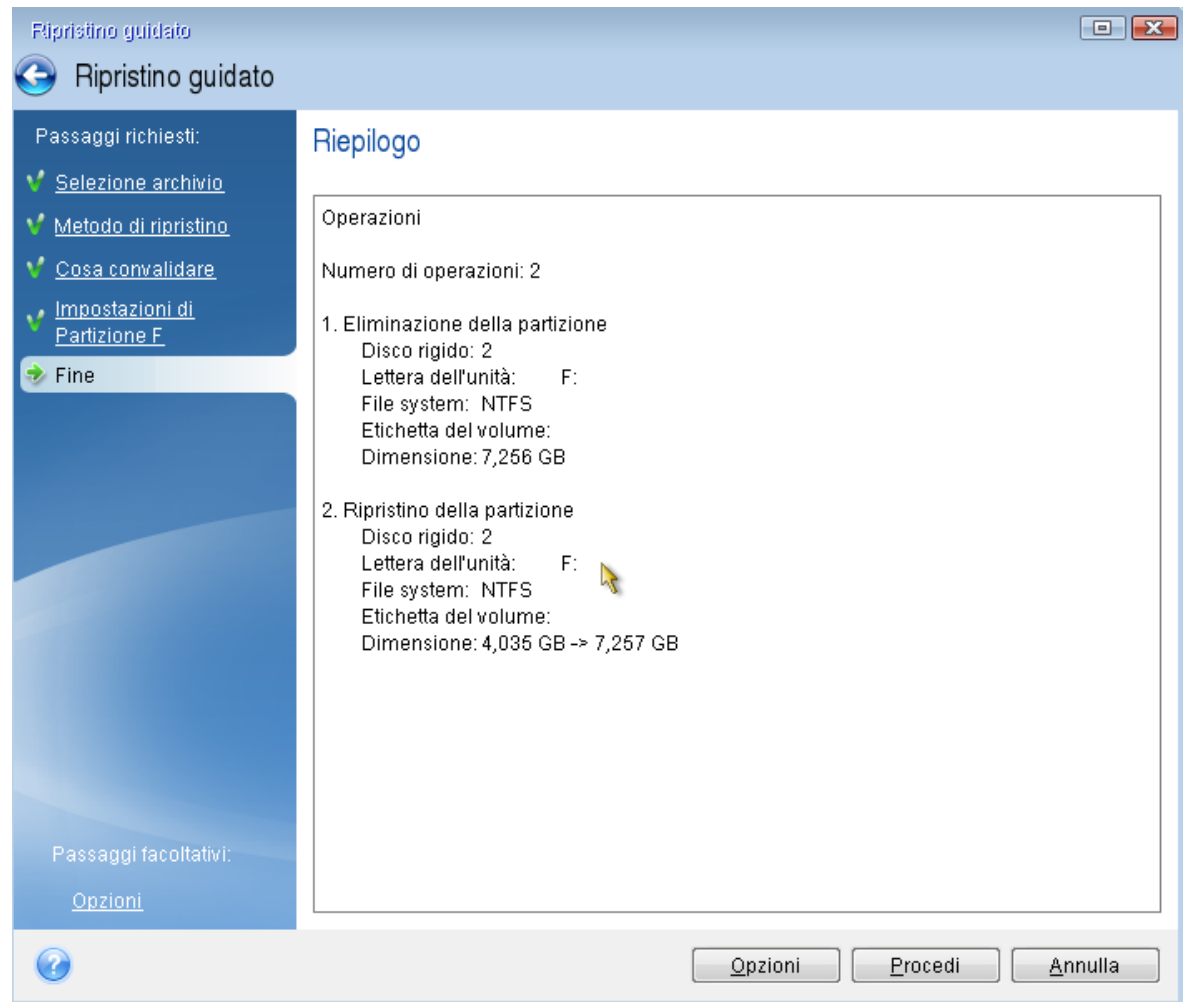

11. Una volta completata l'operazione, chiudere la versione autonoma di Acronis True Image per Crucial, rimuovere il Supporto di avvio Acronis ed eseguire l'avvio dalla partizione di sistema ripristinata. Dopo essersi assicurati di aver ripristinato Windows allo stato necessario, ripristinare l'ordine di avvio originale.

## <span id="page-50-0"></span>Ripristino del sistema in un nuovo disco con il supporto avviabile

Prima di iniziare, si consiglia di completare i preparativi descritti in [Preparazione](#page-46-0) per il ripristino. Non è necessario formattare il nuovo disco, poiché questa operazione verrà effettuata durante la procedura di ripristino.

## **Nota**

Si consiglia di eseguire il vecchio e il nuovo disco rigido nella stessa modalità di controllo (es. IDE o AHCI). In caso contrario, il computer potrebbe non avviarsi dal nuovo disco rigido.

## *Per ripristinare il sistema in un nuovo disco*

1. Installare il nuovo disco rigido nella stessa posizione all'interno del computer e usare lo stesso cavo e connettore utilizzato per l'unità originale. Se ciò non è possibile, installare la nuova unità dove verrà utilizzata.

- 2. Collegare l'unità esterna se contiene il backup da utilizzare per il ripristino e controllare che l'unità sia accesa.
- 3. Impostare l'ordine di avvio nel BIOS in modo da configurare la periferica del supporto di avvio (CD, DVD o chiavetta USB) come primo dispositivo di avvio. Vedere [Impostazione](#page-62-0) dell'ordine di [avvio](#page-62-0) nel BIOS o UEFI BIOS.

Se si usa un computer UEFI, prestare particolare attenzione alla modalità di avvio del dispositivo nell'UEFI BIOS. È consigliabile che la modalità di avvio corrisponda al tipo del sistema nel backup. Se il backup contiene un sistema BIOS, avviare il dispositivo avviabile in modalità BIOS; se il sistema è UEFI, verificare che sia impostata la modalità UEFI.

- 4. Eseguire l'avvio dal supporto di avvio e selezionare **Acronis True Image per Crucial**.
- 5. Nella schermata **Home**, selezionare **Dischi** sotto **Ripristino**.
- 6. Selezionare il disco di sistema o il backup della partizione da usare per il ripristino. Se non viene visualizzato il backup, fare clic su **Sfoglia** e specificare il percorso manualmente.

#### **Nota**

Se il backup si trova su un'unità USB e l'unità non viene riconosciuta correttamente, controllare la versione della porta USB. Se si tratta di una USB 3.0 o USB 3.1, provare a collegare l'unità a una porta USB 2.0.

7. Se è presente una partizione nascosta (ad esempio, la partizione riservata per il sistema o una partizione creata dal produttore del PC), fare clic su **Dettagli** nella barra degli strumenti della procedura guidata. Ricordare la posizione e le dimensioni della partizione nascosta, perché questi parametri devono essere gli stessi sul nuovo disco.

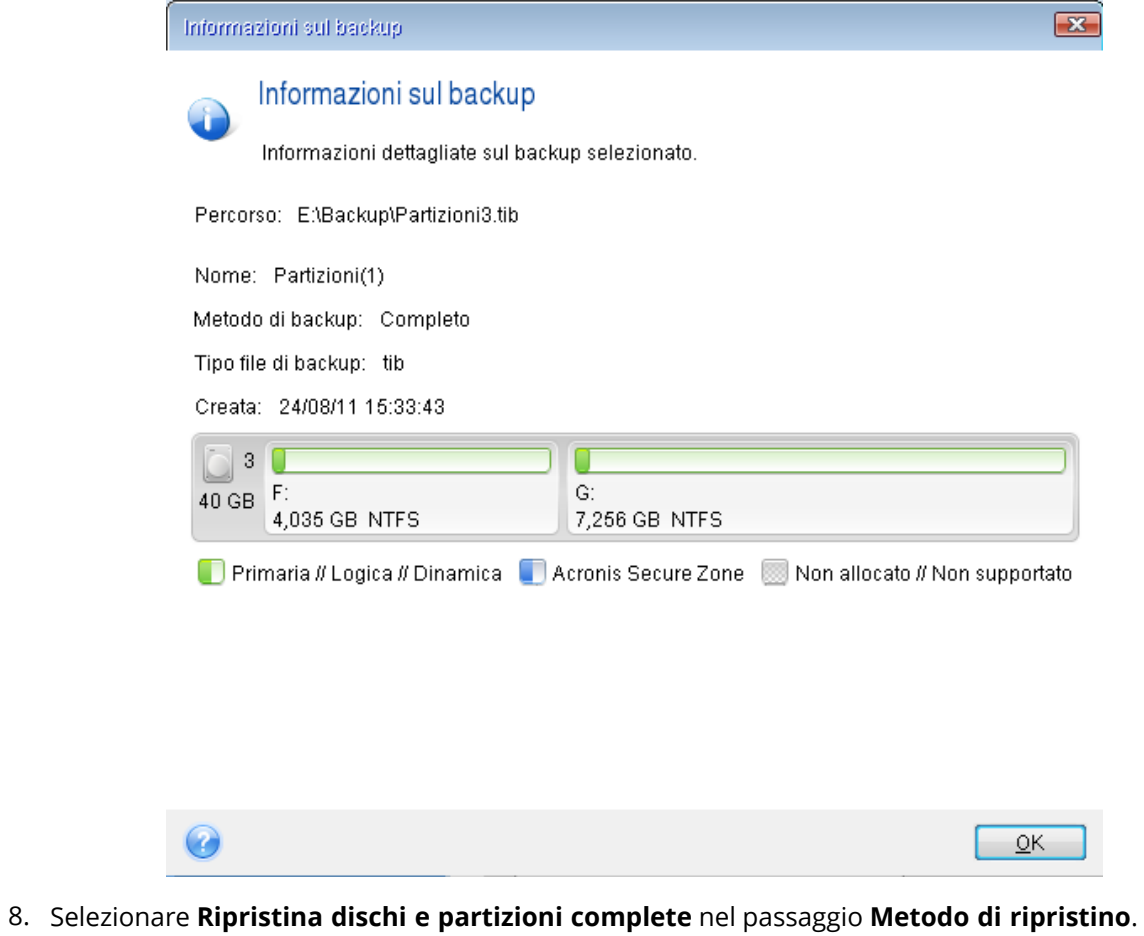

9. Nel passaggio **Cosa ripristinare** selezionare le caselle delle partizioni da ripristinare. Se si seleziona un disco intero, saranno ripristinati anche MBR e traccia 0.

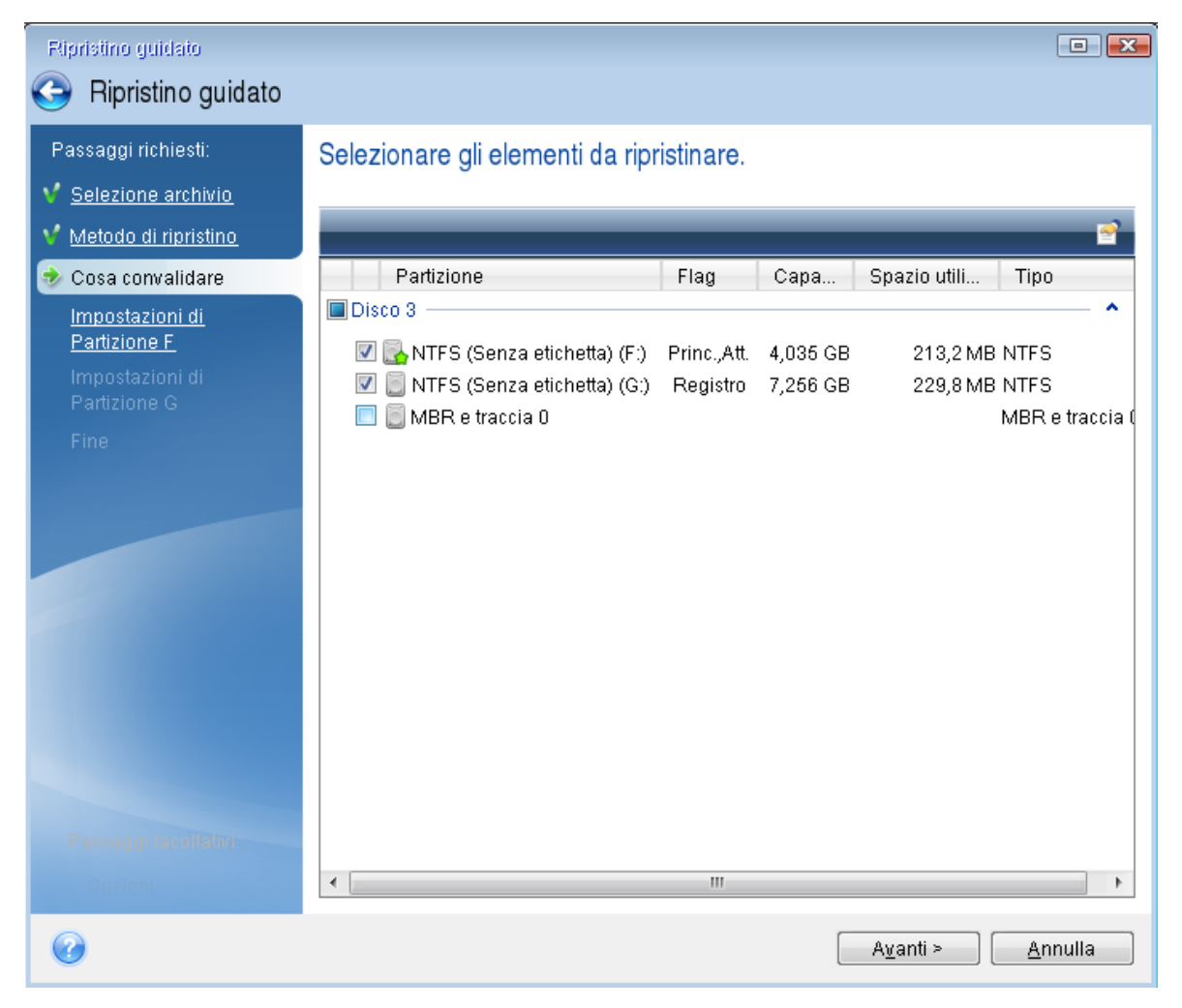

La selezione delle partizioni porta alla visualizzazione dei relativi passaggi **Impostazioni della partizione**. Notare che questi passaggi iniziano con partizioni che non hanno una lettera di disco assegnata (come di solito accade con le partizioni nascoste). Le partizioni poi assumeranno un ordine crescente di lettere del disco partizione. Questo ordine non può essere modificato. L'ordine può differire dall'ordine fisico delle partizioni sul disco rigido.

- 10. Sulle impostazioni del passaggio relativo alla partizione nascosta (di solito denominato Impostazioni della partizione 1-1), specificare le seguenti impostazioni:
	- <sup>l</sup> **Posizione**: fare clic su **Nuova posizione**, selezionare il nuovo disco in base al nome assegnato o alla capacità e fare clic su **Accetta**.

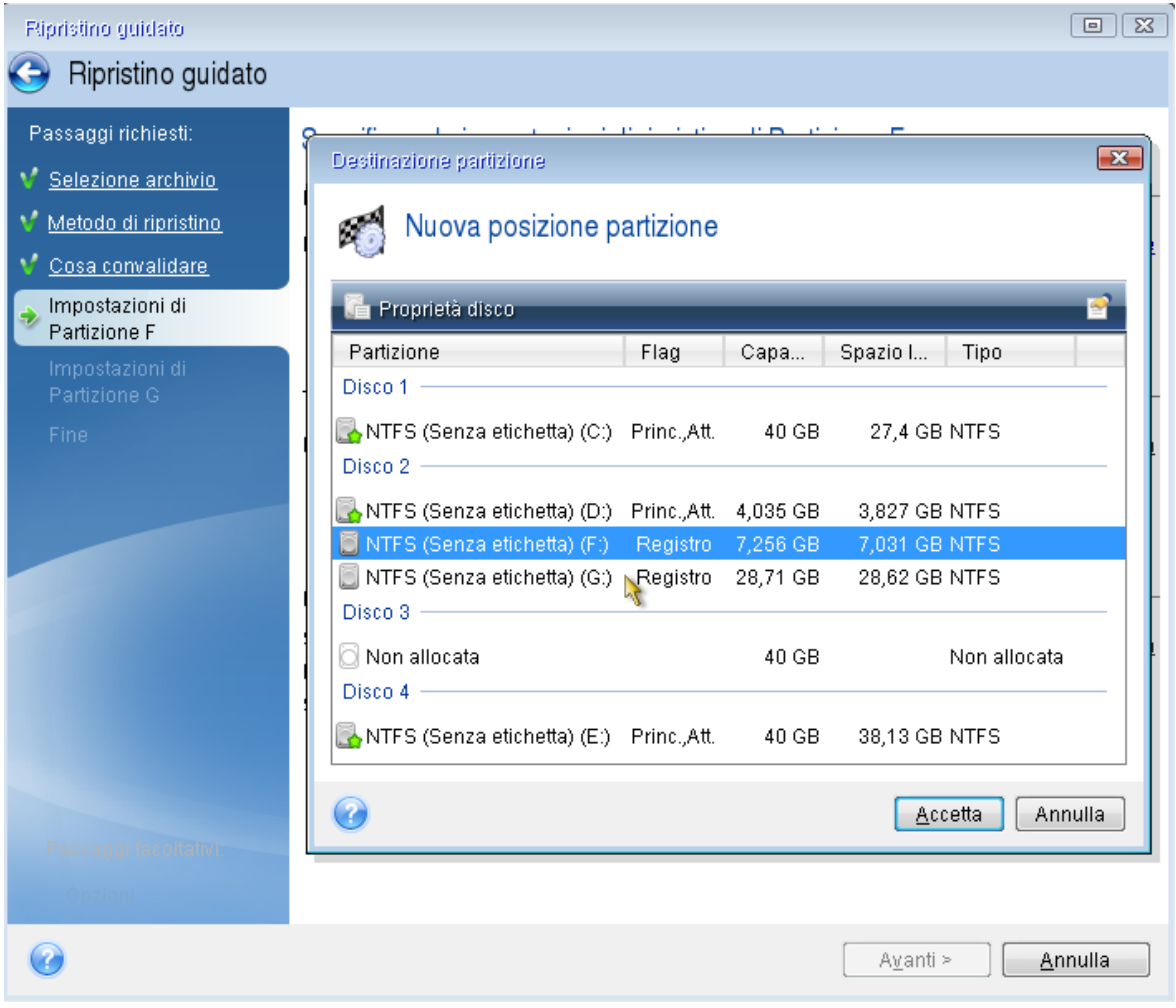

- <sup>l</sup> **Tipo**: controllare il tipo di partizione e, se necessario, modificarlo. Controllare che la partizione riservata per il sistema (se presente) sia primaria e contrassegnata come attiva.
- <sup>l</sup> **Dimensioni**: fare clic su **Cambia predefinito** nell'area dimensioni della partizione. Per impostazione predefinita, la partizione occupa tutto il nuovo disco. Inserire la dimensione corretta nel campo Dimensione partizione (si può vedere questo valore nel passaggio **Cosa ripristinare**). Quindi trascinare questa partizione nella stessa posizione vista nella finestra Informazioni di backup, se necessario. Fare clic su **Accetta**.

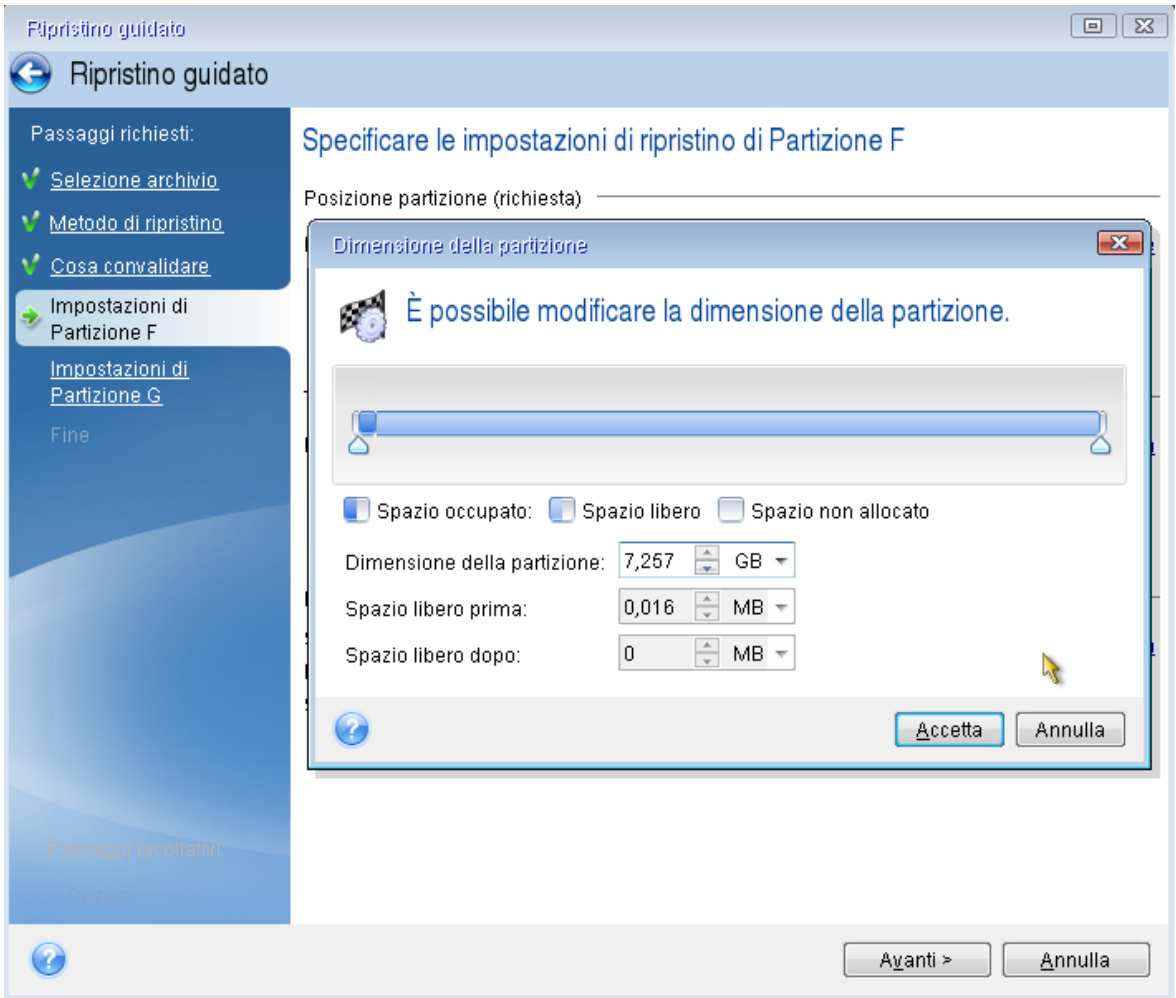

- 11. Nel passaggio **Impostazioni della partizione C** specificare le impostazioni per la seconda partizione, che in questo caso è la partizione di sistema.
	- <sup>l</sup> Fare clic **Nuova posizione**, quindi selezionare lo spazio non allocato sul disco di destinazione che riceverà la partizione.

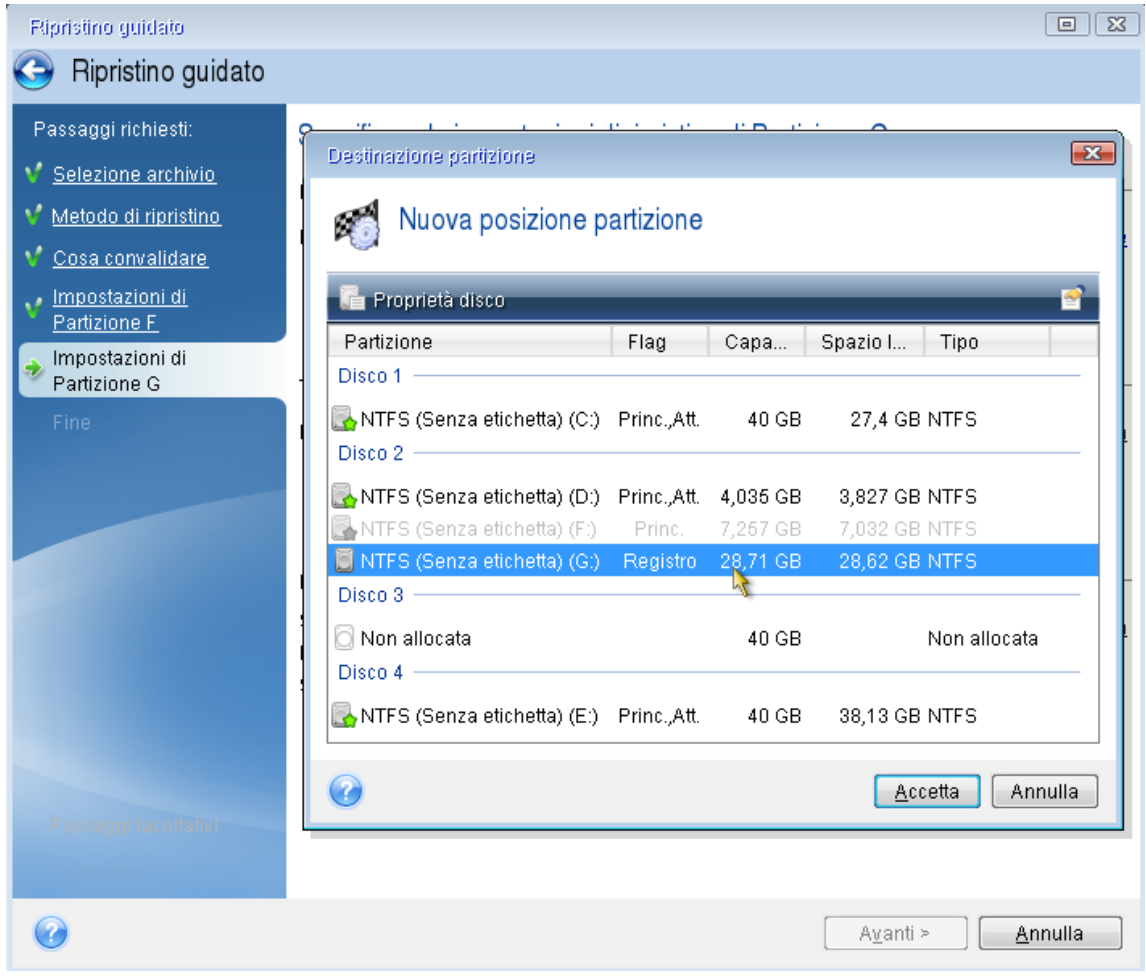

- <sup>l</sup> Cambiare il tipo di partizione, se necessario. La partizione di sistema deve essere primaria.
- Specificare le dimensioni della partizione, che per impostazione predefinita sono uguali alle dimensioni originali. Generalmente non rimane spazio disponibile dopo la partizione, quindi destinare tutto lo spazio non allocato sul nuovo disco alla seconda partizione. Fare clic su **Accetta**, quindi fare clic su **Avanti**.

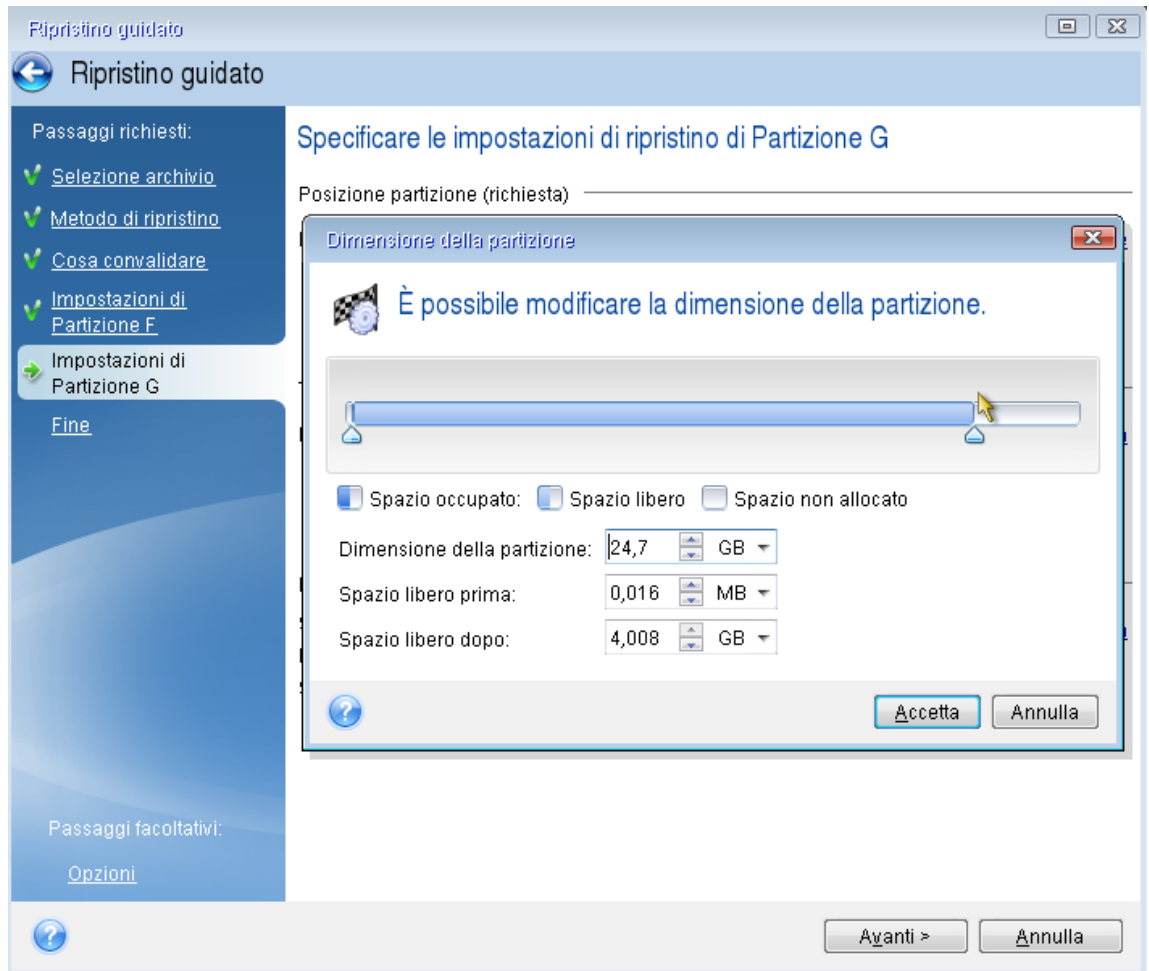

12. Leggere attentamente il riepilogo delle operazioni da effettuare e fare clic su **Procedi**.

## Quando il ripristino è completo

Prima di avviare il computer, scollegare la vecchia unità (se presente). Se Windows "vede" sia il nuovo sia il vecchio disco durante l'avvio, questo comporterà dei problemi durante l'avvio di Windows. Se la vecchia unità viene aggiornata con una nuova di maggiore capacità, scollegare la vecchia unità prima di effettuare il primo avvio.

Rimuovere il supporto di avvio e avviare il computer su Windows. Il sistema potrebbe indicare il rilevamento di un nuovo hardware (disco rigido) e la necessità di riavviare Windows. Dopo avere controllato il corretto funzionamento del sistema, ripristinare l'ordine di avvio originale.

# <span id="page-57-0"></span>Ripristino di partizioni e dischi

## *Per ripristinare dischi o partizioni*

- 1. Avviare Acronis True Image per Crucial.
- 2. Nella sezione **Backup** selezionare il backup che contiene le partizioni o i dischi da ripristinare, quindi aprire la scheda **Ripristino** e fare clic su **Ripristino dischi**.
- 3. Nell'elenco **Versione backup** selezionare la versione di backup da ripristinare in base alla data e all'ora del backup.
- 4. Selezionare la scheda **Dischi** per ripristinare dei dischi o la scheda **Partizioni** per ripristinare partizioni specifiche. Selezionare gli oggetti di cui eseguire il ripristino.
- 5. Nel campo della destinazione di ripristino sotto al nome della partizione, selezionare la partizione di destinazione. Le partizioni non adatte sono contrassegnate con un bordo rosso. Nota: tutti i dati della partizione di destinazione andranno perduti e verranno sostituiti dai dati e dal file system ripristinati.

## **Nota**

Per ripristinare la partizione originale, deve essere libero almeno il 5% dello spazio della partizione. In caso contrario, il pulsante **Ripristina ora** non sarà disponibile.

- 6. [Facoltativo] Per impostare i parametri aggiuntivi per la procedura di ripristino del disco fare clic su **Opzioni di ripristino**.
- 7. Al termine della selezione, fare clic su **Ripristina ora** per avviare il ripristino.

## Proprietà della partizione

Quando si ripristinano le partizioni su un disco di base, è possibile modificare le proprietà di queste partizioni. Per aprire la finestra **Proprietà della partizione**, fare clic su **Proprietà** accanto alla partizione di destinazione selezionata.

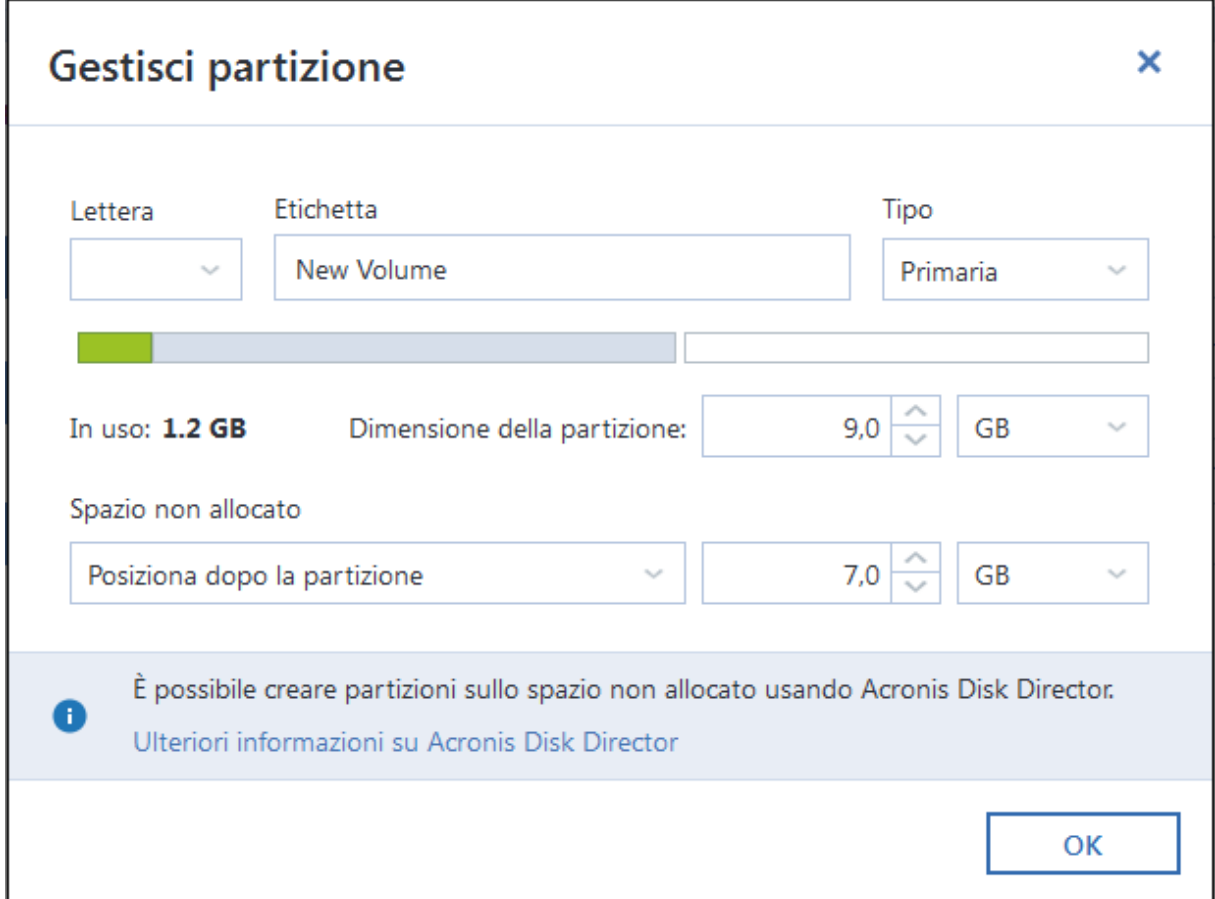

È possibile modificare le seguenti proprietà della partizione:

- <sup>l</sup> **Lettera**
- **•** Etichetta
- <sup>l</sup> **Tipo**

È possibile rendere la partizione primaria, attiva primaria o logica.

**•** Dimensioni

È possibile ridimensionare la partizione trascinando il bordo destro con il mouse sulla barra orizzontale sullo schermo. Per assegnare una dimensione specifica alla partizione, inserire il valore appropriato nel campo **Dimensione della partizione**. È possibile inoltre selezionare la posizione di uno spazio non allocato, prima o dopo la partizione.

## Informazioni sul ripristino di dischi e volumi dinamici/GPT

## Ripristino di volumi dinamici

È possibile ripristinare volumi dinamici nelle seguenti posizioni sui dischi rigidi locali:

<sup>l</sup> **Volume dinamico.**

#### **Nota**

Il ridimensionamento manuale dei volumi dinamici durante il ripristino su dischi dinamici non è supportato. Per ridimensionare un volume dinamico durante il ripristino, questo deve essere ripristinato su un disco di base.

<sup>o</sup> **Posizione originale (nello stesso volume dinamico).**

Il tipo di volume di destinazione non cambia.

<sup>o</sup> **Un altro disco o volume dinamico.**

Il tipo di volume di destinazione non cambia. Per esempio, quando un volume dinamico con striping viene ripristinato in un volume dinamico con spanning, il volume di destinazione rimane con spanning.

<sup>o</sup> **Spazio non allocato del gruppo dinamico.**

Il tipo di volume ripristinato sarà lo stesso del backup.

<sup>l</sup> **Volume o disco di base.**

Il volume di destinazione rimane di base.

<sup>l</sup> **Ripristino bare-metal.**

Quando si esegue un cosiddetto "ripristino bare-metal" di volumi dinamici in un nuovo disco non formattato, i volumi ripristinati diventano di base. Se si vuole che i volumi ripristinati rimangano dinamici, i dischi di destinazione devono essere preparati come dinamici (partizionati e formattati). Questa operazione può essere effettuata usando strumenti di terze parti, ad esempio, lo snap-in Windows Disk Management.

## Ripristino di dischi e volumi di base

- Quando un volume di base viene ripristinato nello spazio non allocato del gruppo dinamico, il volume ripristinato diventa dinamico.
- Quando viene ripristinato un disco di base in un disco dinamico di un gruppo dinamico che comprende due dischi, il disco ripristinato rimane di base. Il disco dinamico su cui viene eseguito il ripristino risulta "mancante" e un volume dinamico con spanning/striping sul secondo disco diventa "errore".

## Stile della partizione dopo il ripristino

Lo stile della partizione del disco di destinazione dipende dalla presenza del supporto UEFI nel computer e dall'utilizzo dell'avvio BIOS oppure UEFI da parte del sistema. Consultare la seguente tabella:

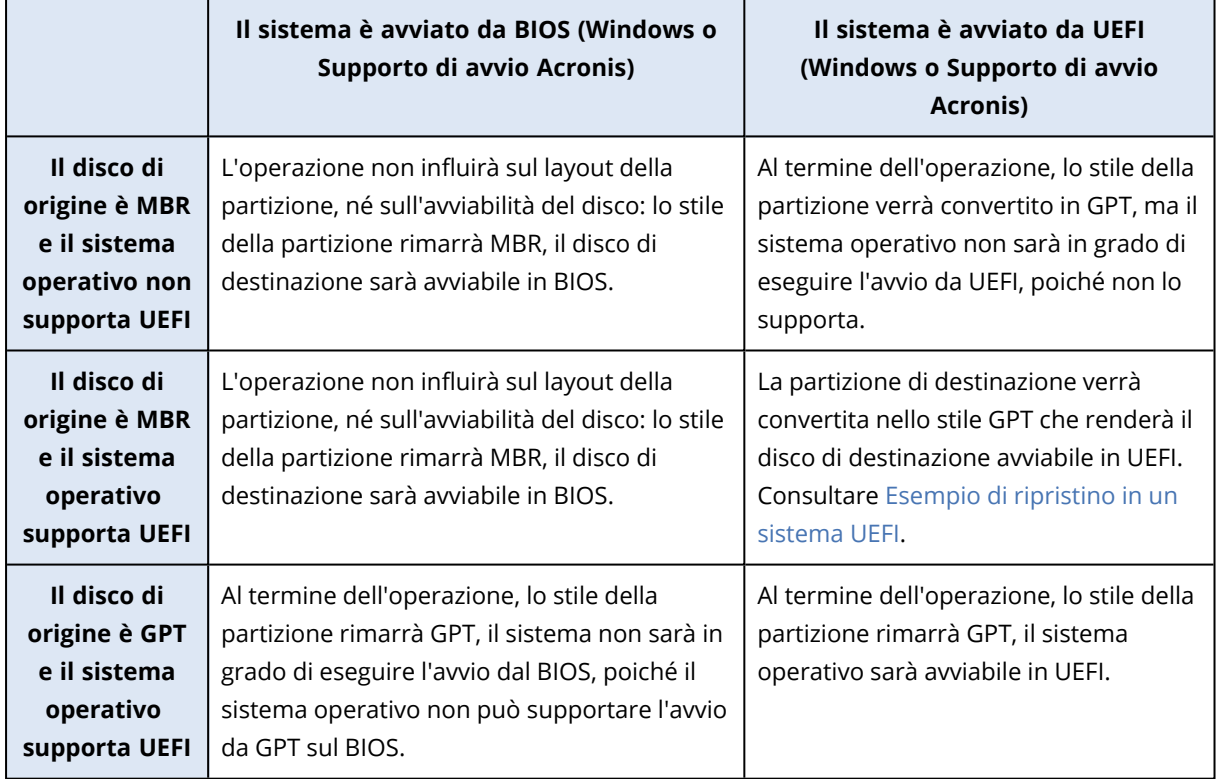

## <span id="page-60-0"></span>Esempio di ripristino in un sistema UEFI

Qui è presentato un esempio per il trasferimento di un sistema con le seguenti condizioni:

- <sup>l</sup> Il disco di origine è MBR e il sistema operativo supporta UEFI.
- <sup>l</sup> Sistema di destinazione esegue l'avvio UEFI.
- · Il vecchio e il nuovo disco rigido lavorano nella stessa modalità di controllo (es. IDE o AHCI).

Prima di avviare la procedura, assicurarsi di avere:

### <sup>l</sup> **Supporto di avvio Acronis.**

Per ulteriori dettagli, fare riferimento [Creazione](#page-12-0) di Supporto di avvio Acronis.

### <sup>l</sup> **Backup del disco di sistema creato in modalità disco.**

Per creare questo backup, passare alla modalità disco e selezionare il disco rigido contenente la partizione di sistema. Per i dettagli, consultare Backup di dischi e [partizioni.](#page-27-0)

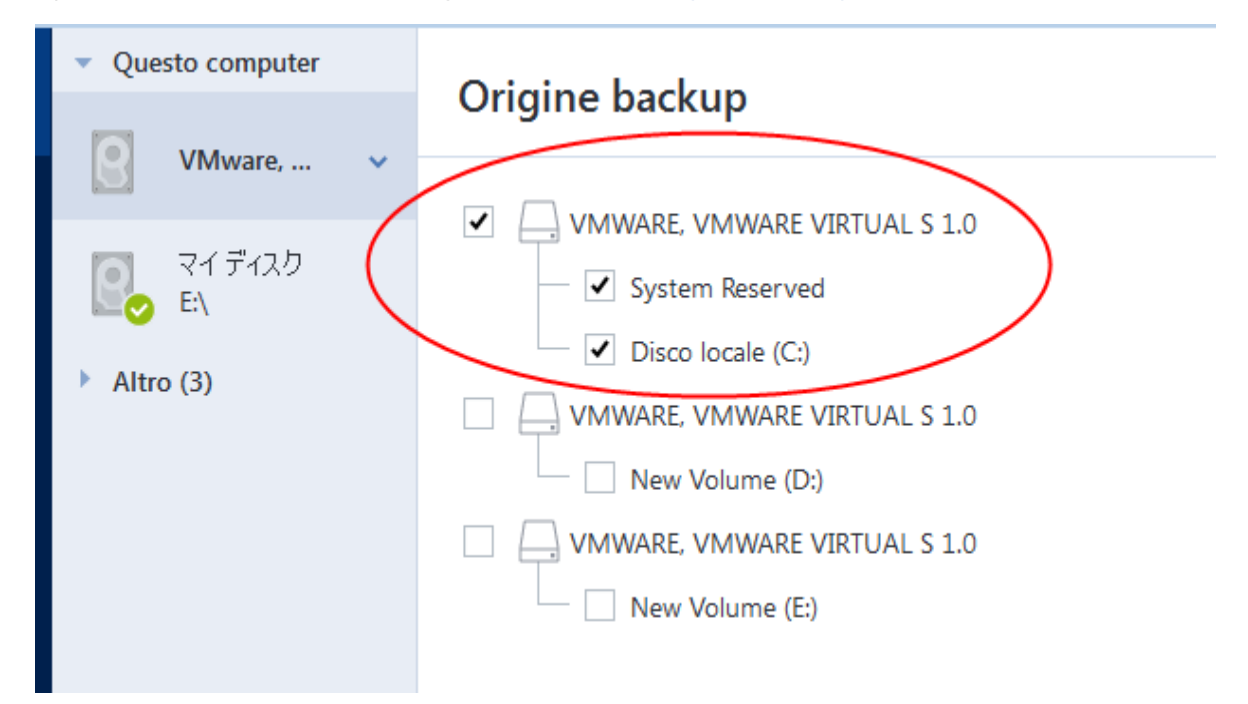

## *Per trasferire il sistema da un disco MBR in un computer che esegue l'avvio UEFI*

- 1. Eseguire l'avvio dal Supporto di avvio Acronis in modalità UEFI e selezionare Acronis True Image per Crucial.
- 2. Eseguire il **Ripristino guidato** e seguire le istruzioni descritte in [Ripristino](#page-47-0) del sistema.
- 3. Nel passaggio **Cosa ripristinare**, selezionare la casella di controllo accanto al nome del disco per selezionare un intero disco di sistema.

Nell'esempio di seguito, è necessario selezionare la casella di controllo **Disco 1**:

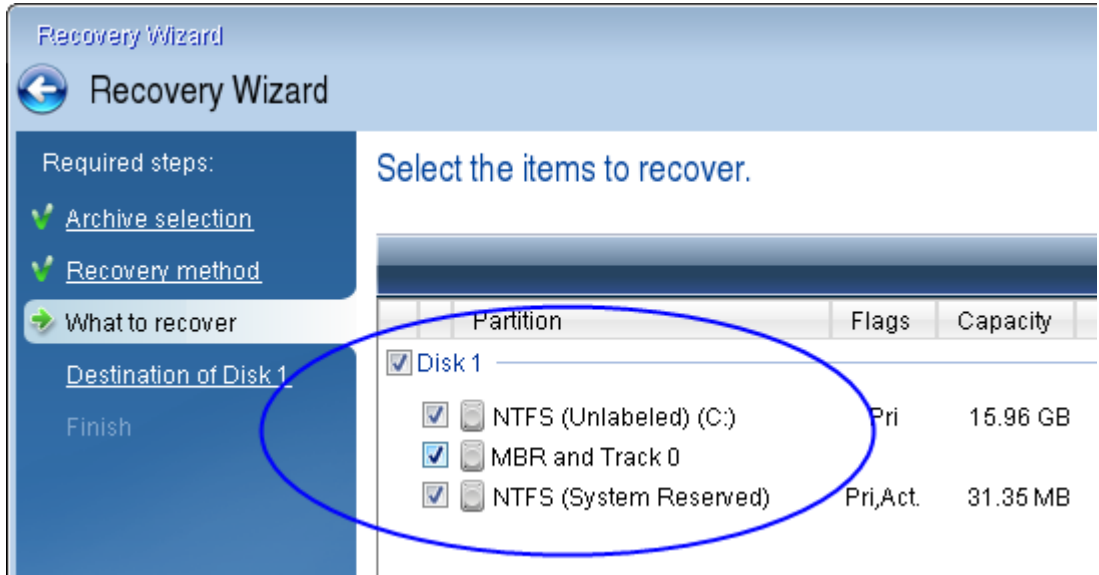

4. Nel passaggio **Fine**, fare clic su **Continua**.

Al termine dell'operazione, il disco di destinazione viene convertito nello stile GPT in modo che possa eseguire l'avvio in UEFI.

<span id="page-62-0"></span>Dopo il ripristino, assicurarsi di avviare il computer in modalità UEFI. Potrebbe essere necessario modificare la modalità di avvio del disco di sistema nell'interfaccia utente del gestore di avvio UEFI.

## Impostazione dell'ordine di avvio nel BIOS o UEFI BIOS

Per avviare il computer dal Supporto di avvio Acronis, è necessario organizzare un ordine di avvio in modo che tale supporto sia il primo dispositivo di avvio. L'ordine di avvio viene modificato nel BIOS o UEFI BIOS, in base all'interfaccia del firmware del computer in uso. La procedura è simile in entrambi i casi.

## *Per eseguire l'avvio da Supporto di avvio Acronis*

- 1. Se si utilizza un'unità flash USB o un'unità esterna come supporto di avvio, è necessario collegarla alla porta USB.
- 2. Accendere il computer. Durante il Power-On Self Test (POST), apparirà la combinazione di tasti che è necessario premere per accedere al BIOS o UEFI BIOS.
- 3. Premere la combinazione di tasti (ad esempio, **Del, F1, Ctrl+Alt+Esc, Ctrl+Esc**). Si aprirà l'utility di setup BIOS o UEFI BIOS. Si noti che le utility possono essere diverse nell'aspetto e nei gruppi di voci, nomi, eccetera.

## **Nota**

Alcune schede madre dispongono di un menu di avvio che è possibile aprire premendo un determinato tasto o una combinazione di tasti, ad esempio **F12**. Il menu di avvio consente la selezione del dispositivo di avvio da un elenco di periferiche di avvio senza modificare la configurazione del BIOS o UEFI BIOS.

4. Se si utilizza un CD o un DVD come supporto di avvio, inserirlo nell'unità CD o DVD.

- 5. Controllare che il supporto di avvio (CD, DVD o unità USB) sia la prima periferica di avvio:
	- a. Passare alla impostazione dell'ordine di avvio utilizzando i tasti freccia sulla tastiera.
	- b. Posizionare il puntatore sul dispositivo del supporto di avvio e renderlo la prima voce dell'elenco. Di solito è possibile utilizzare i tasti segno più e segno meno per modificare l'ordine.

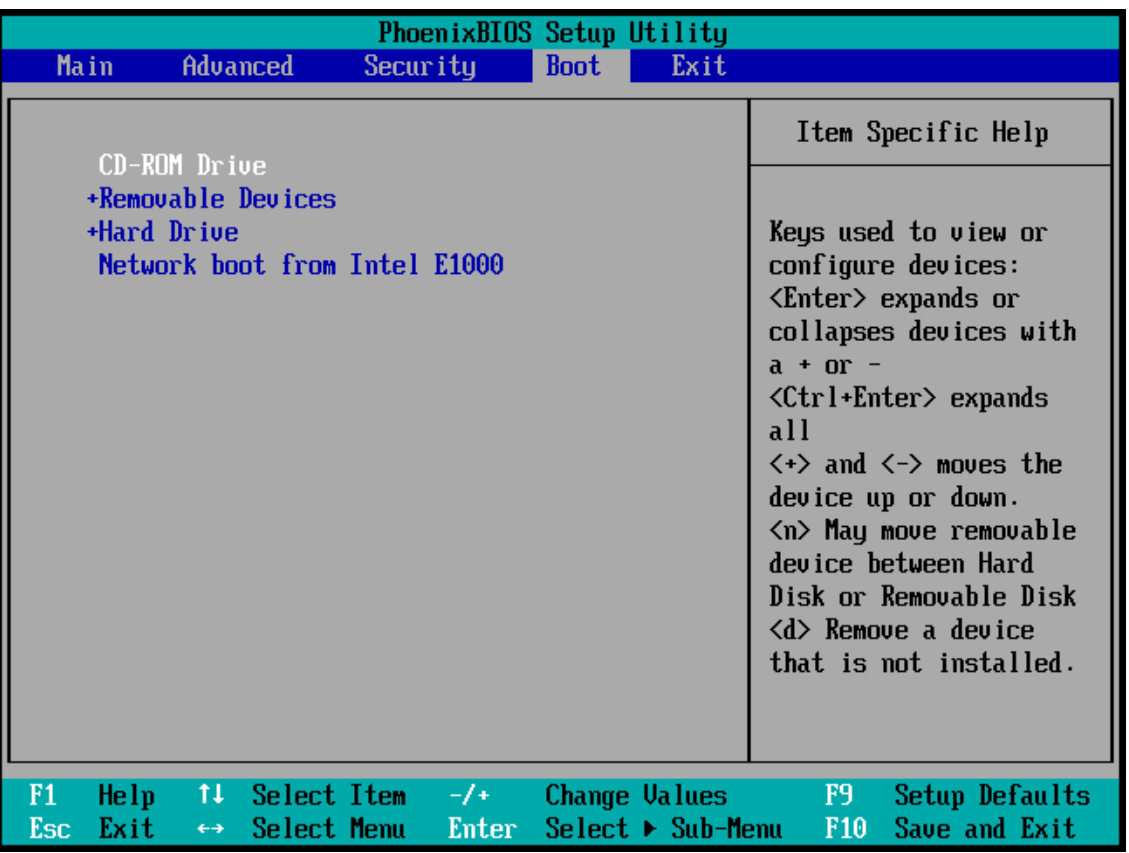

6. Uscire dal BIOS o UEFI BIOS e salvare le modifiche apportate. Il computer verrà avviato dal Supporto di avvio Acronis.

## **Nota**

<span id="page-63-0"></span>Se il computer non si avvia dal primo dispositivo, cercherà di avviarsi dal secondo nella lista, e così via.

# Ripristino di file e cartelle

È possibile ripristinare file e cartelle dai backup sia a livello di file sia a livello di disco.

## *Per ripristinare i dati in Acronis True Image per Crucial*

- 1. Nella barra laterale, fare clic su **Backup**.
- 2. Nell'elenco dei backup, selezionare il backup che contiene i file o le cartelle da ripristinare, quindi aprire la scheda **Ripristino**.
- 3. [Facoltativo] Nella barra degli strumenti, nell'elenco a discesa **Versioni**, selezionare il giorno e l'ora del backup. Per impostazione predefinita, viene ripristinato l'ultimo backup.
- 4. Selezionare la casella di controllo per le cartelle o i file corrispondenti da ripristinare e fare clic su **Avanti**.
- 5. [Facoltativo] Per impostazione predefinita, i dati vengono ripristinati nella posizione originale. Per cambiare posizione, fare clic su **Sfoglia** nella barra degli strumenti, quindi selezionare la cartella di destinazione desiderata.
- 6. [Facoltativo] Impostare le opzioni della procedura di ripristino (priorità del processo di ripristino, impostazioni di sicurezza a livello di file, ecc). Per impostare le opzioni, fare clic su **Opzioni di ripristino**. Le opzioni impostate qui saranno applicate solo all'operazione di ripristino corrente.
- 7. Per avviare la procedura di ripristino, fare clic sul pulsante **Ripristina ora**. La versione del file selezionata viene scaricata nella destinazione specificata. È possibile interrompere il ripristino facendo clic su **Annulla**. Tenere presente che il ripristino interrotto potrebbe ancora provocare delle modifiche nella cartella di destinazione.

## *Per ripristinare dati in Esplora risorse*

- 1. Fare doppio clic sul file .tib corrispondente, quindi individuare il file o la cartella che si desidera ripristinare.
- 2. Copiare il file o la cartella su un disco rigido.

#### **Nota**

I file copiati perderanno l'attributo "Compresso" e "Criptato". Se si desidera conservare questi attributi, si consiglia di ripristinare il backup.

#### **Nota**

Se sono stati selezionati diversi file e cartelle, essi verranno salvati in un archivio zip.

# Eseguire ricerche nel contenuto del backup

Durante il ripristino di dati dai backup locali, è possibile cercare file e cartelle specifici archiviati nel backup selezionato.

## *Per cercare file e cartelle*

- 1. Avviare il ripristino dei dati come descritto in [Ripristino](#page-57-0) di partizioni e dischi o [Ripristino](#page-63-0) di file e [cartelle.](#page-63-0)
- 2. Durante la selezione dei file e cartelle da ripristinare, inserire il nome del file o della cartella nel campo **Cerca**. Il programma visualizzerà i risultati della ricerca.

È inoltre possibile usare i comuni caratteri jolly di Windows: \* e ?. Per esempio, per trovare tutti i file con l'estensione **.exe** inserire **\*.exe**. Per trovare tutti i file .exe con nomi costituiti da cinque simboli e che iniziano con "my", inserire **My???.exe**.

3. Per impostazione predefinita, Acronis True Image per Crucial cerca la cartella selezionata nel passaggio precedente. Per includere nella ricerca l'intero backup, fare clic sulla freccia in giù e quindi su **In intero backup**.

Per tornare al passaggio precedente, eliminare il testo della ricerca e fare clic sull'icona a forma di croce.

4. Dopo aver completato la ricerca, selezionare i file che si desidera recuperare, quindi fare clic su **Avanti**.

## **Nota**

Prestare attenzione alla colonna Versione. File e cartelle appartenenti a versioni di backup diverse non possono essere recuperati allo stesso tempo.

# Opzioni di ripristino

È possibile configurare le opzioni della procedura di ripristino del disco/della partizione e dei file. Dopo aver installato l'applicazione, tutte le opzioni vengono impostate ai valori iniziali. È possibile modificarle solo per l'operazione di ripristino corrente o anche per tutte le successive operazioni di ripristino. Selezionare la casella di controllo **Salva come impostazioni predefinite** per applicare le impostazioni modificate a tutte le successive operazioni di ripristino per impostazione predefinita.

Notare che le opzioni di ripristino del disco e le opzioni di ripristino di file sono completamente indipendenti ed è necessario configurarle separatamente.

Per ripristinare tutte le opzioni modificate ai valori iniziali impostati all'installazione del prodotto, fare clic sul pulsante **Ripristina impostazioni iniziali**.

## Modalità ripristino disco

## Percorso: **Opzioni di ripristino** > **Avanzate** > **Modalità ripristino disco**

Con questa opzione è possibile selezionare la modalità di ripristino dischi per le immagini di backup.

<sup>l</sup> **Ripristino settore per settore**: selezionare questa casella di controllo per eseguire il ripristino sia dei settori utilizzati che di quelli non utilizzati dei dischi o delle partizioni. Questa opzione sarà efficace solo quando si sceglie di ripristinare un backup settore per settore.

## Comandi pre/post per il ripristino

## Percorso: **Opzioni di ripristino** > **Avanzate** > **Comandi pre/post**

È possibile specificare i comandi (o anche file batch) che verranno eseguiti automaticamente prima e dopo la procedura di ripristino.

Ad esempio, potrebbe essere necessario avviare/interrompere alcuni processi di Windows oppure controllare la presenza di virus nei dati prima di eseguire il ripristino.

Per specificare i comandi (file batch):

<sup>l</sup> Selezionare un comando da eseguire prima dell'avvio della procedura di ripristino nel campo **Comando pre**. Per creare un nuovo comando o per selezionare un nuovo file batch, fare clic sul pulsante **Modifica**.

<sup>l</sup> Selezionare un comando da eseguire prima dell'avvio della procedura di ripristino nel campo **Comando post**. Per creare un nuovo comando o per selezionare un nuovo file batch, fare clic sul pulsante **Modifica**.

Non provare ad eseguire comandi interattivi, ossia comandi che richiedono l'input dell'utente (ad esempio, "pause"). Questi non sono supportati.

## Modifica comando utente per il ripristino

È possibile specificare comandi utente da eseguire prima o dopo il ripristino:

- <sup>l</sup> Nel campo **Comando**, digitare un comando o selezionarlo nell' elenco. Fare clic su **...** per selezionare un file batch.
- <sup>l</sup> Nel campo **Directory di lavoro** digitare un percorso per l'esecuzione del comando o selezionarlo dall'elenco dei percorsi immessi in precedenza.
- <sup>l</sup> Nel campo **Argomenti** immettere o selezionare dall'elenco gli argomenti dell'esecuzione del comando.

Disabilitando il parametro **Non eseguire operazioni fino al completamento dell'esecuzione del comando** (abilitato per impostazione predefinita), sarà possibile eseguire la procedura di backup contemporaneamente all'esecuzione del comando.

Il parametro **Interrompi l'operazione se il comando utente ha esito negativo** (abilitato per impostazione predefinita) interromperà l'operazione se si verificano errori nell'esecuzione del comando.

È possibile provare un comando immesso facendo clic sul pulsante **Prova comando**.

## Opzioni di convalida

Percorso: **Opzioni di ripristino** > **Avanzate** > **Convalida**

- <sup>l</sup> **Convalidare il backup prima del ripristino**: abilitare questa opzione per verificare l'integrità del backup prima del ripristino.
- <sup>l</sup> **Controllare il file system dopo il ripristino**: abilitare questa opzione per verificare l'integrità del file system sulla partizione ripristinata.

#### **Nota**

Possono essere controllati solo file system FAT16/32 e NTFS.

#### **Nota**

Il file system non verrà controllato se durante il ripristino è necessario riavviare il computer, come ad esempio quando viene ripristinata una partizione di sistema nella sua posizione originale.

## Riavvio del computer

Percorso: **Opzioni di ripristino** > **Avanzate** > **Riavvio del computer**

Se si desidera riavviare il computer automaticamente quando è richiesto per il ripristino, selezionare la casella di controllo **Riavvia automaticamente il computer se necessario per il ripristino**. Questa opzione potrebbe essere utilizzata quando è necessario ripristinare una partizione bloccata dal sistema operativo.

## Opzioni di ripristino file

## Percorso: **Opzioni di ripristino** > **Avanzate** > **Opzioni di ripristino file**

È possibile selezionare le seguenti opzioni di ripristino dei file:

- <sup>l</sup> **Ripristina i file con le impostazioni di sicurezza originali**: se le impostazioni di sicurezza del file sono state conservate durante il backup , è possibile scegliere se ripristinarle o lasciare che i file ereditino le impostazioni di sicurezza della cartella in cui verranno ripristinati. Questa opzione è valida solo quando vengono ripristinati file da backup di file o cartelle.
- <sup>l</sup> **Imposta la data e l'ora corrente per i file ripristinati**: è possibile scegliere se ripristinare la data e l'ora dei file dal backup o assegnare ai file la data e l'ora corrente. Per impostazione predefinita verrà assegnata la data e l'ora dei file del backup.

## Opzioni di sovrascrittura dei file

## Percorso: **Opzioni di ripristino** > **Avanzate** > **Opzioni di sovrascrittura dei file**

Scegliere l'operazione da eseguire se il programma individua, nella cartella di destinazione, un file con lo stesso nome di un altro presente nel backup.

## **Nota**

Questa opzione è disponibile solo quando si ripristinano file e cartelle (non dischi e partizioni).

Selezionare la casella **Sovrascrivi file esistenti** per sovrascrivere i file sul disco rigido con quelli presenti nel backup. Deselezionando la casella, i file e le cartelle più recenti verranno conservati su disco.

Se non occorre sovrascrivere alcuni file:

- <sup>l</sup> Selezionare la casella di controllo **File e cartelle nascosti** per disabilitare la sovrascrittura di tutti i file e le cartelle nascosti. Questa opzione è disponibile per i backup a livello di file su destinazioni locali e condivisioni di rete.
- <sup>l</sup> Selezionare la casella di controllo **File e cartelle di sistema** per disabilitare la sovrascrittura di tutti i file e le cartelle di sistema. Questa opzione è disponibile per i backup a livello di file su destinazioni locali e condivisioni di rete.
- <sup>l</sup> Selezionare la casella di controllo **File e cartelle più recenti** per disabilitare la sovrascrittura di tutti i file e le cartelle più recenti.
- <sup>l</sup> Selezionare **Aggiungi file e cartelle specifici** per gestire l'elenco dei file e delle cartelle personalizzati da non sovrascrivere. Questa opzione è disponibile per i backup a livello di file su destinazioni locali e condivisioni di rete.
- <sup>o</sup> Per disabilitare la sovrascrittura di file specifici, selezionare il simbolo "+" per creare un criterio di esclusione.
- <sup>o</sup> Al momento di specificare i criteri, è possibile usare i normali caratteri jolly di Windows. Ad esempio, per conservare tutti i file con estensione **.exe** è possibile aggiungere **\*.exe**. Aggiungendo **mio??.exe** verranno conservati tutti i file .exe il cui nome è costituito da cinque caratteri e inizia con "mio".

Per eliminare un criterio, selezionarlo dall'elenco e fare clic sul segno "-".

## Prestazioni dell'operazione di ripristino

## Percorso: **Opzioni di ripristino** > **Avanzate** > **Prestazioni**

È possibile configurare le seguenti impostazioni:

## Priorità dell'operazione

La modifica della priorità di una procedura di backup o ripristino può aumentarne o ridurne la velocità (a seconda della selezione dell'aumento o della riduzione della priorità), ma può anche influire negativamente sulle prestazioni di altri programmi in esecuzione. La priorità di qualsiasi procedura eseguita in un sistema determina la percentuale di uso della CPU e delle risorse del sistema allocate per quel processo. Diminuendo la priorità dell'operazione vengono liberate altre risorse per altre attività della CPU. Aumentando la priorità del backup è possibile accelerare la procedura di backup sottraendo risorse agli altri processi in esecuzione. L'effetto dipenderà dall'uso totale della CPU e da altri fattori.

È possibile impostare la priorità dell'operazione:

- <sup>l</sup> **Bassa** (abilitata per impostazione predefinita): la procedura di backup viene eseguita più lentamente, ma le prestazioni di altri programmi aumentano.
- **· Normale**: la procedura di backup avrà la stessa priorità degli altri processi.
- **· Alta**: la procedura di backup o ripristino verrà eseguita più rapidamente, ma le prestazioni di altri programmi diminuiranno. Nota: se si seleziona questa opzione, Acronis True Image per Crucial potrebbe raggiungere il 100% di utilizzo della CPU.

## Notifiche dell'operazione di ripristino

## Percorso: **Opzioni di ripristino** > **Notifiche**

A volte una procedura di backup o di ripristino può durare un'ora o più. Acronis True Image per Crucial è in grado di inviare una notifica tramite posta elettronica al termine dell'operazione. Il programma potrà inoltre duplicare i messaggi emessi durante l'operazione o inviare il registro completo dell'operazione al completamento dell'operazione.

Per impostazione predefinita, tutte le notifiche sono disattivate.

## Limite spazio disponibile del disco

È possibile ricevere una notifica quando lo spazio disponibile nell'archivio di ripristino è inferiore al valore della soglia specificata. Se dopo avere avviato un backup Acronis True Image per Crucial rileva che lo spazio disponibile nel percorso di ripristino selezionato è già inferiore al valore specificato, la procedura di backup non verrà avviata e verrà visualizzato un messaggio per informare immediatamente l'utente. Il messaggio offre tre possibilità: ignorarlo e procedere con il ripristino, selezionare un percorso diverso per il ripristino o annullare il ripristino.

Se lo spazio disponibile diventa inferiore al valore specificato mentre il ripristino è in esecuzione, verrà visualizzato lo stesso messaggio e sarà necessario prendere le stesse decisioni.

## *Per impostare la soglia dello spazio disponibile del disco*

- <sup>l</sup> Selezionare la casella di controllo **Mostra messaggi di notifica con spazio disponibile del disco insufficiente**.
- <sup>l</sup> Nella casella **Dimensioni**, inserire o selezionare un valore di soglia e indicare un'unità di misura.

Acronis True Image per Crucial consente di monitorare lo spazio disponibile sulle seguenti periferiche di archiviazione:

- Dischi rigidi locali
- <sup>l</sup> Schede e unità USB
- Condivisioni di rete (SMB)

#### **Nota**

Il messaggio non verrà visualizzato se la casella di controllo **Non visualizzare i messaggi e le finestre di dialogo durante l'elaborazione (modalità nascosta)** è selezionata nelle impostazioni **Gestione degli errori**.

#### **Nota**

Non è possibile abilitare questa opzione per e le unità CD/DVD.

## Notifica di posta elettronica

- 1. Selezionare la casella di controllo **Invia notifiche di posta elettronica sullo stato dell'operazione**.
- 2. Configurare le impostazioni di posta elettronica:
	- <sup>l</sup> Immettere l'indirizzo di posta elettronica nel campo **A**. È possibile inserire molti indirizzi email in formato delimitato da punto e virgola.
	- <sup>l</sup> Immettere il server della posta in uscita (SMTP) nel campo **Impostazioni server**.
	- Impostare la porta del server di posta in uscita. Per impostazione predefinita, è impostata la porta 25.
- <sup>l</sup> Se necessario, selezionare la casella di controllo **Autenticazione SMTP** e immettere il nome utente e la password nei campi corrispondenti.
- 3. Per controllare se le impostazioni sono corrette, selezionare il pulsante **Invia messaggio di posta elettronica di prova**.

## *Se l'invio del messaggio di prova fallisce*

- 1. Selezionare **Mostra impostazioni estese**.
- 2. Configurare le impostazioni di posta elettronica aggiuntive:
	- <sup>l</sup> Immettere l'indirizzo di posta elettronica del mittente nel campo **Da**. Se non si è sicuri dell'indirizzo da specificare, immettere qualunque indirizzo desiderato in formato standard, per esempio *aaa@bbb.com*.
	- <sup>l</sup> Modificare l'oggetto del messaggio nel campo **Oggetto**, se necessario.
	- <sup>l</sup> Selezionare la casella di controllo **Accedi al server della posta in arrivo**.
	- <sup>l</sup> Immettere il server della posta in arrivo (POP3) nel campo **Server POP3**.
	- Impostare la porta del server di posta in arrivo. Per impostazione predefinita, è impostata la porta 110.
- 3. Selezionare nuovamente il pulsante **Invia messaggio di prova**.

## *Impostazioni aggiuntive delle notifiche*

- <sup>l</sup> Per inviare una notifica del completamento della procedura, selezionare la casella **Invia notifica dell'operazione completata correttamente**.
- <sup>l</sup> Per inviare una notifica dell'esito negativo della procedura, selezionare la casella **Invia notifica dell'operazione non riuscita**.
- <sup>l</sup> Per inviare una notifica con messaggi operativi, selezionare la casella di controllo **Invia notifica quando è richiesta l'interazione con l'utente**.
- <sup>l</sup> Per inviare una notifica con il registro completo delle operazioni, selezionare la casella di controllo **Aggiungi il registro completo alla notifica**.

# **Clonazione e migrazione del disco**

#### **Nota**

Alcune funzioni e funzionalità potrebbero non essere disponibili nell'edizione in uso.

Questa operazione effettua la copia dell'intero contenuto di un disco su un altro disco. L'operazione può essere utile per clonare sistema operativo, applicazioni e dati su un nuovo disco di capacità maggiore. È possibile effettuare l'operazione in due modi:

- **•** [Utilizzando](#page-72-0) l'utility Clona disco.
- <sup>l</sup> Eseguendo il backup del disco vecchio, e poi [ripristinarlo](#page-50-0) su quello nuovo.

**Vedere anche**: Differenza fra backup e [clonazione](https://kb.acronis.com/content/1540) del disco

# Utility di Clonazione disco

L'utility di Clonazione consente di clonare il disco rigido copiando le partizioni su un altro disco rigido.

Prima di iniziare:

<sup>l</sup> Per clonare il sistema su un disco rigido di maggiore capacità, si consiglia d'installare l'unità di destinazione (nuova) nella posizione in cui verrà utilizzata e l'unità di origine in una posizione diversa, ad esempio in un alloggiamento USB esterno. Si tratta di una procedura importante soprattutto per i computer portatili.

#### **Nota**

Si consiglia di eseguire il vecchio e il nuovo disco rigido nella stessa modalità di controllo (es. IDE o AHCI). In caso contrario, il computer potrebbe non avviarsi dal nuovo disco rigido.

#### **Nota**

se si clona un disco contenente Windows in un disco rigido USB esterno, potrebbe non essere possibile utilizzarlo per eseguire l'avvio. Si consiglia di eseguire, invece, la clonazione su un disco SSD o HDD interno.

- Il disco di clonazione non supporta sistemi multivolume.
- Sulle schermate del programma, le partizioni danneggiate sono indicate con una croce bianca all'interno di un cerchio rosso, nell'angolo in alto a sinistra. Prima di avviare la clonazione, è necessario verificare gli errori di questi dischi e correggerli usando gli strumenti appropriati del sistema operativo.
- <sup>l</sup> Si consiglia di creare un backup del disco originale completo come misura di sicurezza. Potrebbe consentire di salvare i dati in caso di anomalia del disco rigido originale durante la clonazione. Per informazioni sulla creazione di questo backup, consultare Backup delle [partizioni](#page-27-0) e dei dischi. Dopo la creazione del backup, assicurarsi di convalidarlo.
# Procedura guidata per la clonazione del disco

Prima di iniziare, consigliamo di leggere le informazioni generali sull'utilità di [clonazione](#page-71-0) del disco. Se si usa un computer UEFI e si decide di iniziare la procedura di clonazione su un supporto di avvio, è necessario fare molta attenzione alla modalità di avvio del dispositivo nel BIOS UEFI. È consigliabile che la modalità di avvio corrisponda al tipo del sistema nel backup. Se il backup contiene un sistema BIOS, avviare il dispositivo avviabile in modalità BIOS; se il sistema è UEFI, verificare che sia impostata la modalità UEFI.

### *Per clonare un disco*

- 1. Avviare Acronis True Image per Crucial.
- 2. Nella barra laterale fare clic su **Strumenti**, quindi su **Clona disco**.
- 3. Nel passaggio **Clona disco** scegliere la modalità di trasferimento.
	- **· Automatica**: consigliato per la maggior parte dei casi.
	- <sup>l</sup> **Manuale**: per una maggiore flessibilità nel trasferimento dei dati. Questa modalità può essere utile per modificare la struttura della partizione del disco.

#### **Nota**

Se il programma trova due dischi, uno partizionato e uno non partizionato, riconoscerà automaticamente il disco partizionato come disco di origine e quello non partizionato come disco di destinazione. In questi casi, i passaggi successivi verranno saltati e verrà visualizzata la schermata **Riepilogo**.

4. Nel passaggio **Disco di origine** selezionare il disco da clonare.

### **Nota**

Acronis True Image per Crucial non supporta la clonazione dei dischi dinamici.

5. Nel passaggio **Disco di destinazione** selezionare il disco di destinazione per i dati clonati. Se il disco di destinazione selezionato contiene partizioni, confermare l'eliminazione delle partizioni. Notare che la distruzione dei dati reali avrà luogo solo facendo clic su **Procedi** nell'ultimo passaggio della procedura guidata.

#### **Nota**

Se è presente un disco non partizionato, verrà riconosciuto automaticamente dal programma come destinazione e il passaggio verrà saltato.

- 6. [Questo passaggio è disponibile solo se nel disco di origine è installato un sistema operativo]. Nel passaggio **Utilizzo disco**, selezionare come si desidera utilizzare il clone.
	- <sup>l</sup> **Per sostituire un disco su questa macchina**: i dati del disco di sistema verranno copiati e il clone potrà essere avviato. Utilizzare questo clone per sostituire il disco di sistema con uno nuovo in questo PC.
- <sup>l</sup> **Per l'uso su un'altra macchina**: i dati del disco di sistema verranno copiati e il clone potrà essere avviato. Utilizzare questo clone per trasferire tutti i dati da un altro PC a un disco di avvio.
- <sup>l</sup> **Per l'uso come disco dati**: i dati del disco verranno copiati. Utilizzare questo clone come disco dati non avviabile.
- 7. [Questo passaggio è disponibile solo in modalità di clonazione manuale]. Nel passaggio **Metodo di spostamento** scegliere un metodo di spostamento dei dati.
	- <sup>l</sup> **Così come è**: verrà creata una nuova partizione per ogni vecchia partizione, con le stesse dimensioni, tipo, file system ed etichetta. Lo spazio inutilizzato diventerà spazio non allocato.
	- **· Proporzionale**: lo spazio del nuovo disco verrà distribuito in maniera proporzionale tra le partizioni clonate
	- **· Manuale**: è necessario specificare una nuova dimensione ed altri parametri
- 8. [Questo passaggio è disponibile solo in modalità di clonazione manuale]. Nel passaggio **Modifica del layout del disco** è possibile modificare le impostazioni delle partizioni create nel disco di destinazione. Fare riferimento a [Partizionamento](#page-73-0) manuale per ulteriori informazioni.
- 9. [Passaggio opzionale] Nel passaggio **Elementi da escludere**, specificare i file e le cartelle da non clonare. Consultare Esclusione di elementi dalla [clonazione](#page-75-0) per ulteriori informazioni.
- 10. Nel passaggio **Fine** verificare che il layout configurato sul disco sia adatto alle esigenze, quindi fare clic su **Procedi**.

In caso di arresto dell'operazione di clonazione per qualsiasi motivo, configurare e riavviare la procedura dall'inizio. I dati non andranno perduti poiché Acronis True Image per Crucial non altera il disco originale e i dati in esso contenuti durante l'operazione di clonazione.

## <span id="page-73-0"></span>Partizionamento manuale

Il metodo di trasferimento manuale consente di ridimensionare le partizioni sul nuovo disco. Come impostazione predefinita, il programma le ridimensiona in modo proporzionale.

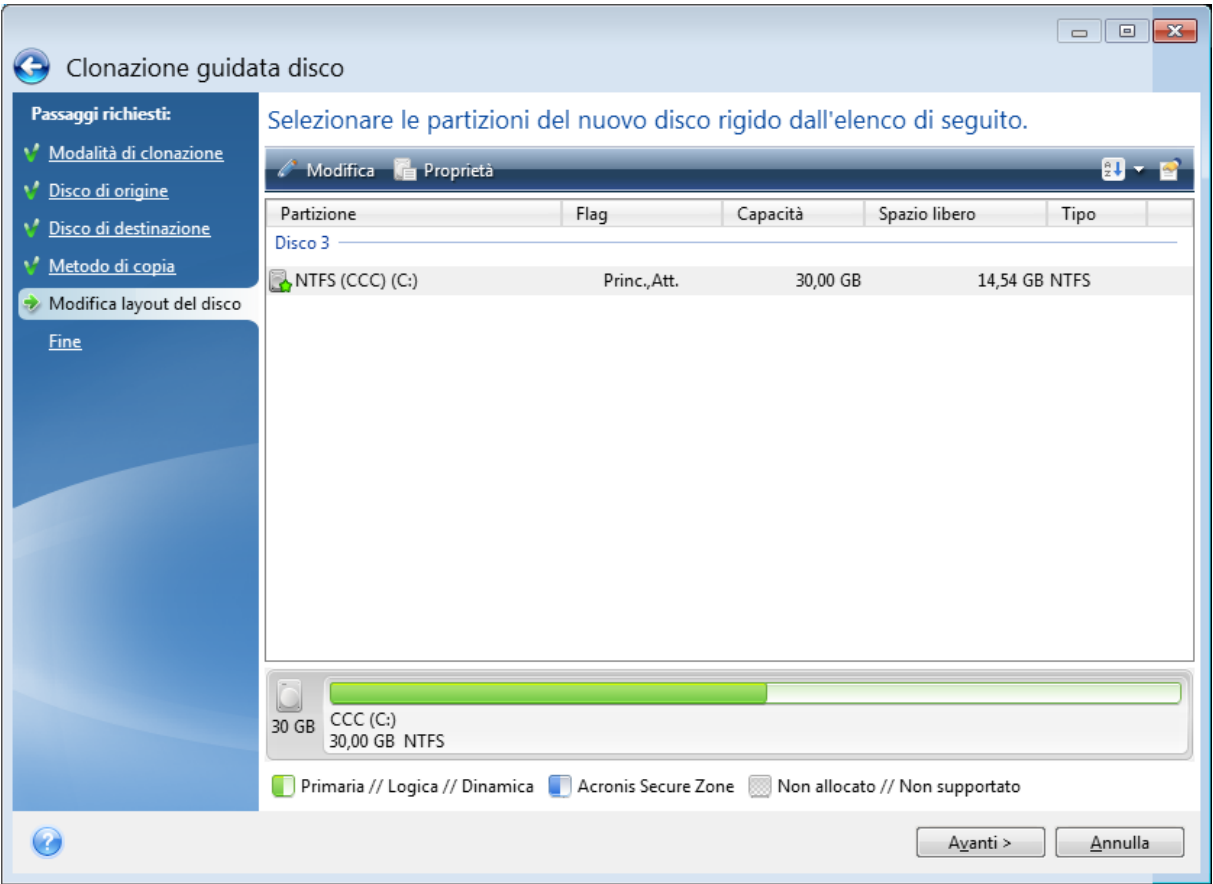

*Per modificare una partizione*

1. Selezionare la partizione, quindi fare clic su **Modifica**. In questo modo verrà aperta la finestra Impostazioni della partizione.

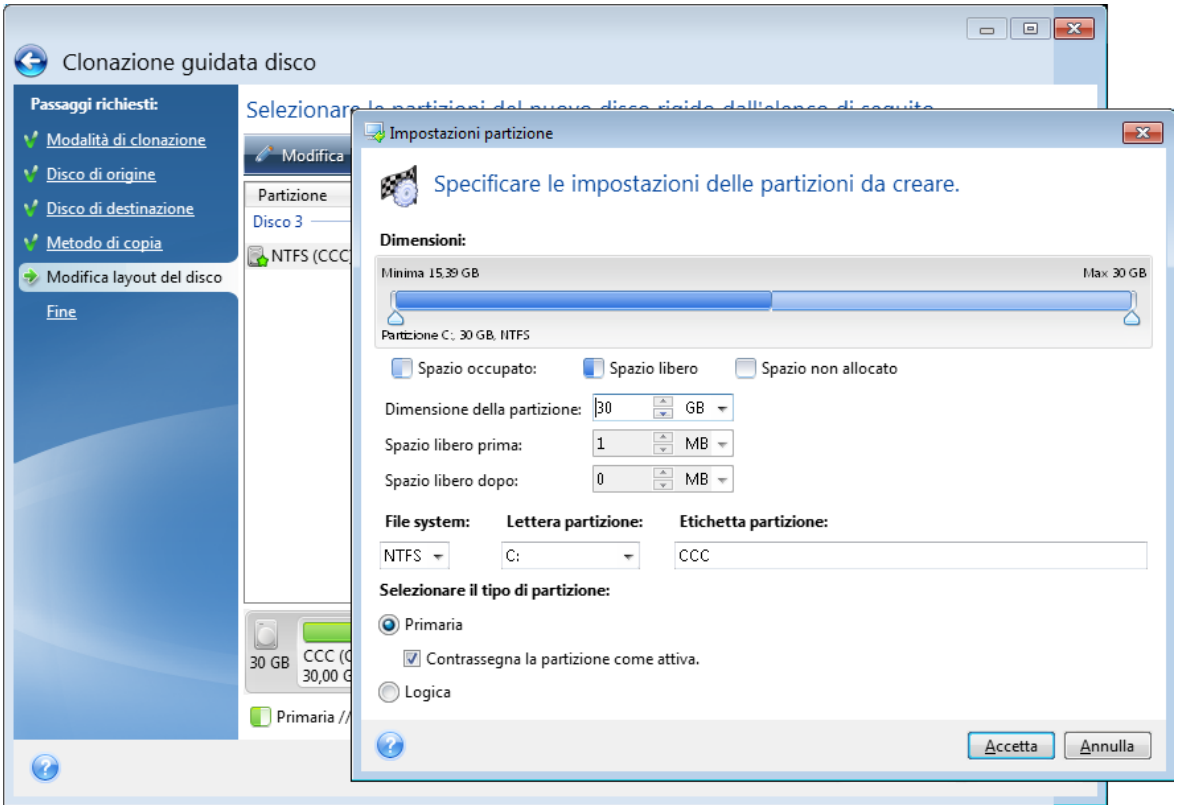

- 2. Specificare le seguenti impostazioni per la partizione:
	- Dimensione e posizione
	- File system
	- Tipo di partizione (disponibile solo per dischi MBR)
	- Lettera ed etichetta della partizione

Fare riferimento a [Impostazioni](#page-95-0) della partizione per i dettagli.

3. Fare clic su **Accetta**.

### **Attenzione!**

Facendo clic in qualsiasi precedente passaggio della procedura guidata sulla barra laterale in questa finestra verranno reimpostate tutte le modifiche selezionate relative a dimensioni e posizione, quindi sarà necessario specificarle nuovamente.

## <span id="page-75-0"></span>Esclusione di elementi dalla clonazione

Se non si desidera clonare file specifici da un disco di origine (per esempio, quando il disco di destinazione è più piccolo di quello di origine), è possibile scegliere di escluderli nel passaggio **Cosa escludere**.

### **Nota**

Si consiglia di non escludere i file nascosti e di sistema nella clonazione della partizione di sistema.

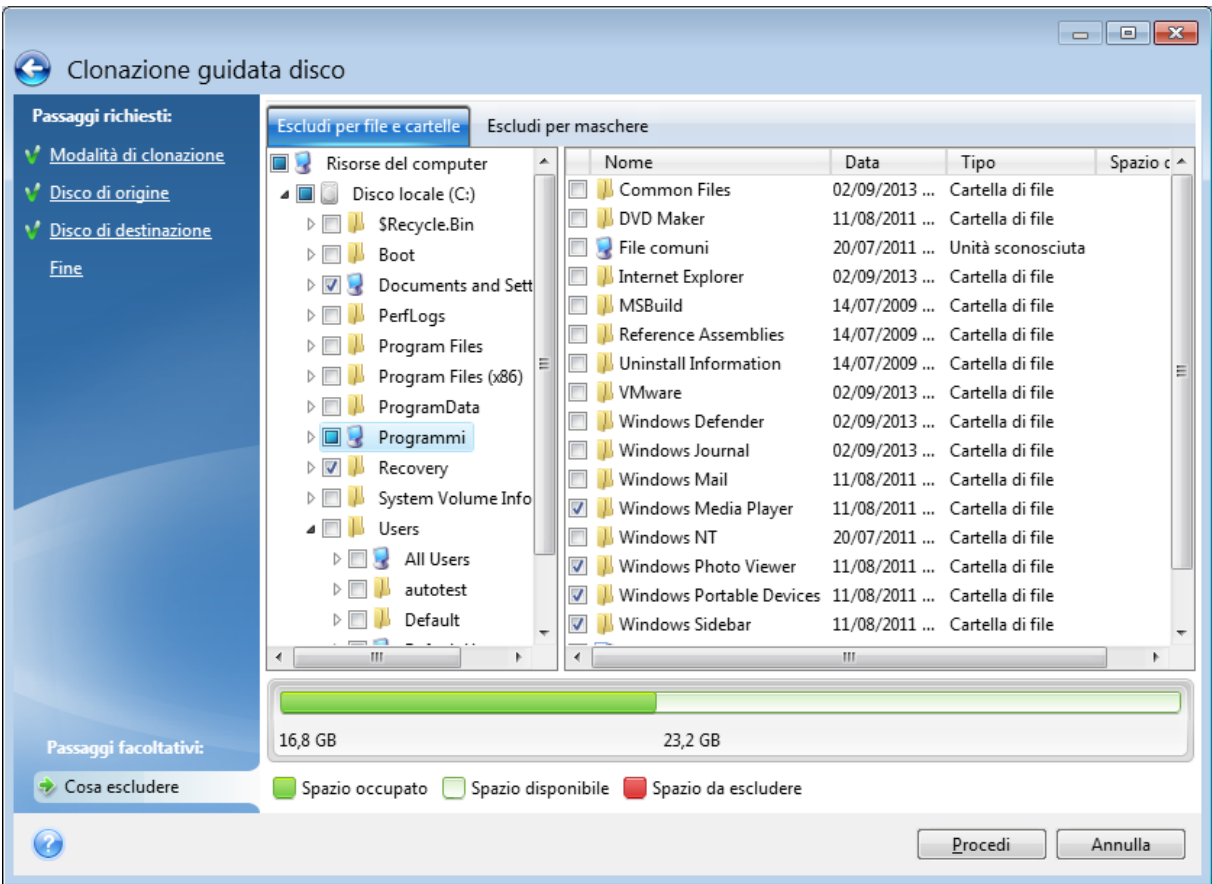

### **Esistono due modi per escludere file e cartelle:**

- <sup>l</sup> **Escludi per file e cartelle**: questa scheda consente di selezionare file e cartelle specifiche dalla struttura delle cartelle.
- **· Escludi per maschere**: questa scheda consente di escludere un gruppo di file in base a una maschera o un singolo file in base al nome o al percorso.

Per aggiungere un criterio di esclusione, fare clic su **Aggiungi**, digitare un nome di file, un percorso o una maschera, quindi selezionare **OK**. È possibile aggiungere tutti i file e le maschere che si desidera.

### **Esempi di criteri di esclusione:**

- È possibile immettere nomi di file espliciti:
	- <sup>o</sup> *file.ext*: tutti i file corrispondenti verranno esclusi dalla clonazione.
	- <sup>o</sup> *C:\file.ext*: il file file.ext nell'unità C: sarà escluso.
- È possibile utilizzare i caratteri jolly ( $*$  e ?):
	- <sup>o</sup> *\*.ext*: saranno esclusi tutti i file con estensione .ext.
	- <sup>o</sup> *??name.ext*: tutti i file con estensione .ext, il cui nome è composto da sei lettere (e inizia con qualsiasi simbolo (??) e termina con *name*), saranno esclusi.
- È possibile immettere il percorso di una cartella:
	- <sup>o</sup> *C:\Immagini*: la cartella *Immagini* nell'unità C: sarà esclusa.

È possibile modificare e rimuovere criteri di esclusione utilizzando i pulsanti corrispondenti nel riquadro a destra.

# Migrazione del sistema da un disco rigido a un'unità SSD

Innanzitutto, assicurarsi che Acronis True Image per Crucial rilevi il nuovo disco SSD sia in Windows sia dal supporto di avvio Supporto di avvio Acronis. Se si verifica un problema, consultare [Operazioni](#page-77-0) da eseguire se Acronis True Image per Crucial non riconosce l'unità SSD.

# Dimensioni SSD

Poiché di solito gli SSD sono meno capienti degli HDD, lo spazio occupato sul disco rigido può superare le dimensioni dell'SSD. In questo caso, la migrazione non è possibile.

Per ridurre la quantità di dati sul disco di sistema, provare a eseguire quanto segue:

- <sup>l</sup> Spostare i file di dati dal vecchio disco rigido in un'altra posizione, ad esempio un altro disco rigido interno o esterno.
- Creare archivi .zip di file di dati (ad esempio, documenti, immagini, file audio ecc.), quindi eliminare i file originali.
- Pulire il disco rigido utilizzando l'utilità Pulizia disco Windows.

Tenere presente che per un funzionamento stabile, Windows richiede molti GB di spazio libero nella partizione di sistema.

# Quale metodo di migrazione scegliere

Se il disco di sistema è costituito da un'unica partizione (senza contare la partizione nascosta riservata al sistema stesso), è possibile provare ad effettuare la migrazione dell'unità SSD utilizzando lo strumento Clona. Per ulteriori informazioni, consultare [Clonazione](#page-71-1) di un disco rigido.

Tuttavia, si consiglia di utilizzare il metodo di backup e ripristino nella maggior parte dei casi. Questo metodo fornisce maggiore flessibilità e controllo rispetto alla migrazione. Consultare [Migrazione](#page-79-0) a un SSD [utilizzando](#page-79-0) il metodo di backup e ripristino.

# <span id="page-77-0"></span>Operazioni da eseguire se Acronis True Image per Crucial non riconosce l'unità SSD

Talvolta Acronis True Image per Crucial può non riconoscere un'unità SSD.

In tal caso, verificare se l'unità SSD è riconosciuta nel BIOS.

Se il BIOS del computer non visualizza l'unità SSD, verificare che il cavo di alimentazione e il cavo dei dati siano collegati correttamente. È possibile inoltre provare ad aggiornare il BIOS e i driver SATA. Se questi suggerimenti non aiutano, contattare il servizio di supporto del produttore dell'unità SSD.

### *Se il BIOS del computer mostra l'SSD*

- 1. A seconda del sistema operativo, digitare cmd nel campo Cerca o nel campo Esegui, quindi premere **Invio**.
- 2. Nel prompt della riga di comando digitare:

```
diskpart
list disk
```
La schermata visualizzerà i dischi collegati al computer. Cercare il numero del disco dell'unità SSD. Utilizzare le sue dimensioni come riferimento.

3. Per selezionare il disco, eseguire il seguente comando:

select disk N

N è il numero di disco dell'SSD.

- 4. Per rimuovere tutte le informazioni dall'unità SSD e sovrascrivere l'MBR con quello predefinito, eseguire il comando:
	- clean exit  $xy$ it

Avviare Acronis True Image per Crucial e verificare se rileva l'unità SSD. Se la rileva, utilizzare lo strumento Aggiungi nuovo disco per creare una singola partizione sul disco che occupi tutto lo spazio disponibile. Quando si crea una partizione, controllare che lo spazio disponibile prima della partizione sia 1 MB. Per ulteriori informazioni, consultare [Aggiunta](#page-92-0) di un nuovo disco rigido.

### *Per verificare se il Supporto di avvio Acronis riconosce l'unità SSD*

- 1. Eseguire l'avvio dal Supporto di avvio Acronis.
- 2. Selezionare **Strumenti e utilità -> Aggiungi nuovo disco** nel menu principale. Nella schermata **Seleziona disco** verranno visualizzate le informazioni su tutti i dischi rigidi all'interno del sistema. Utilizzare questo metodo per verificare se l'unità SSD viene rilevata nell'ambiente di ripristino.
- 3. Se la schermata mostra l'unità SSD, è sufficiente selezionare **Annulla**.

Se il supporto di avvio non riconosce l'unità SSD e la modalità del controller SSD è AHCI, è possibile provare a cambiare la modalità in IDE (o ATA in alcune marche di BIOS) e verificare se questo risolve il problema.

### **Attenzione!**

Attenzione! Non avviare Windows dopo aver cambiato la modalità; questo potrebbe provocare gravi problemi al sistema. È necessario tornare alla modalità AHCI prima di avviare Windows.

Se dopo aver cambiato la modalità il supporto di avvio rileva l'unità SSD, è possibile utilizzare la seguente procedura per il ripristino o la clonazione nel supporto di avvio:

- 1. Arrestare il computer.
- 2. Avviare il BIOS, cambiare la modalità da AHCI a IDE (o ATA in alcune marche di BIOS).
- 3. Eseguire l'avvio da Supporto di avvio Acronis.
- 4. Ripristinare o clonare il disco.
- 5. Avviare il BIOS e cambiare nuovamente IDE in AHCI.
- 6. Avviare Windows.

## Operazioni da eseguire se i suggerimenti precedenti non aiutano

<span id="page-79-0"></span>È possibile provare a creare un supporto basato su WinPE. Questo potrebbe fornire i driver necessari. Per ulteriori informazioni, fare riferimento a [Creazione](#page-82-0) del Supporto di avvio Acronis.

## Migrazione a un SSD utilizzando il metodo di backup e ripristino

È possibile utilizzare la seguente procedura per tutti i sistemi operativi supportati. In primo luogo, consideriamo il semplice caso in cui il disco di sistema è costituito da una singola partizione. Notare che, per Windows 7 e versioni successive, il disco di sistema potrebbe avere una partizione nascosta Riservata per il sistema.

Si consiglia di migrare il sistema su un SSD vuoto che non contenga partizioni (spazio su disco non allocato). Notare che se l'unità SSD è nuova e non è mai stata utilizzata prima, essa non conterrà partizioni.

### *Migrare il sistema su un SSD*

- 1. Avviare Acronis True Image per Crucial.
- 2. Creare il Supporto di avvio Acronis, se questa operazione non è ancora stata eseguita. A tale scopo, nella sezione **Strumenti** fare clic su **Crea supporto di avvio** e seguire le istruzioni visualizzate sullo schermo.
- 3. Eseguire il backup dell'intero disco di sistema (in modalità di backup del disco) su un disco rigido diverso dal disco rigido del sistema e dall'SSD.
- 4. Spegnere il computer e rimuovere il disco rigido di sistema.
- 5. Montare l'unità SSD nello slot in cui si trovava il disco rigido.

### **Nota**

Per alcune marche di dischi SSD potrebbe essere necessario inserire l'unità SSD in uno slot PCI Express.

- 6. Eseguire l'avvio dal Supporto di avvio Acronis.
- 7. Convalidare il backup per assicurarsi che sia possibile utilizzarlo per il ripristino. Per fare questo, fare clic su **Ripristino** nel riquadro di sinistra e selezionare il backup. Fare clic con il pulsante destro del mouse, selezionare **Convalida archivio** nel menu di scelta rapida, quindi fare clic su **Continua**.
- 8. Al termine della convalida, fare clic con il pulsante destro sul backup e selezionare **Ripristina** nel menu di scelta rapida.
- 9. Scegliere **Ripristina interi dischi e partizioni** nel passaggio Metodo di ripristino, quindi fare clic su **Avanti**.
- 10. Selezionare il disco di sistema nel passaggio Cosa ripristinare.
- 11. Fare clic su **Nuova posizione** quindi selezionare l'SSD come nuova posizione per il disco di sistema, quindi fare clic su **Accetta**.
- 12. Nel passaggio successivo fare clic su **Continua** per avviare il ripristino.
- 13. Al termine del ripristino, chiudere la versione autonoma di Acronis True Image per Crucial.
- 14. Provare ad eseguire l'avvio dell'unità SSD e assicurarsi che Windows e le applicazioni funzionino in modo corretto.

Se il disco rigido di sistema contiene anche una partizione di ripristino o di diagnostica nascosta, come accade spesso con i portatili, la procedura sarà diversa. Di solito è necessario ridimensionare le partizioni manualmente durante il ripristino sull'unità SSD. Per le istruzioni, consultare [Ripristino](#page-50-0) di un disco con una [partizione](#page-50-0) nascosta.

# **Strumenti**

### **Nota**

Alcune funzioni e funzionalità potrebbero non essere disponibili nell'edizione in uso.

### *Strumenti di protezione*

<sup>l</sup> ["Acronis](#page-81-0) Media Builder" (pag. 82)

### *Clonazione del disco*

<sup>l</sup> "Utility di [Clonazione](#page-71-0) disco" (pag. 72)

### *Montaggio immagine*

- <sup>l</sup> "Montaggio di [un'immagine](#page-103-0) di backup" (pag. 104)
- <span id="page-81-0"></span><sup>l</sup> "Smontaggio di [un'immagine"](#page-104-0) (pag. 105)

# Acronis Media Builder

Acronis Media Builder consente di creare un'unità flash USB, un'unità esterna o un CD/DVD vergine di avvio. Ed eseguire una versione Utilizzare il supporto di avvio per ripristinare il computer quando Windows non è in grado di eseguire l'avvio e avviare una versione autonoma di Acronis True Image per Crucial per eseguire il ripristino del computer.

### **È possibile creare diversi tipi di supporto di avvio:**

<sup>l</sup> **Supporto di avvio Acronis**

Consigliato per la maggior parte degli utenti.

<sup>l</sup> **Supporto basato su WinPE con Plugin Acronis**

L'esecuzione di Acronis True Image per Crucial nell'ambiente di preinstallazione potrebbe fornire maggiore compatibilità con l'hardware del computer, poiché l'ambiente di preinstallazione utilizza i driver di Windows.

È consigliabile creare questo tipo di supporto nel caso in cui il supporto di avvio di Supporto di avvio Acronis non riesce a eseguire l'avvio del computer.

Per utilizzare questa opzione, è necessario installare uno dei seguenti componenti:

<sup>o</sup> Windows Automated Installation Kit (AIK).

Questo componente è necessario per la creazione di WinPE 3.0.

<sup>o</sup> Windows Assessment and Deployment Kit (ADK).

Questo componente è necessario per la creazione di WinPE 4.0, WinPE 5.0 e WinPE 10.0.

<sup>l</sup> **Supporto basato su WinRE con Plugin Acronis**

Questo genere di supporto di avvio è simile a quello basato su WinPE, ma presenta un vantaggio importante: non è necessario scaricare WADK o WAIK dal sito web di Microsoft. L'ambiente di recupero di Windows è incluso in Windows Vista e nelle versioni successive di Windows. Acronis True Image per Crucial utilizza questi file del sistema per creare supporti basati su WinRE. In

modo simile a quanto previsto per i supporti basati su WinPE, è possibile aggiungere driver per una migliore compatibilità con l'hardware in uso. Tuttavia, i supporti basati su WinRE possono essere usati solo sul computer sul quale sono stati creati o su computer con lo stesso sistema operativo.

### **Note**

- Si consiglia di creare un nuovo supporto di avvio dopo ogni aggiornamento di Acronis True Image per Crucial.
- Se vengono utilizzati supporti di tipo non ottico, utilizzare il file system FAT16, FAT32 o NTFS.
- Il computer deve avere:
	- <sup>o</sup> Per WinPE 3.0: almeno 256 MB di RAM
	- <sup>o</sup> Per WinPE 4.0: almeno 512 MB di RAM
	- <sup>o</sup> Per WinPE 5.0: almeno 1 GB di RAM
	- <sup>o</sup> Per WinPE 10.0: almeno 512 MB di RAM
- Se Acronis Media Builder non riconosce l'unità flash USB, è possibile provare a utilizzare la procedura descritta in un articolo della Knowledge Base di Acronis all'indirizzo [https://kb.acronis.com/content/1526.](https://kb.acronis.com/content/1526)
- Quando si esegue l'avvio dal supporto di avvio, non è possibile eseguire backup su dischi o partizioni con file system Ext2/Ext3/Ext4, ReiserFS e Linux SWAP.
- Se si esegue l'avvio dal supporto di avvio usando una versione autonoma di Acronis True Image per Crucial, non è possibile ripristinare file e cartelle crittografati con la crittografia disponibile in Windows XP e nei sistemi operativi successivi. Tuttavia, è possibile ripristinare gli archivi di backup crittografati con la funzionalità di crittografia di Acronis True Image per Crucial.
- Se si desidera creare un supporto di avvio su un'unità che dispone già di un Survival Kit, Acronis Media Builder cercherà di sovrascrivere e aggiornare solo le partizioni nascoste con il supporto di avvio senza formattare completamente l'unità.

# <span id="page-82-0"></span>Creazione Supporto di avvio Acronis

- 1. Collegare un'unità flash USB o un'unità esterna (HDD/SSD) oppure inserire un CD/DVD vergine.
- 2. Avviare Acronis True Image per Crucial.
- 3. Nella sezione **Strumenti** fare clic su **Generatore di supporti di ripristino**.
- 4. Scegliere un metodo di creazione.
	- <sup>l</sup> **Semplice**: si tratta dell'opzione più facile. Acronis True Image per Crucial sceglierà il tipo di supporto ottimale per il computer in uso. Se si tratta di Windows 7 o di una versione successiva, verrà creato un supporto basato su WinRE.
	- **Avanzate**: questa opzione consente di scegliere un tipo di supporto. Questo significa che è possibile creare un supporto di avvio non solo per il computer ma per un computer che esegue una versione diversa di Windows. Per maggiori dettagli, consultare [Acronis](#page-81-0) Media [Builder.](#page-81-0)

Se si seleziona un supporto basato su Linux, scegliere i componenti Acronis True Image per Crucial da collocare sul supporto. Verificare che i componenti selezionati siano compatibili con l'architettura del computer interessato.

Se si seleziona un supporto basato su WinRE o WinPE:

- $\degree$  Selezionare un tipo di architettura per il supporto: 32 bit o 64 bit. Il supporto di avvio a 32 bit funziona solo su computer a 32 bit, mentre il supporto a 64 bit è compatibile sia con computer a 32 bit che a 64 bit.
- o Selezionare il set di strumenti da usare per la creazione del supporto di avvio. Se si sceglie WAIK o WADK e non si dispone del kit selezionato sul computer in uso è necessario scaricarlo dal sito web di Microsoft, quindi installare i componenti richiesti: Strumenti di distribuzione e Windows Preinstallation Environment (Windows PE).

Se si dispone già dei file WinPE sul computer in uso e se questi sono archiviati in una cartella diversa da quella predefinita, indicare la posizione in modo che il Plugin Acronis venga aggiunto all'immagine WinPE esistente.

- <sup>o</sup> Per una compatibilità migliore con l'hardware è possibile selezionare più driver da aggiungere al supporto.
- 5. Selezionare una destinazione per il supporto:
	- $\cdot$  CD
	- <sup>l</sup> **DVD**
	- <sup>l</sup> **Unità esterna**
	- <sup>l</sup> **Unità flash USB**

Se l'unità utilizza un file system non supportato, Acronis True Image per Crucial suggerirà di formattarlo in formato FAT.

### **Attenzione!**

La formattazione eliminerà in maniera definitiva tutti i dati del disco.

### <sup>l</sup> **File immagine ISO**

Sarà necessario specificare il nome del file .iso e la cartella di destinazione. Una volta creato il file .iso, è possibile masterizzarlo su CD o DVD. In Windows 7 e versioni successive, per esempio, è possibile eseguire questa operazione utilizzando uno strumento di

masterizzazione integrato. In Esplora file fare doppio clic sul file dell'immagine ISO creato e fare clic su **Masterizza**.

### <sup>l</sup> **File immagine WIM** (disponibile solo su per supporti basati su WinPE)

Acronis True Image per Crucial aggiunge il Plugin Acronis al file .wim da Windows AIK o Windows ADK. Sarà necessario specificare un nome per il nuovo file .wim e la cartella di destinazione.

Per creare un supporto di avvio con un file .wim occorre convertirlo prima in un file .iso. Fare riferimento a [Creazione](#page-87-0) di un file .iso da un file .wim per i dettagli.

6. Fare clic su **Procedi**.

# Supporto di avvio Acronis parametri di avvio

In questa sezione è possibile impostare i parametri di avvio del Supporto di avvio Acronis per configurare le opzioni dei supporti di avvio per una migliore compatibilità con diversi componenti hardware. Sono disponibili varie opzioni (nousb, nomouse, noapic, ecc.). Questi parametri vengono forniti per gli utenti esperti. Se si dovessero presentare problemi di incompatibilità hardware mentre si testa l'avvio dal supporto, potrebbe essere meglio contattare il Supporto tecnico.

### *Per aggiungere parametri di avvio*

- 1. Inserire un comando nel campo **Parametri**. È possibile digitare diversi comandi, separati da spazi.
- 2. Fare clic su **Avanti** per continuare.

Parametri aggiuntivi applicabili prima dell'avvio del kernel Linux

## Descrizione

È possibile usare i parametri seguenti per caricare il kernel Linux in modalità speciale:

• acpi=off

Disabilita [ACPI](http://www.webopedia.com/TERM/A/ACPI.html) e può aiutare con una configurazione hardware particolare.

<sup>l</sup> **noapic**

Disabilita APIC (Advanced Programmable Interrupt Controller) e può aiutare con una configurazione hardware particolare.

<sup>l</sup> **nousb**

Disabilita il caricamento dei moduli USB.

• nousb<sub>2</sub>

Disabilita il supporto USB 2.0. I dispositivi USB 1.1 funzionano ancora con questa opzione. Questa opzione permette di utilizzare alcune unità USB in modalità USB 1.1 nel caso in cui non dovessero funzionare in modalità USB 2.0.

**•** quiet

Questo parametro è abilitato per impostazione predefinita e i messaggi di avvio non vengono visualizzati. La sua eliminazione comporterà la visualizzazione dei messaggi di avvio al caricamento del kernel Linux e il comando [shell](http://www.webopedia.com/TERM/s/shell.html) verrà offerto prima dell'esecuzione del programma Acronis True Image per Crucial.

### <sup>l</sup> **nodma**

Disabilita DMA per tutte le unità disco IDE. Impedisce al kernel di bloccarsi con alcuni dispositivi hardware.

### • nofw

Disabilita il supporto FireWire (IEEE1394).

**•** nopcmcia

Disabilita il rilevamento hardware PCMCIA.

<sup>l</sup> **nomouse**

Disabilita il supporto per il mouse.

<sup>l</sup> **[module name]=off**

Disabilita il modulo, ad es. **sata\_sis=off**).

### • pci=bios

Forza l'utilizzo del BIOS PCI e blocca l'accesso diretto al dispositivo hardware. Ad esempio, questo parametro può essere utilizzato se il computer ha un bridge host PCI non standard.

### **•** pci=nobios

Disabilita l'utilizzo del PCI BIOS; sono consentiti solo i metodi per l'accesso diretto all'hardware. Ad esempio, questo parametro può essere utilizzato se si verificano arresti anomali all'avvio, probabilmente causati dal BIOS.

### • pci=biosirq

Utilizza chiamate PCI BIOS per richiamare la tabella di routing di interrupt. Queste chiamate presentano notoriamente dei bug su diversi computer e bloccano il computer all'utilizzo, ma su altri computer sono l'unico modo per ottenere la tabella di routing di interrupt. Provare questa opzione se il kernel non riesce ad allocare IRQ o a rilevare bus PCI secondari sulla scheda madre.

### <sup>l</sup> **vga=ask**

Riceve l'elenco delle modalità video disponibili per la scheda video e consente la selezione di una modalità video adatta alla scheda video e al monitor. Provare questa opzione se la modalità video selezionata automaticamente non è adatta all'hardware.

## Aggiungere driver a un'immagine .wim esistente

A volte un disco WinPE di base con Plugin Acronis non contiene i driver per l'hardware specifico, per esempio per i controller delle periferiche di archiviazione. Il modo più semplice per aggiungerli è tramite la selezione della modalità avanzata in [Acronis](#page-82-0) Media Builder e specificare i driver da aggiungere. I driver possono essere aggiunti manualmente a un file .wim esistente prima di creare un file ISO con Plugin Acronis.

### **Attenzione!**

Attenzione! È possibile aggiungere solo i driver con l'estensione del nome del file .inf.

La seguente procedura è basata su un articolo di MSDN disponibile all'indirizzo [https://technet.microsoft.com/.](https://technet.microsoft.com/it-it/library/dd799244(WS.10).aspx)

### *Per creare un'immagine personalizzata di WindowsPE, procedere come segue:*

- 1. Se non si dispone del file .wim con il Plugin Acronis, avviare Acronis Media Builder e crearlo scegliendo **file WIM** come destinazione per il supporto basato su WinPE. Per ulteriori dettagli, fare riferimento [Creazione](#page-82-0) di Supporto di avvio Acronis.
- 2. A seconda che si disponga della versione Windows AIK o Windows ADK, procedere come segue:
	- <sup>l</sup> Nel menu **Start**, selezionare **Microsoft Windows AIK**, quindi fare clic con il pulsante destro su **Prompt dei comandi degli strumenti di Windows PE** e selezionare **Esegui come amministratore**.
	- <sup>l</sup> Nel menu **Start**, selezionare **Microsoft Windows AIK**, quindi fare clic con il pulsante destro su **Prompt dei comandi degli strumenti di distribuzione** e selezionare **Esegui come amministratore**.
	- <sup>l</sup> Nel menu **Start** selezionare **Windows Kits**, fare clic su **Windows ADK**, fare clic con il pulsante destro su **Ambiente degli strumenti di distribuzione e creazione immagini** e selezionare **Esegui come amministratore**.
- 3. Eseguire lo script Copype.cmd per creare una cartella con i file di Windows PE. Per il prompt dei comandi digitare, ad esempio:

copype amd64 C:\winpe\_x64

- 4. Copiare il file .wim, per esempio, nella cartella C:\winpe\_x64\. Per impostazione predefinita, il file viene rinominato AcronisBootablePEMedia.wim.
- 5. Montare l'immagine di base in una directory locale utilizzando lo strumento DISM. Per eseguire questa operazione, immettere:

```
Dism /Mount-Wim /WimFile:C:\winpe_x64\AcronisBootablePEMedia.wim /index:1
/MountDir:C:\winpe_x64\mount
```
6. Aggiungere i driver del proprio hardware utilizzando il comando DISM con l'opzione Add-Driver. Per esempio, per aggiungere il driver Mydriver.inf posizionato nella cartella C:\drivers\, immettere:

Dism /image:C:\winpe\_x64\mount /Add-Driver /driver:C:\drivers\mydriver.inf

- 7. Ripetere il passaggio precedente per ogni driver che si desidera aggiungere.
- 8. Applicare le modifiche utilizzando il comando DISM:

```
Dism /Unmount-Wim /MountDir:C:\winpe_x64\mount /Commit
```
9. Creare un'immagine di PE (file .iso) dal file .wim derivante. Fare riferimento a Creazione di un file .iso da un file .wim per i dettagli.

# <span id="page-87-0"></span>Creazione di un file ISO da un file WIM

Per creare un supporto di avvio con un file WIM occorre convertirlo prima in un file ISO.

### *Per creare un'immagine di PE (file .iso) dal file .wim derivante*

1. A seconda che si disponga della versione Windows AIK o Windows ADK, procedere come segue:

- <sup>l</sup> Nel menu **Start**, selezionare **Microsoft Windows AIK**, quindi fare clic con il pulsante destro su **Prompt dei comandi degli strumenti di Windows PE** e selezionare **Esegui come amministratore**.
- <sup>l</sup> Nel menu **Start**, selezionare **Microsoft Windows AIK**, quindi fare clic con il pulsante destro su **Prompt dei comandi degli strumenti di distribuzione** e selezionare **Esegui come amministratore**.
- <sup>l</sup> Nel menu **Start** selezionare **Windows Kits**, fare clic su **Windows ADK**, fare clic con il pulsante destro su **Ambiente degli strumenti di distribuzione e creazione immagini** e selezionare **Esegui come amministratore**.
- 2. Eseguire lo script Copype.cmd per creare una cartella con i file di Windows PE. Per il prompt dei comandi digitare, ad esempio:

copype amd64 C:\winpe\_x64

3. Sostituire il file boot.wim predefinito nella cartella di Windows PE con il nuovo file WIM creato (es. AcronisBootablePEMedia.wim). Se il file AcronisBootablePEMedia.wim si trova in C:\:, allora: Per WinPE 3.0 digitare:

copy c:\AcronisBootablePEMedia.wim c:\winpe\_x64\ISO\sources\boot.wim

Per WinPE 4.0, WinPE 5.0 o WinPE 10.0, digitare:

copy "c:\AcronisBootablePEMedia.wim" c:\winpe\_x64\media\sources\boot.wim

4. Usare lo strumento **Oscdimg**. Per creare un file .iso, digitare:

oscdimg -n –bc:\winpe\_x64\etfsboot.com c:\winpe\_x64\ISO c:\winpe\_x64\winpe\_x64.iso

In alternativa, per rendere entrambi i supporti avviabili su entrambi i computer BIOS e UEFI, digitare:

```
oscdimg -m -o -u2 -udfver102 -bootdata:2#p0,e,bc:\winpe_
x64\fwfiles\etfsboot.com#pEF,e,bc:\winpe_x64\fwfiles\efisys.bin c:\winpe_x64\media
c:\winpe_x64\winpe_x64.iso
```
5. Masterizzare il file .iso in un CD usando uno strumento di terze parti e si disporrà di un disco Windows PE di avvio con Acronis True Image per Crucial.

# Assicurarsi che il supporto di avvio possa essere usato in caso di necessità

Per aumentare le probabilità di successo nel ripristino del computer, è necessario verificare che sia possibile avviare il computer dal supporto di avvio. Inoltre, è necessario verificare che il supporto di avvio riconosca tutti i dispositivi del computer, come i dischi rigidi, il mouse, la tastiera e scheda di rete.

### *Per testare il supporto di avvio*

### **Nota**

Se si utilizzano unità esterne per l'archiviazione dei backup, è necessario collegarle prima di avviare il CD di avvio. Altrimenti, il programma potrebbe non rilevarle.

- 1. Configurare il computer per abilitare l'avvio dal supporto di avvio. Quindi, impostare la periferica del supporto di avvio (CD-ROM, DVD-ROM o unità USB) come primo dispositivo di avvio. Fare riferimento a [Impostazione](#page-62-0) dell'ordine di avvio nel BIOS per i dettagli.
- 2. Se si dispone di un CD di avvio, premere un tasto per eseguire l'avvio dal CD quando viene visualizzato il messaggio "Premere un tasto qualsiasi per avviare dal CD". Se non si preme un tasto entro cinque secondi, sarà necessario riavviare il computer.
- 3. Dopo la visualizzazione del menu di avvio, selezionare **Acronis True Image per Crucial**.

### **Nota**

Se il mouse wireless non funziona, provare a sostituirlo con uno con cavo. Lo stesso consiglio vale per la tastiera.

### **Nota**

Se non si dispone di un mouse o di una tastiera di riserva, contattare l'assistenza di Micron. Creerà un CD di avvio personalizzato contenente i driver per i modelli di mouse e tastiera in uso. Considerare che la ricerca dei driver appropriati e la creazione del CD di avvio personalizzato potrebbero richiedere molto tempo. Inoltre, ciò potrebbe risultare impossibile per alcuni modelli.

4. All'avvio del programma, si consiglia di provare a ripristinare alcuni file dal backup. Un ripristino di prova consente di assicurarsi che il CD di avvio possa essere utilizzato per il ripristino. Inoltre, è possibile assicurarsi che il programma sia in grado di rilevare tutti i dischi rigidi presenti nel sistema.

### **Nota**

Se si dispone di un disco rigido di riserva, si consiglia di provare a eseguire un ripristino di prova della partizione di sistema su questo disco.

### *Come provare il ripristino e controllare le unità e le schede di rete*

1. Selezionare un backup nel passaggio **Posizione archivio** e fare clic su **Avanti**.

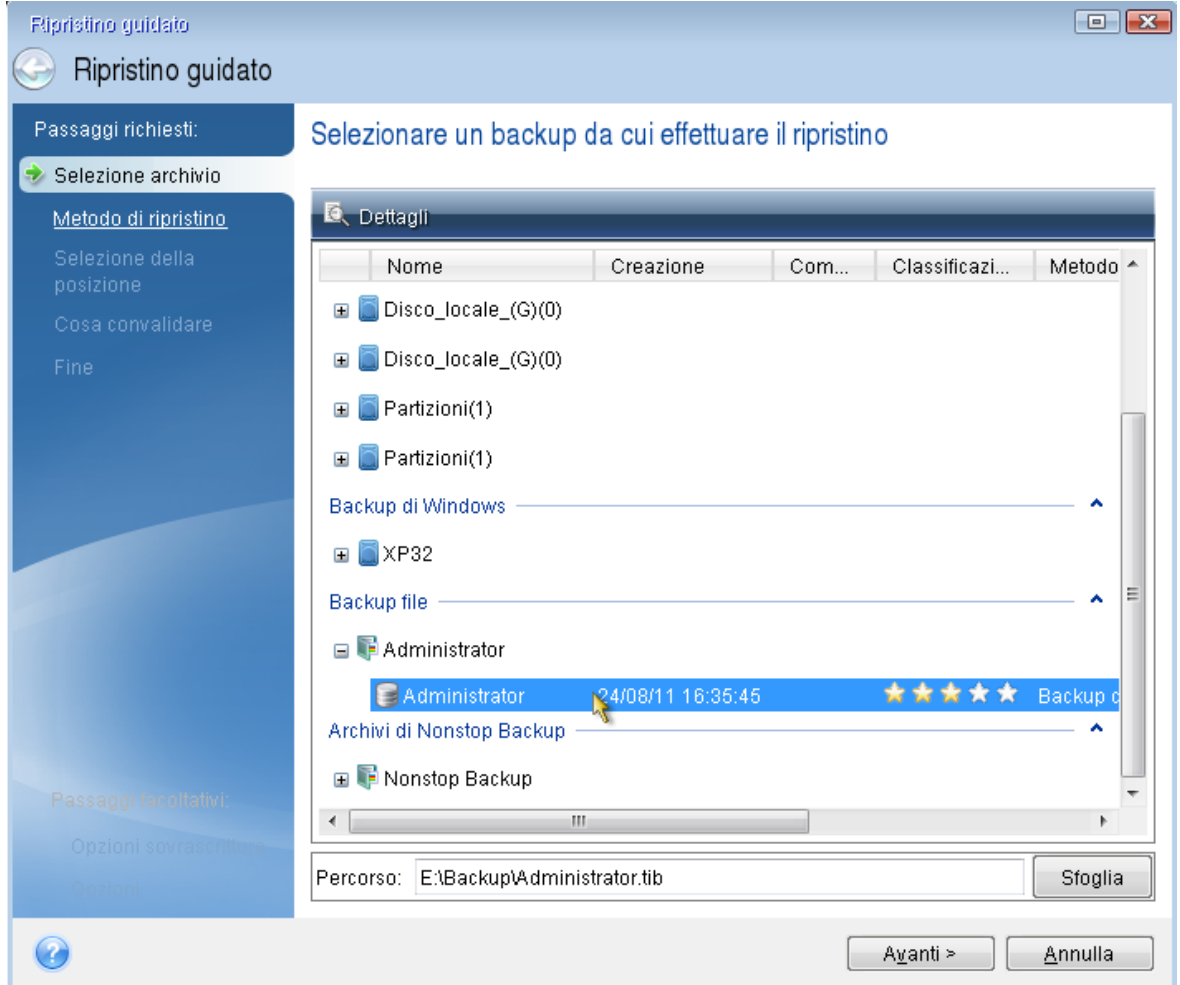

- 2. Quando si ripristinano file con il CD di avvio, è possibile selezionare solo una nuova posizione per i file da ripristinare. Per questo è sufficiente fare clic su **Avanti** al passaggio **Selezione posizione**.
- 3. Dopo la visualizzazione della finestra **Destinazione**, verificare che tutte le unità siano visualizzate in **Risorse del computer**.

### **Nota**

Se i backup vengono archiviati in rete, verificare che sia possibile accedere alla rete.

#### **Nota**

Se non sono visibili altri computer in rete, ma è presente l'icona **Computer locali** in **Risorse del computer**, specificare manualmente le impostazioni di rete. Per eseguire questa operazione, aprire la finestra disponibile in **Strumenti e utilità** > **Opzioni** > **Adattatori di rete**.

### **Nota**

Se l'icona **Computer locali** non è disponibile in **Risorse del computer**, potrebbero essersi verificati errori nella scheda di rete o nei driver forniti con Acronis True Image per Crucial.

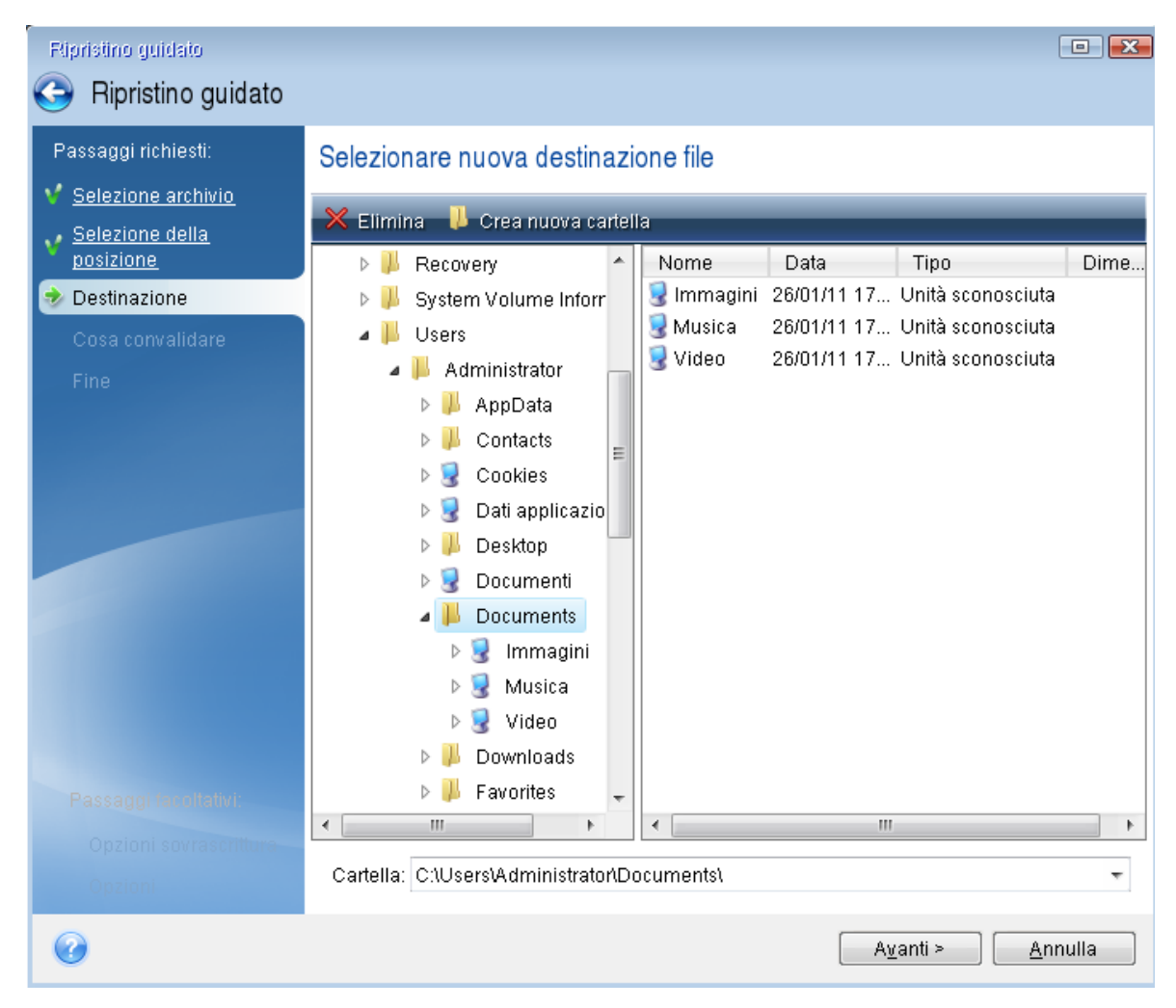

- 4. Selezionare la destinazione dei file, quindi scegliere **Avanti**.
- 5. Scegliere più file per il ripristino selezionando le rispettive caselle di controllo e fare clic su **Avanti**.

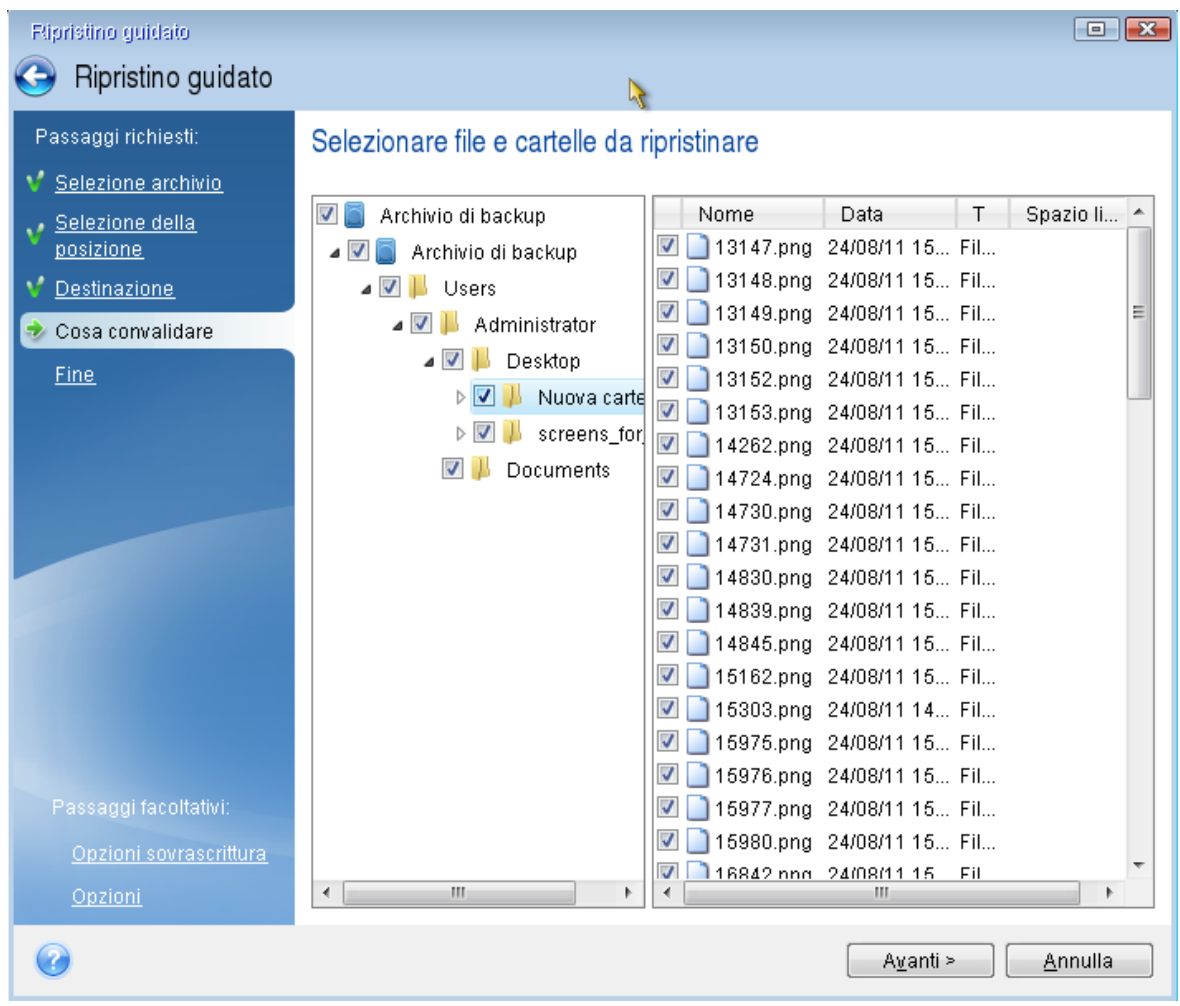

- 6. Fare clic su **Procedi** nella finestra Riepilogo per avviare il ripristino.
- 7. Al termine del ripristino, uscire dalla versione autonoma di Acronis True Image per Crucial.

Ora è possibile essere sufficientemente sicuri che il CD di avvio sarà di aiuto quando è necessario.

## Selezione della modalità video durante l'avvio dal supporto di avvio

Quando l'avvio viene eseguito dal supporto di avvio, la risoluzione video ottimale viene selezionata automaticamente in base alle specifiche della scheda video e del monitor. Può comunque accadere che il programma selezioni la modalità video errata, non compatibile con l'hardware in uso. In questo caso, è possibile impostare la modalità video appropriata come segue:

- 1. Eseguire l'avvio dal supporto di avvio. Quando viene visualizzato il menu di avvio, passare il cursore del mouse su **Acronis True Image per Crucial** e premere il tasto F11.
- 2. Quando viene visualizzata la riga di comando, digitare **vga=ask** e fare clic su **OK**.
- 3. Selezionare **Acronis True Image per Crucial** nel menu di avvio e proseguire l'avvio dal supporto di avvio. Per visualizzare le modalità video disponibili, premere Invio quando viene visualizzato il messaggio appropriato.

4. Scegliere la modalità video più adatta per il monitor e digitare il numero nella riga di comando. Ad esempio, digitando 338 viene selezionata la modalità video 1600x1200x16 (vedere la figura in basso).

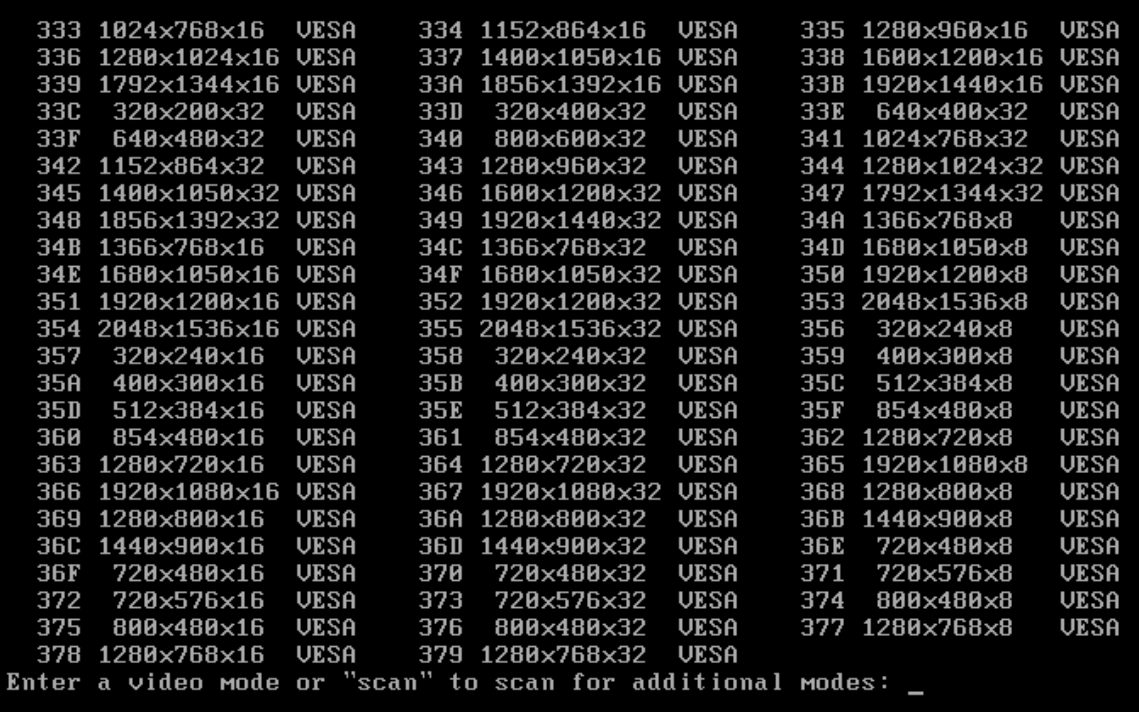

5. Attendere l'avvio di Acronis True Image per Crucial e verificare che la qualità della schermata iniziale sia adeguata.

Per selezionare una modalità video differente, chiudere Acronis True Image per Crucial e ripetere la procedura precedente.

Una volta trovata la modalità video appropriata, è possibile creare un nuovo supporto di avvio che selezioni automaticamente la modalità video corretta.

A questo scopo, avviare Acronis Media Builder, selezionare i componenti di supporto desiderati e digitare il numero relativo alla modalità preceduto dal prefisso "0x" (nell'esempio precedente 0x338) nella riga di comando durante la fase **Parametri di avvio del supporto di avvio**, quindi creare il supporto con la normale procedura.

# <span id="page-92-0"></span>Aggiunta di un nuovo disco fisso

### **Nota**

Alcune funzioni e funzionalità potrebbero non essere disponibili nell'edizione in uso.

Se non si dispone di spazio sufficiente per i dati, è possibile sostituire il vecchio disco con uno nuovo di maggiore capacità o aggiungere un ulteriore disco al solo scopo di memorizzare i dati, lasciando il sistema sul vecchio disco.

### *Per aggiungere un nuovo disco rigido*

- 1. Spegnere il computer e installare il nuovo disco.
- 2. Accendere il computer.
- 3. Fare clic sul pulsante **Start** > **Acronis** (cartella prodotto) —> **Aggiungi nuovo disco**.
- 4. Seguire i passaggi della procedura guidata.
- 5. Nel passaggio **Fine** assicurarsi che il layout configurato sul disco sia adatto alle proprie esigenze, quindi fare clic su **Procedi**.

## Selezione di un disco rigido

Selezionare il disco aggiunto al computer. Se sono stati aggiunti più dischi, selezionarne uno e fare clic su **Avanti** per continuare. È possibile aggiungere gli altri dischi successivamente riavviando la procedura guidata Aggiungi nuovo disco.

### **Nota**

Se sono presenti delle partizioni sul nuovo disco, Acronis True Image per Crucial avviserà che tali partizioni saranno cancellate.

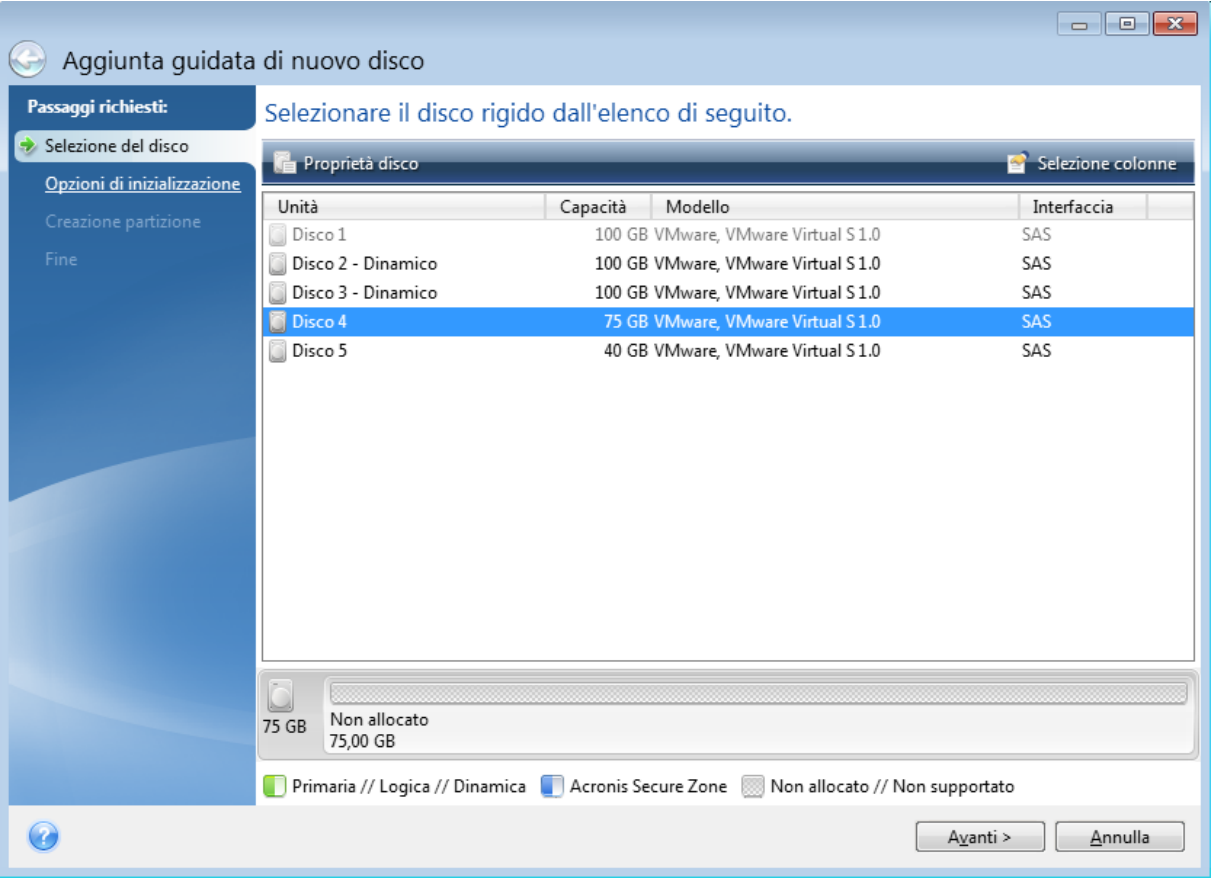

## Selezione del metodo di inizializzazione

Acronis True Image per Crucial supporta sia il partizionamento MBR che GPT. Il sistema GPT (GUID Partition Table) è un nuovo metodo di partizionamento dei dischi rigidi che offre vantaggi rispetto al vecchio metodo di partizionamento MBR. Se il sistema operativo supporta i dischi GPT, è possibile selezionare l'inizializzazione del nuovo disco come disco GPT.

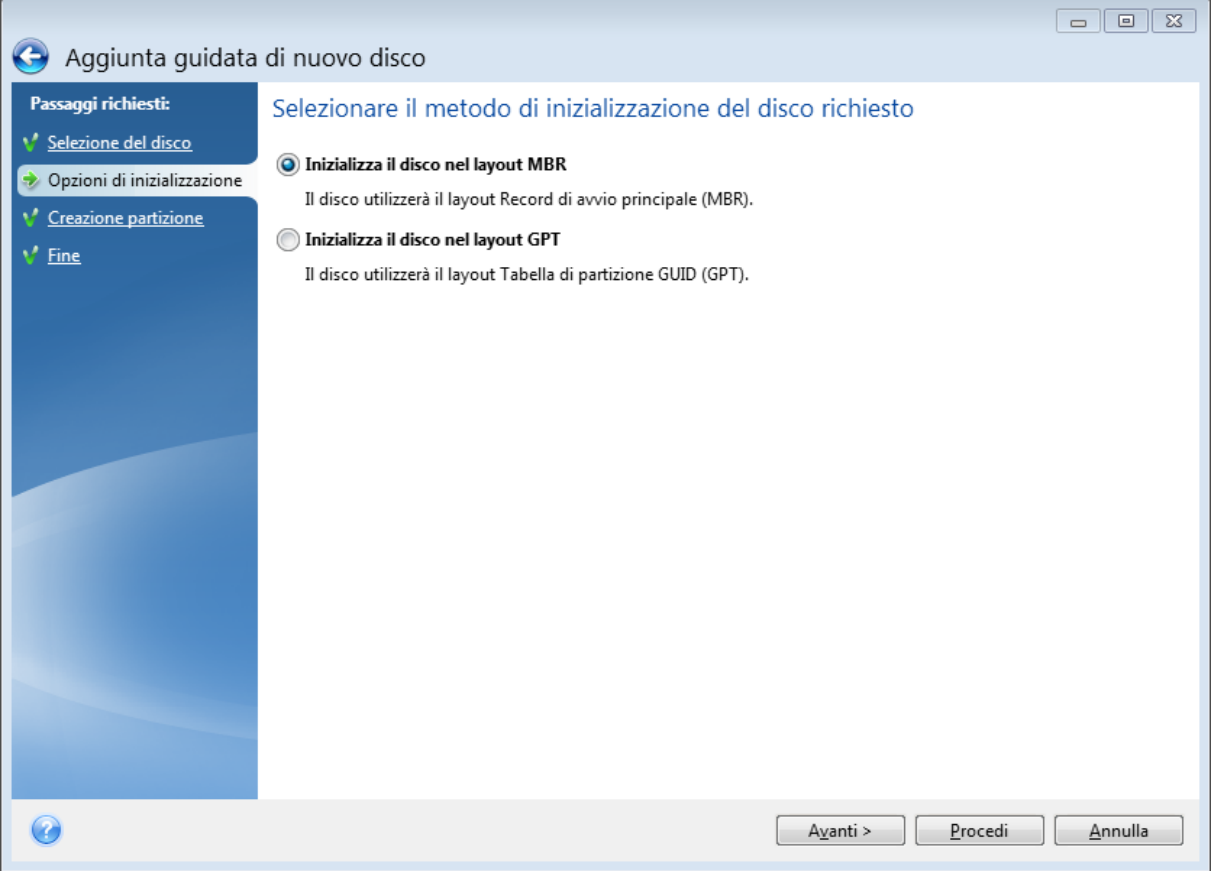

- <sup>l</sup> Per aggiungere un disco GPT, fare clic su **Inizializza disco con layout GPT**.
- <sup>l</sup> Per aggiungere un disco MBR, fare clic su **Inizializza disco con layout MBR**.

Dopo aver selezionato il metodo di inizializzazione richiesto, fare clic su **Avanti**.

## Creazione di nuove partizioni

Per utilizzare lo spazio in un disco rigido, questo deve prima essere partizionato. Il partizionamento è una procedura di suddivisione dello spazio del disco rigido in divisioni logiche, chiamate appunto partizioni. Ogni partizione può operare come un disco separato; ad essa viene assegnata una lettera di unità, il relativo file system, eccetera.

### *Per creare una nuova partizione*

- 1. Nel passaggio **Creazione di partizioni** della procedura guidata, selezionare lo spazio non allocato, quindi fare clic su **Creazione di una nuova partizione**.
- 2. Specificare le impostazioni seguenti per la partizione da creare:
	- Dimensione e posizione
	- File system
- Tipo di partizione (disponibile solo per dischi MBR)
- Lettera ed etichetta della partizione

Fare riferimento a [Impostazioni](#page-95-0) della partizione per i dettagli.

3. Fare clic su **Accetta**.

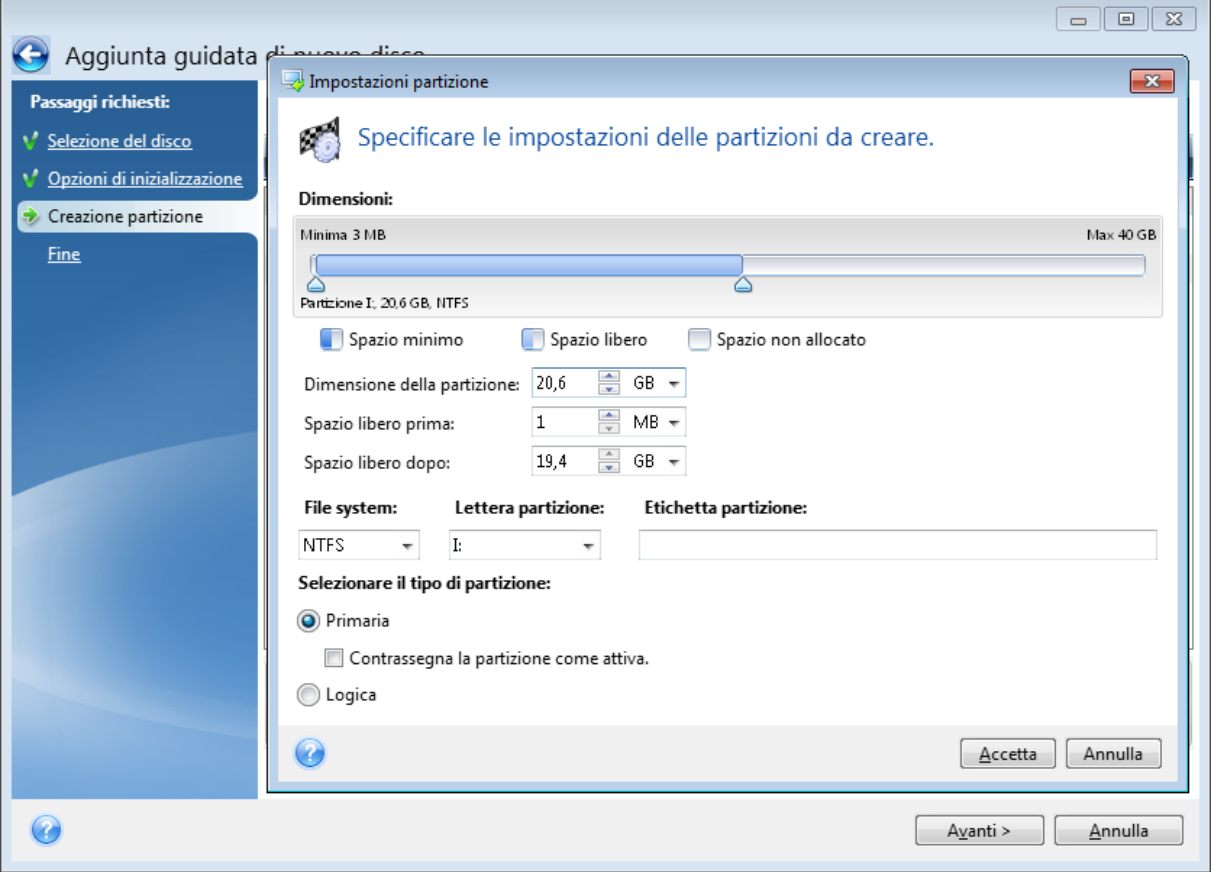

### <span id="page-95-0"></span>Impostazioni della partizione

### Dimensioni

### *Per ridimensionare la partizione, effettuare una delle seguenti operazioni*

- Posizionare il puntatore sul bordo della partizione. Quando il puntatore si trasforma in una doppia freccia, trascinarlo per aumentare o ridurre le dimensioni della partizione.
- <sup>l</sup> Digitare la dimensione della partizione desiderata nel campo **Dimensione partizione**.

### *Per riposizionare la partizione, effettuare una delle seguenti operazioni*

- Trascinare la partizione in una nuova posizione.
- <sup>l</sup> Digitare la dimensione desiderata nel campo **Spazio libero prima** o **Spazio libero dopo**.

### **Nota**

Quando si creano le partizioni, il programma può riservare dello spazio non allocato per necessità di sistema all'inizio delle partizioni create.

### File system

È possibile lasciare la partizione non formattata o scegliere tra i seguenti tipi di file system:

- **· NTFS** è un file system nativo di Windows NT, Windows 2000, Windows XP e sistemi operativi successivi. Selezionare questa opzione se si utilizza uno di questi sistemi operativi. Notare che Windows 95/98/Me e DOS non possono accedere ai volumi NTFS.
- <sup>l</sup> **FAT 32** è una versione migliorata a 32 bit del file system FAT che supporta volumi fino a 2 TB.
- <sup>l</sup> **FAT 16** è un file system nativo DOS. La maggior parte dei sistemi operativi lo riconosce. Tuttavia, se l'unità disco ha dimensioni maggiori di 4 GB, non è possibile formattarla come FAT16.
- <sup>l</sup> **Ext2** è un file system nativo Linux. È sufficientemente rapido ma non include journaling.
- <sup>l</sup> **Ext3**: introdotto ufficialmente con la versione di Linux Red Hat 7.2, Ext3 è un file system di journaling Linux. È compatibile con la versione precedente Linux ext2. Dispone di varie modalità di journaling, come pure di un'ampia compatibilità multipiattaforma in entrambe le architetture a 32 e 64 bit.
- <sup>l</sup> **Ext4** è un nuovo file system Linux. Presenta miglioramenti rispetto ad ext3. È completamente compatibile con le versioni precedenti ext2 e ext3. Tuttavia, ext3 prevede una compatibilità limitata con la versione successiva ext4.
- <sup>l</sup> **ReiserFS** è un file system di journaling per Linux. Generalmente è molto più affidabile e veloce di Ext2. Va scelto per la partizione dati di Linux.
- <sup>l</sup> **Linux Swap** è una partizione di scambio per Linux. Selezionarla per aggiungere altro spazio di scambio utilizzando Linux.

### Lettera della partizione

Selezionare una lettera da assegnare alla partizione. Se si seleziona **Auto**, il programma assegna la prima lettera di unità non in uso, in ordine alfabetico.

### Etichetta della partizione

L'etichetta della partizione è un nome assegnato alla partizione che permette di riconoscerla con facilità. Ad esempio, una partizione contenente il sistema operativo potrebbe essere chiamata System, una partizione contenente informazioni potrebbe essere chiamata Dati ecc. L'etichetta della partizione è un attributo facoltativo.

### Tipo di partizione (queste impostazioni sono disponibili solo per i dischi MBR)

È possibile definire la nuova partizione come primaria o logica.

**· Primaria**: scegliere questo parametro se si prevede di effettuare l'avvio da tale partizione. Altrimenti è meglio creare una nuova partizione come unità logica. È possibile disporre di sole quattro partizioni primarie per unità o di tre partizioni primarie e una estesa.

### **Nota**

Se sono presenti diverse partizioni primarie, sarà attiva solo una alla volta; le altre partizioni primarie saranno nascoste e non verranno viste dal sistema operativo.

- <sup>o</sup> **Contrassegnare la partizione come attiva**: selezionate questa casella di controllo se si prevede di installare un sistema operativo sulla partizione.
- <sup>l</sup> **Logica**: scegliere questo parametro se non si intende installare e avviare un sistema operativo dalla partizione. Un'unità logica fa parte di un disco fisico che è stato partizionato e allocato come unità indipendente, ma funziona come un'unità separata.

# Strumenti di sicurezza e di privacy

## Acronis DriveCleanser

#### **Nota**

Alcune funzioni e funzionalità potrebbero non essere disponibili nell'edizione in uso.

Acronis DriveCleanser permette di distruggere in modo permanente tutti i dati presenti sui dischi rigidi e sulle partizioni selezionate. Per la distruzione, è possibile utilizzare uno degli algoritmi preimpostati o creare uno proprio. Fare riferimento a Selezione [algoritmo](#page-99-0) per i dettagli.

### A cosa serve?

Quando si formatta un disco rigido prima di eliminarlo, le informazioni non vengono distrutte in modo permanente e possono ancora essere recuperate. In questo modo le informazioni personali potrebbero finire in mani sbagliate. Per evitare il problema, si consiglia di utilizzare Acronis DriveCleanser:

- Si sostituisce il vecchio disco rigido con uno nuovo e non si prevede di utilizzare più la vecchia unità.
- Si regala il vecchio disco rigido a un conoscente o a un parente.
- Si vende il vecchio disco rigido.

### Utilizzo Acronis DriveCleanser

### *Per distruggere permanentemente i dati sul proprio disco*

- 1. Fare clic sul pulsante **Start** > **Acronis** (cartella prodotto) > **Acronis DriveCleanser**. Si apre la procedura guidata di Acronis DriveCleanser.
- 2. Nel punto **Selezione origine** selezionare i dischi e le partizioni che si desidera cancellare. Fare riferimento a [Selezione](#page-98-0) origine per i dettagli.
- 3. Nel punto **Selezione algoritmo** scegliere l'algoritmo che si desidera utilizzare per la distruzione dei dati. Fare riferimento a Selezione [algoritmo](#page-99-0) per i dettagli.
- 4. [Passaggio facoltativo] È possibile creare il proprio algoritmo. Fare riferimento a [Creazione](#page-101-0) di algoritmi [personalizzati](#page-101-0) per i dettagli.
- 5. [Passaggio facoltativo] Nel punto **Azioni dopo la pulizia** scegliere cosa fare con le partizioni e il disco quando la procedura di distruzione dei dati sarà completa. Fare riferimento a [Azioni](#page-102-0) dopo la [pulizia](#page-102-0) per i dettagli.
- 6. Nel passaggio **Fine** assicurarsi che le impostazioni configurate siano corrette. Per avviare il processo, selezionare la casella di controllo **Cancella in modo irreversibile le partizioni** selezionate quindi fare clic su **Procedi**.

### **Attenzione!**

<span id="page-98-0"></span>Notare che, a seconda delle dimensioni totali delle partizioni selezionate e dell'algoritmo scelto, la distruzione dei dati potrebbe richiedere molte ore.

### Selezione origine

Nel punto **Selezione origine**, selezionare i dischi e le partizioni che si desidera cancellare.

Per selezionare le partizioni, fare clic sui rettangoli corrispondenti. Il contrassegno rosso ( $\overline{\mathbf{X}}$ ) indica che la partizione è selezionata.

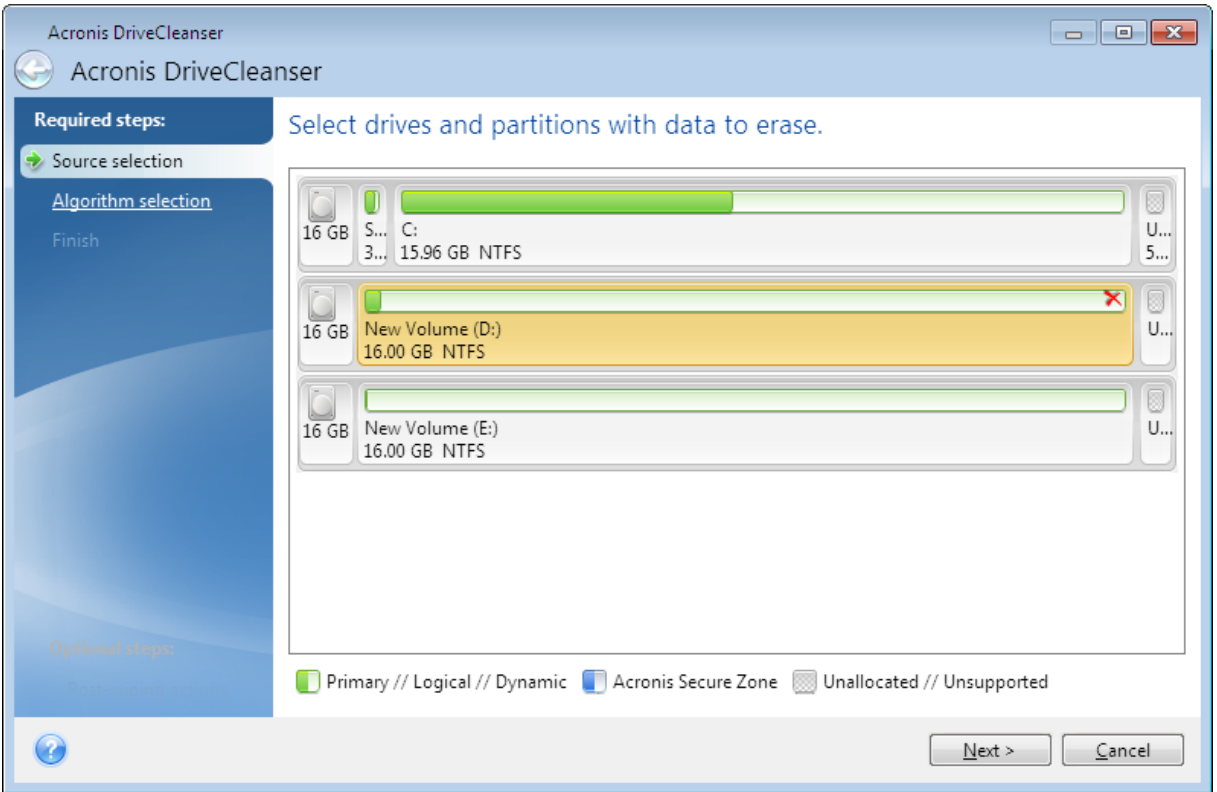

• Per selezionare un intero disco rigido, fare clic sull'icona del disco (.......).

### **Nota**

Acronis DriveCleanser non è in grado di cancellare le partizioni su dischi dinamici e GPT, quindi queste non verranno visualizzate.

### <span id="page-99-0"></span>Selezione algoritmo

Nel punto **Selezione algoritmo** eseguire una delle seguenti operazioni:

- Per utilizzare uno degli algoritmi preimpostati, selezionare l'algoritmo desiderato. Fare riferimento a Metodi di [cancellazione](#page-99-1) del disco rigido per i dettagli.
- <sup>l</sup> [Solo per utenti esperti] Per creare un algoritmo personalizzato, selezionare **Personalizzato**. Poi continuare su **Definizione algoritmo**. Successivamente, sarà possibile salvare l'algoritmo creato un file con estensione \*.alg.
- <sup>l</sup> Per utilizzare un algoritmo personalizzato precedentemente salvato, selezionare **Carica da file** e selezionare il file che contiene l'algoritmo.

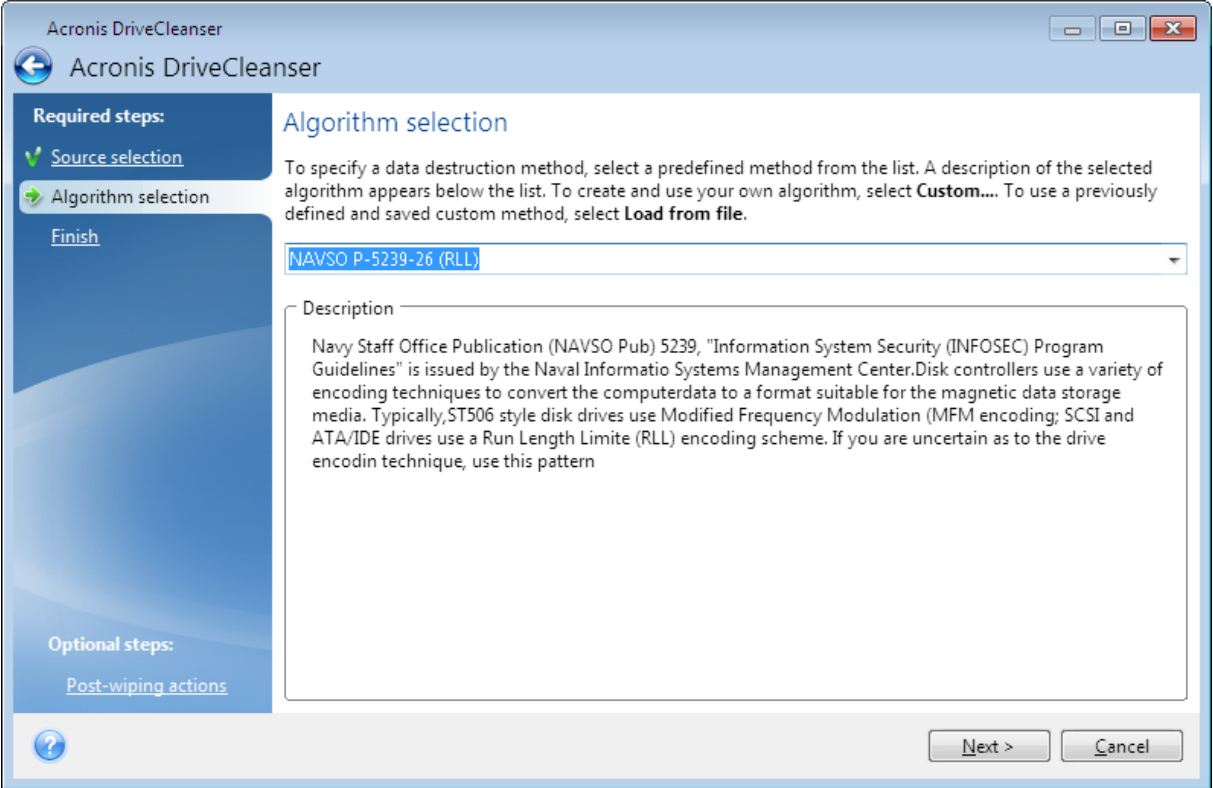

### <span id="page-99-1"></span>Metodi di cancellazione del disco rigido

Le informazioni rimosse da un disco rigido con metodi non sicuri (ad esempio, con la semplice eliminazione da Windows) possono essere facilmente recuperate. Usando attrezzature specializzate è possibile recuperare informazioni anche ripetutamente sovrascritte.

I dati sono memorizzati su un disco rigido come una sequenza binaria di 1 e 0 (uno e zero), rappresentata da parti del disco magnetizzate in modo diverso. In generale, un 1 scritto sul disco rigido viene letto come 1 dal relativo controller, mentre uno 0 viene letto come 0. Tuttavia, se si

scrive 1 sopra uno 0, il risultato è 0,95: viceversa, se si scrive 1 sopra un 1 il risultato è 1,05. Queste differenze sono irrilevanti per il controller. Tuttavia, usando un'attrezzatura specializzata, è possibile leggere facilmente la sequenza «sottostante» di 1 e 0.

### *Informazioni sui metodi di cancellazione usati da*

La teoria dettagliata sulla cancellazione delle informazioni è descritta in un articolo di Peter Gutmann. Consultare "Secure Deletion of Data from Magnetic and Solid-State Memory" all'indirizzo [https://www.cs.auckland.ac.nz/~pgut001/pubs/secure\\_del.html.](https://www.cs.auckland.ac.nz/~pgut001/pubs/secure_del.html)

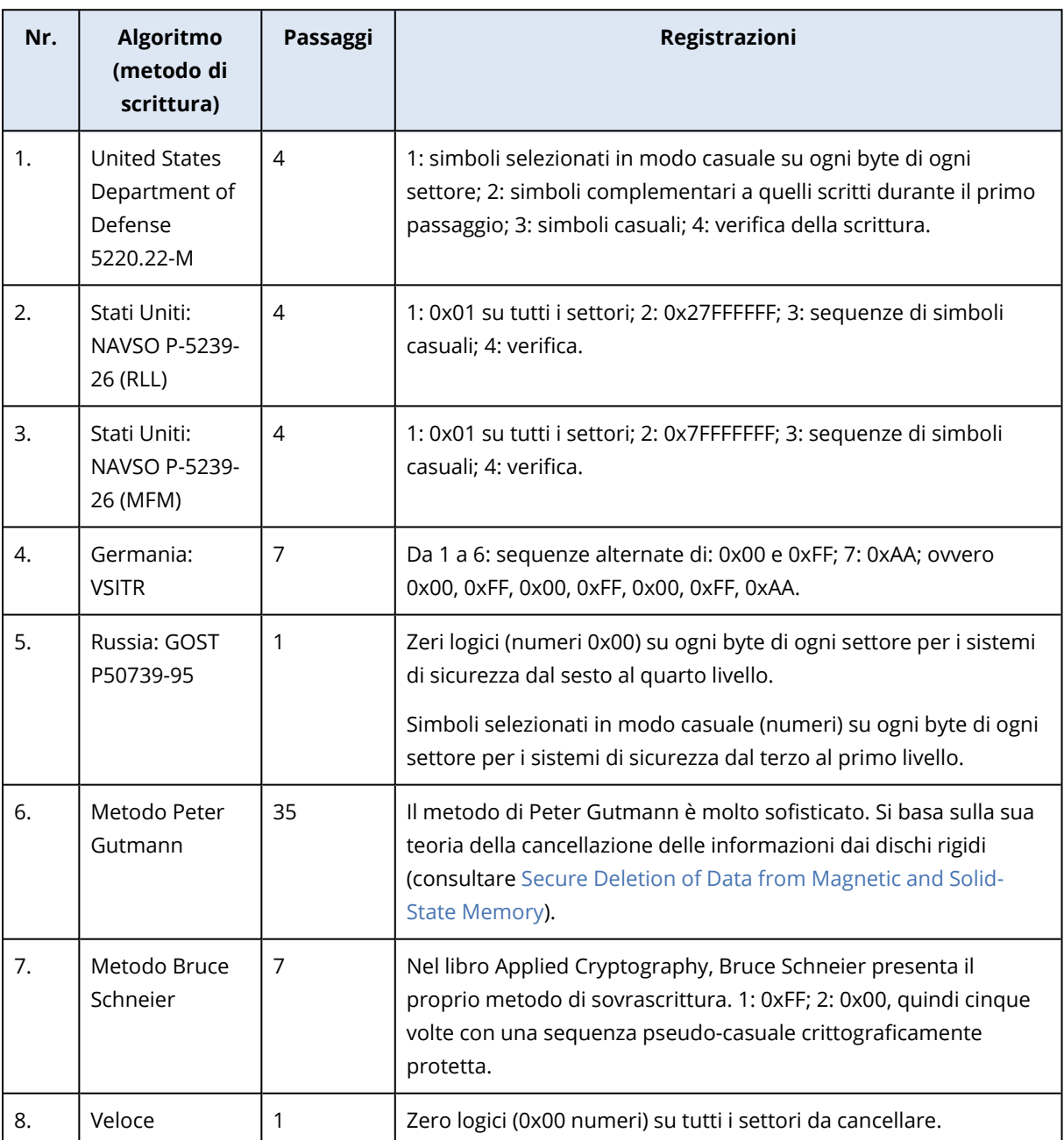

### <span id="page-101-0"></span>Creazione di algoritmi personalizzati

### Definizione di un algoritmo

La finestra **Definizione di un algoritmo** mostra un modello del futuro algoritmo.

La finestra presenta la seguente legenda:

- La prima colonna contiene il tipo di operazione (scrivere un simbolo su disco e verificare la scrittura).
- <sup>l</sup> La seconda colonna contiene il modello di dati da scrivere sul disco.

Ogni riga definisce un'operazione che verrà eseguita durante un passaggio. Per creare un algoritmo, aggiungere alla tabella le righe che si reputano sufficienti per distruggere in modo sicuro i dati.

### *Per aggiungere un nuovo passaggio*

1. Fare clic su **Aggiungi**. Si apre la finestra Rettifica passaggio di cancellazione.

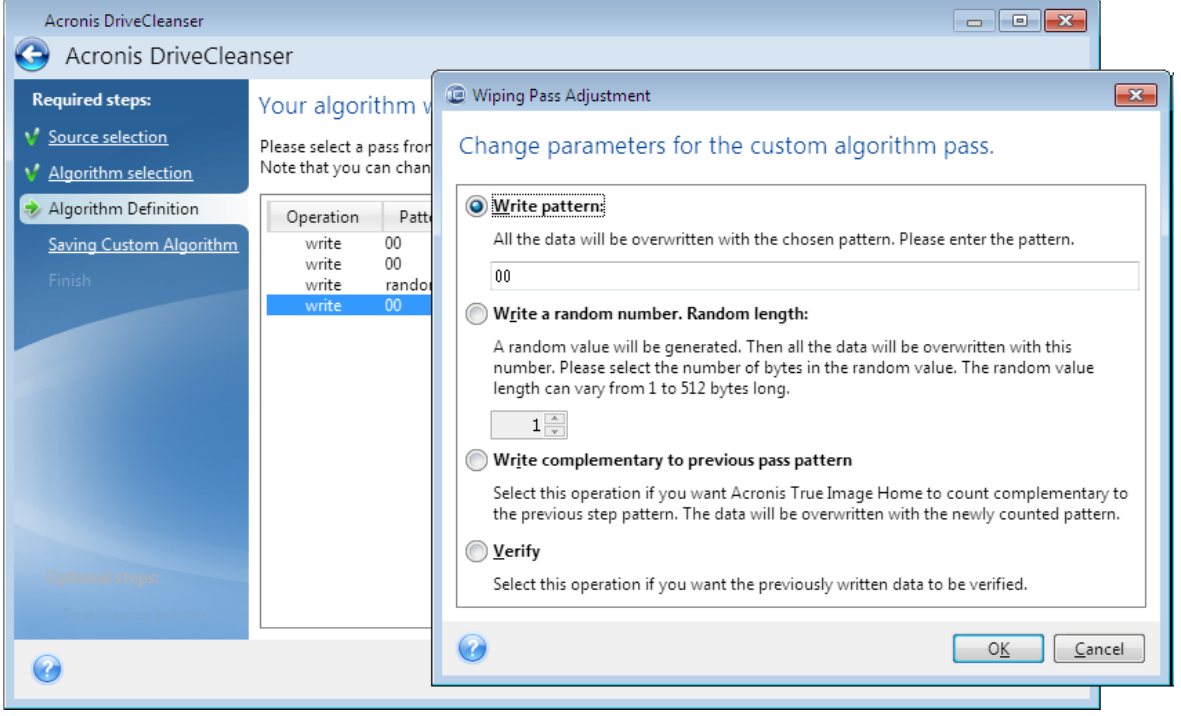

### 2. Selezionare un'opzione:

### <sup>l</sup> **Modello scritto**

Inserire un valore esadecimale, ad esempio, un codice di questo tipo: 0x00, 0xAA, 0xCD, eccetera. Questi valori sono lunghi 1 byte, ma possono raggiungere i 512 byte. Ad eccezione di tali valori, è possibile inserire un codice esadecimale casuale di qualsiasi lunghezza (fino a 512 byte).

### **Nota**

Se il valore binario è rappresentato dalla sequenza 10001010 (0x8A), il valore binario complementare sarà rappresentato dalla sequenza 01110101 (0x75).

<sup>l</sup> **Scrittura di un numero casuale**

Definire la lunghezza del valore casuale in byte.

- <sup>l</sup> **Scrivere il valore complementare al modello del passaggio precedente** Acronis True Image per Crucial aggiunge un valore complementare a quello scritto sul disco durante il passaggio precedente.
- **•** Verifica

Acronis True Image per Crucial verifica i valori scritti sul disco durante il passaggio precedente.

3. Fare clic su **OK**.

### *Per modificare un passaggio esistente*

1. Selezionare la riga corrispondente, quindi fare clic su **Modifica**. Si apre la finestra Rettifica passaggio di cancellazione.

### **Nota**

Quando si selezionano più righe, le nuove impostazioni verranno applicate a tutti i passaggi selezionati.

2. Modificare le impostazioni, quindi fare clic su **OK**.

### Salvataggio dell'algoritmo in un file

- 1. Nel passaggio **Salvataggio algoritmo personalizzato** selezionare **Salva in un file** quindi fare clic su **Avanti**.
- <span id="page-102-0"></span>2. Nella finestra che si apre, specificare il nome del file e il percorso, quindi fare clic su **OK**.

### Azioni dopo la pulitura

Nella finestra Azioni dopo la pulizia è possibile selezionare le azioni da eseguire sulle partizioni selezionate per la distruzione dati. Acronis DriveCleanser presenta tre opzioni:

- <sup>l</sup> **Nessuna azione**: semplice distruzione dei dati utilizzando l'algoritmo scelto di seguito
- <sup>l</sup> **Elimina partizione**: distrugge i dati ed elimina la partizione
- <sup>l</sup> **Formatta**: distrugge i dati e formatta la partizione (impostazione predefinita).

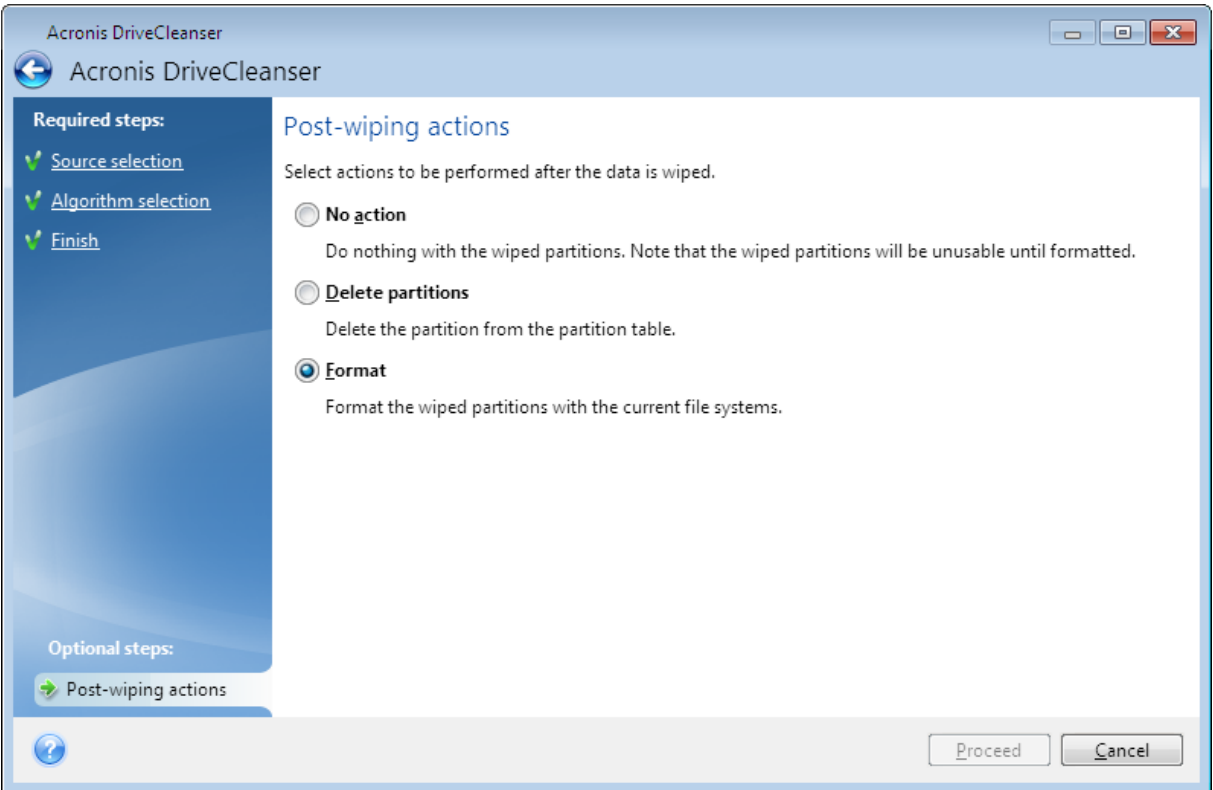

# <span id="page-103-0"></span>Montaggio di un'immagine di backup

Il montaggio delle immagini come unità virtuali permette di accedervi come se fossero unità fisiche. È possibile montare backup locali che contengono partizioni o dischi interi e poi selezionare quali partizioni montare. Dopo il montaggio:

- Un nuovo disco appare nel sistema per ogni partizione montata.
- È possibile visualizzare il contenuto dell'immagine in Esplora file e altri file manager in modalità sola lettura.

### **Nota**

Le operazioni descritte in questa sezione sono supportate soltanto per i file system FAT e NTFS.

### **Nota**

Non è possibile montare un backup del disco se è archiviato in un server FTP.

# Come effettuare il montaggio di un'immagine

- 1. In Esplora file, fare clic con il pulsante destro del mouse sul file immagine che si desidera montare, quindi fare clic su **Montaggio**. Verrà visualizzata la finestra della procedura guidata di Montaggio.
- 2. Selezionare il backup per il montaggio tramite la data/ora di creazione. Ciò permette di analizzare lo stato dei dati in un preciso momento.

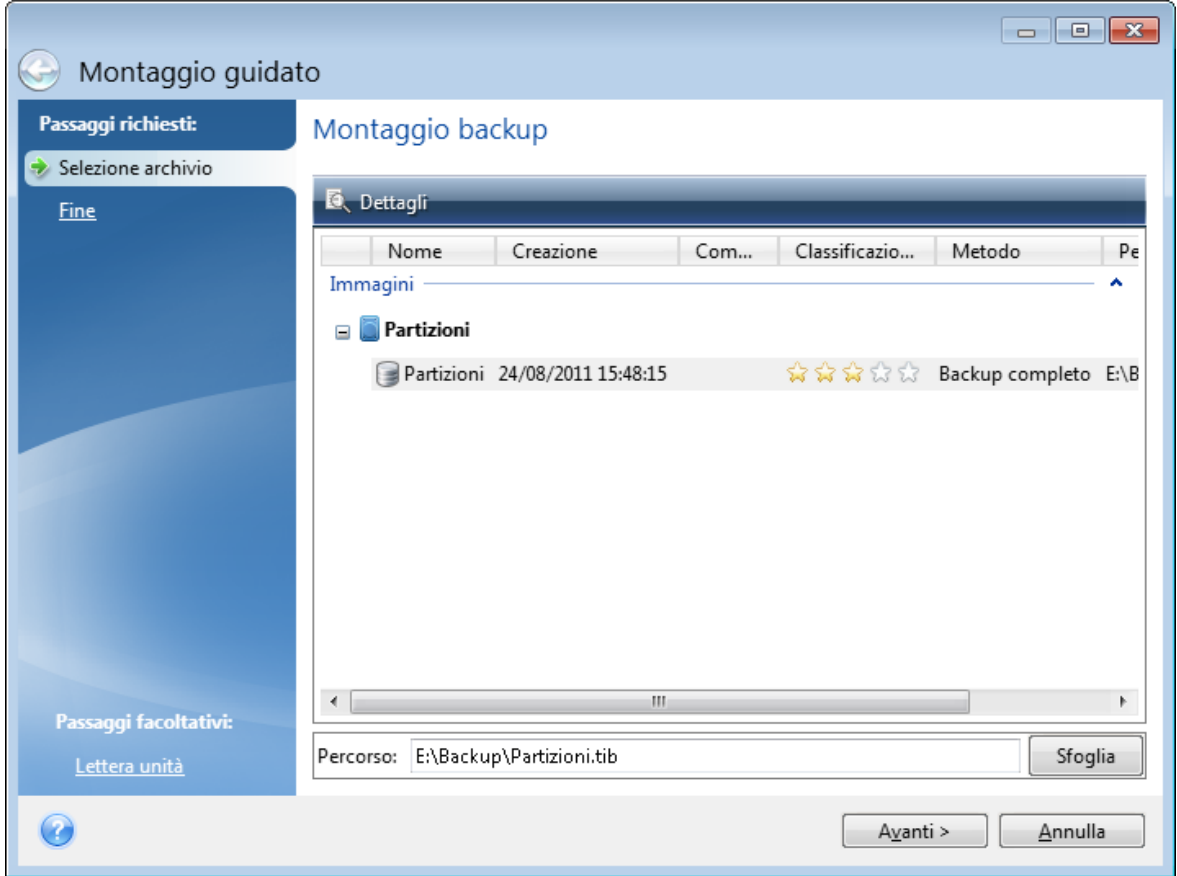

- 3. [passaggio facoltativo] Nel passaggio **Lettera di unità** selezionare una lettera da assegnare al disco virtuale dall'elenco a discesa **Lettera di montaggio**. Se non si desidera montare una partizione, selezionare **Non montare** nell'elenco o deselezionare la casella di controllo della partizione.
- 4. Fare clic su **Procedi**.
- <span id="page-104-0"></span>5. Dopo avere collegato l'immagine, il programma eseguirà Esplora file mostrandone il contenuto.

# Smontaggio di un'immagine

Si consiglia di smontare il disco virtuale dopo avere completato tutte le operazioni necessarie, poiché la conservazione di dischi virtuali richiede molte risorse di sistema.

### *Per smontare un'immagine*

- 1. In Esplora file, fare clic con il pulsante destro del mouse sull'icona del disco e fare clic su **Smontaggio**.
- 2. Riavviare o arrestare il computer.

# **Risoluzione dei problemi**

# Risoluzione dei problemi più comuni

Qui viene fornito un elenco dei problemi più comuni riscontrati dagli utenti in Acronis True Image per Crucial. È possibile leggere le soluzioni corrispondenti nella Knowledge Base di [Acronis](https://kb.acronis.com/true-image-known-solutions).

**File e cartelle non vengono mostrati quando si [esplorano](https://kb.acronis.com/content/58783) i backup in Esplora file**

### **Errore ["Collegare](https://kb.acronis.com/content/60612) l'unità esterna"**

### **Arresto anomalo con [schermata](https://kb.acronis.com/content/57147) blu (BSOD) dopo il ripristino su nuovo hardware ed errore "Stop [0x0000007B"](https://kb.acronis.com/content/57147) a causa di driver mancanti**

Consultare l'elenco completo delle soluzioni comuni alla pagina [https://kb.acronis.com/true-image](https://kb.acronis.com/true-image-known-solutions)[known-solutions](https://kb.acronis.com/true-image-known-solutions).

Per ulteriori informazioni sulla risoluzione dei problemi legati ai ripristini, consultare <https://kb.acronis.com/content/46340>.

# Acronis Report di sistema

Lo strumento **Genera report di sistema** crea un report di sistema contenente tutte le informazioni tecniche necessarie e consente di salvare le informazioni in un file. Se necessario, è possibile allegare tale file alla descrizione del problema e inviarlo al team di supporto. Ciò semplificherà e velocizzerà la ricerca di una soluzione.

### *Per generare un report di sistema, eseguire una delle seguenti operazioni*

- <sup>l</sup> Nella barra laterale, fare clic su **Aiuto e supporto**, quindi su **Genera report di sistema**.
- **·** Premere CTRL+F7. Notare che è possibile premere la combinazione di tasti anche quando Acronis True Image per Crucial sta eseguendo una qualsiasi altra operazione.
- <sup>l</sup> Se si utilizza Windows 11, fare clic su **Tutte le app** > **Acronis** > **Acronis System Report**.
- <sup>l</sup> Se si utilizza Windows 10, nel menu **Start**, fare clic su **Acronis** > **Acronis System Report**.
- <sup>l</sup> Se si utilizza Windows 7 o 8, fare clic su **Start** > **Tutti i programmi** > **Acronis** > **Acronis System Report**.

### *Al termine della generazione del report*

- <sup>l</sup> Per salvare il report di sistema generato, fare clic su **Salva** e nella finestra che viene visualizzata specificare un percorso per il file creato.
- <sup>l</sup> Per uscire dalla finestra principale del programma senza salvare il rapporto, fare clic su **Annulla**.

È possibile inserire questo strumento in un supporto di avvio come componente separato al fine di generare un report quando il computer non è in grado di avviarsi. Dopo aver eseguito l'avvio dal supporto, è possibile generare il rapporto senza eseguire Acronis True Image per Crucial. Basta

collegare un'unità flash USB e fare clic sull'icona **Acronis System Report**. Il report generato potrà essere salvato nell'unità flash USB.

### *Per posizionare lo strumento Acronis System Report in un supporto di avvio*

- 1. Selezionare la casella di controllo **AcronisSystem Report** nella pagina **Selezione dei contenuti del supporto di ripristino** della Procedura guidata **Acronis Media Builder**.
- 2. Fare clic su **Avanti** per continuare.

### **Creazione di un report di sistema dal prompt della riga di comando**

- 1. Eseguire il Processore dei comandi di Windows (cmd.exe) come amministratore.
- 2. Impostare la directory corrente sulla cartella di installazione di Acronis True Image per Crucial. Per eseguire questa operazione, immettere:

cd C:\Program Files (x86)\Acronis\TrueImageHome

3. Per creare il file del report di sistema, immettere:

SystemReport

Il file SystemReport.zip verrà creato nella cartella corrente.

Per assegnare al file del report un nome personalizzato, immettere il nuovo nome anziché <nome file>:

```
SystemReport.exe /filename:<file name>
```
### *Per generare un report di sistema con il supporto di avvio*

- 1. Creare il Supporto di avvio Acronis, se questa operazione non è ancora stata eseguita. Per maggiori dettagli, consultare [Acronis](#page-81-0) Media Builder.
- 2. Impostare l'ordine di avvio nel BIOS in modo che la periferica contenente il supporto di avvio (CD o unità USB) sia il primo dispositivo a essere avviato. Fare riferimento a [Impostazione](#page-62-0) dell'ordine di [avvio](#page-62-0) nel BIOS per i dettagli.
- 3. Eseguire l'avvio dal Supporto di avvio Acronis e selezionare **Acronis True Image per Crucial**.

### **Nota**

Anziché selezionare **Acronis True Image per Crucial**, è possibile collegare un'unità flash USB e fare clic su **Acronis System Report**. In questo caso, il programma genera un report e lo salva automaticamente nell'unità flash.

- 4. Fare clic sulla freccia accanto all'icona Aiuto e supporto ( ), quindi selezionare **Genera report di sistema**.
- 5. Dopo aver generato il report, fare clic su **Salva** e nella finestra che viene visualizzata specificare una posizione per il file creato.

Il programma salverà il rapporto in un file .zip.

# Raccolta dei dettagli di arresto anomalo

Poiché l'arresto anomalo di Acronis True Image per Crucial o Windows può essere causato da diversi motivi, ogni evento deve essere analizzato separatamente. Acronis Customer Central apprezza se gli utenti sono in grado di fornire le seguenti informazioni:

### *Se Acronis True Image per Crucial si arresta in modo anomalo, si prega di fornire le seguenti informazioni:*

- 1. Una descrizione della sequenza esatta dei passaggi eseguiti prima che si presentasse il problema.
- 2. I dettagli relativi all'arresto anomalo del sistema. Per informazioni sulla raccolta di questi dettagli, consultare l'articolo della Acronis Support Knowledge Base (KB) all'indirizzo <https://kb.acronis.com/content/27931>.

### *Se Acronis True Image per Crucial provoca un arresto anomalo di Windows*

- 1. Una descrizione della sequenza esatta dei passaggi eseguiti prima che si presentasse il problema.
- 2. Un file relativo ai dettagli di arresto anomalo di Windows. Per informazioni sulla raccolta di questi dettagli, consultare l'articolo della Acronis Support Knowledge Base (KB) all'indirizzo <https://kb.acronis.com/content/17639>.

### *Se Acronis True Image per Crucial si blocca*

- 1. Una descrizione della sequenza esatta dei passaggi eseguiti prima che si presentasse il problema.
- 2. Una raccolta dei dati del processo dell'utente. Consultare l'articolo della Acronis Support KB all'indirizzo <https://kb.acronis.com/content/6265>.
- 3. Il registro Procmon. Consultare l'articolo della Acronis Support KB all'indirizzo [https://kb.acronis.com/content/2295.](https://kb.acronis.com/content/2295)

Se non è possibile accedere alle informazioni, contattare Acronis Customer Central per un collegamento FTP per il caricamento dei file.

Queste informazioni permetteranno di accelerare le procedure per trovare una soluzione.
# **Glossario**

### B

#### **Backup**

Uguale all'Operazione di backup. Un set di versioni di backup create e gestite da un'attività di backup. Un backup può contenere diverse versioni del backup create usando il metodo di backup completo e incrementale. Le versioni di backup appartenenti allo stesso backup di solito vengono archiviate nella stessa posizione.

#### **Backup completo**

Un metodo di backup utilizzato per salvare tutti i dati selezionati per il backup. Una procedura di backup che crea una versione completa del backup.

#### **Backup del disco (immagine)**

Un backup che contiene una copia basata sui settori di un disco o di una partizione in forma compressa. Normalmente, solo i settori che contengono i dati vengono copiati. fornisce un'opzione per creare immagini settore per settore, copia cioè tutti i settori del disco consentendo la creazione di immagini di file system non supportati.

## $\subset$

#### **Catena delle versioni del backup**

Sequenza di minimo due versioni del backup che consiste nella prima versione completa del backup e nelle successive versioni incrementali o differenziali del backup. La catena delle versioni del backup continua fino alla versione completa del backup successiva (se presente).

#### **Convalida**

Un'operazione che controlla se sarà possibile ripristinare i dati da una particolare versione del backup. Per una versione completa del backup, il programma convalida unicamente la versione completa del backup. Per una versione differenziale del backup, il programma convalida la versione completa del backup iniziale e la versione differenziale del backup selezionata. Per una versione incrementale del backup: il programma convalida la versione completa del backup iniziale, la versione incrementale del backup selezionata e l'intera catena (se presente) di versioni del backup relativa alla versione incrementale del backup selezionata. Se la catena contiene una o più versioni differenziali del backup, il programma convaliderà (oltre alla versione completa iniziale del backup e alla versione incrementale selezionata del backup) solo la versione differenziale del backup più recente all'interno della catena e tutte le successive versioni incrementali del backup (se presenti) tra la versione differenziale del backup e la versione incrementale del backup selezionata.

### I

#### **Impostazioni di backup**

Una serie di regole configurate da un utente nella creazione di un backup. Le regole controllano la procedura di backup. In seguito è possibile modificare le impostazioni di backup per cambiare oppure ottimizzare la procedura di backup.

## $\Omega$

#### **Operazione di backup**

Un'operazione che crea una copia dei dati esistenti sul disco rigido della macchina per ripristinare o riconfigurare i dati ad una data e ad un'ora specificate.

## R

#### **Ripristino**

Il ripristino è un processo che consente di ripristinare i dati danneggiati da un backup e riportarli a uno stato precedente normale.

## $\varsigma$

#### **Supporti di avvio**

Un supporto fisico (CD, DVD, unità USB o altri supporti riconosciuti dal BIOS di una macchina come dispositivo di avvio) che contiene la versione autonoma di Acronis True Image per Crucial. I supporti di avvio vengono usati principalmente per ripristinare un sistema operativo che non si avvia, accedere ai dati ancora disponibili in un sistema danneggiato ed eseguirne il backup, distribuire un sistema operativo su un sistema bare metal, creare volumi di base o dinamici su un sistema bare metal o eseguire il backup settore per settore di un disco con file system non supportato.

### $\mathsf{V}$

#### **Versione completa del backup**

Una versione del backup autosufficiente contenente tutti i dati selezionati per il backup. Non è necessario accedere ad altre versioni del backup per ripristinare i dati da una versione completa del backup.

#### **Versione di backup**

Il risultato di un'operazione di backup singola. Fisicamente, si tratta di un file o di una serie di file che contengono una copia dei dati inclusi nel backup alla data e all'ora specificate. La versione di backup dei file creati da Acronis True Image per Crucial ha un'estensione .tibx. Anche i file TIBX derivanti dal consolidamento delle versioni dei backup sono chiamati versione del backup.

## **Indice**

**A**

A cosa serve? [15,](#page-14-0) [98](#page-97-0) Acquisto integrato  [10](#page-9-0) Acronis DriveCleanser [98](#page-97-1) Acronis Media Builder [82](#page-81-0) Acronis Report di sistema [106](#page-105-0) Acronis True Image funzionalità avanzate [10](#page-9-1) Aggiornamento Acronis True Image per Crucial  [9](#page-8-0) Aggiungere driver a un'immagine .wim esistente  [86](#page-85-0) Aggiunta di un backup esistente all'elenco [44](#page-43-0) Aggiunta di un nuovo disco fisso  [93](#page-92-0) Altri requisiti  [7](#page-6-0) Assicurarsi che il supporto di avvio possa essere usato in caso di necessità  [89](#page-88-0) Azioni dopo la pulitura  [103](#page-102-0)

#### **B**

Backup completo  [21](#page-20-0) Backup dei dati [28](#page-27-0) Backup del computer [12](#page-11-0) Backup di tutti i dati del PC  [14](#page-13-0) Backup in posizioni diverse [44](#page-43-1)

#### **C**

Che cos'è Acronis True Image per Crucial?  [6](#page-5-0) Clonazione del disco rigido [15](#page-14-1) Clonazione di un disco [15](#page-14-2) Clonazione e migrazione del disco  [72](#page-71-0)

Comandi pre/post per il backup  [36](#page-35-0) Comandi pre/post per il ripristino  [66](#page-65-0) Come effettuare il montaggio di un'immagine  [104](#page-103-0) Concetti di base  [19](#page-18-0) Connessione FTP  [22](#page-21-0) Convalida di backup  [43](#page-42-0) Copia di riserva del backup  [38](#page-37-0) Creazione di algoritmi personalizzati  [102](#page-101-0) Creazione di nuove partizioni  [95](#page-94-0) Creazione di un file ISO da un file WIM  [88](#page-87-0) Creazione Supporto di avvio Acronis  [13,](#page-12-0) [83](#page-82-0)

#### **D**

Definizione di un algoritmo [102](#page-101-1) Denominazione del file di backup [24](#page-23-0) Determinare il motivo dell'arresto anomalo [47](#page-46-0) Differenza tra backup di file e immagini di dischi/partizioni  [20](#page-19-0) Dimensioni  [96](#page-95-0) Dimensioni SSD [78](#page-77-0) Domande frequenti sul backup, il ripristino e la clonazione [26](#page-25-0)

#### **E**

Eliminare backup e versioni di backup [45](#page-44-0) Eliminazione di un intero backup  [45](#page-44-1) Esclusione di elementi dalla clonazione  [76](#page-75-0) Eseguire il backup di dischi e partizioni  [28](#page-27-1) Eseguire ricerche nel contenuto del backup  [65](#page-64-0) Esempio di ripristino in un sistema UEFI  [61](#page-60-0)

#### Etichetta della partizione  [97](#page-96-0)

**F**

File system  [97](#page-96-1) File system supportati  [7](#page-6-1)

#### **G**

Gestione degli errori  [39](#page-38-0) Gestione di schemi di backup personalizzati  [33](#page-32-0) Guida rapida [12](#page-11-1)

#### **I**

Impostazione dell'ordine di avvio nel BIOS o UEFI BIOS [63](#page-62-0) Impostazioni avanzate [30](#page-29-0) Impostazioni della partizione  [96](#page-95-1) Impostazioni di autenticazione [23](#page-22-0) Impostazioni di sicurezza a livello di file per i backup  [40](#page-39-0) Informazioni sul copyright [5](#page-4-0) Informazioni sul ripristino di dischi e volumi dinamici/GPT  [60](#page-59-0) Installazione e disinstallazione Acronis True Image per Crucial  [8](#page-7-0) Introduzione [6](#page-5-1)

#### **L**

Lettera della partizione [97](#page-96-2) Limitazioni sulle operazioni con dischi dinamici  [8](#page-7-1) Limite spazio disponibile del disco  [34](#page-33-0), [70](#page-69-0) Lingua dell'interfaccia utente [12](#page-11-2) Livello di compressione  [41](#page-40-0)

#### **M**

Menu delle operazioni di backup [42](#page-41-0) Metodi di cancellazione del disco rigido  [100](#page-99-0) Migrazione a un SSD utilizzando il metodo di backup e ripristino [80](#page-79-0) Migrazione del sistema da un disco rigido a un'unità SSD  [78](#page-77-1) Modalità di creazione dell'immagine  [36](#page-35-1) Modalità ripristino disco [66](#page-65-1) Modifica comando utente per il backup  [37](#page-36-0) Modifica comando utente per il ripristino [67](#page-66-0) Montaggio di un'immagine di backup [104](#page-103-1)

#### **N**

Notifica di posta elettronica [35,](#page-34-0) [70](#page-69-1) Notifiche dell'operazione di backup [34](#page-33-1) Notifiche dell'operazione di ripristino [69](#page-68-0)

#### **O**

Operazioni con backup  [42](#page-41-1) Operazioni da eseguire se Acronis True Image per Crucial non riconosce l'unità SSD [78](#page-77-2) Operazioni da eseguire se i suggerimenti precedenti non aiutano  [80](#page-79-1) Opzioni di backup  [29](#page-28-0) Opzioni di convalida  [67](#page-66-1) Opzioni di convalida del backup  [38](#page-37-1) Opzioni di ripristino [66](#page-65-2) Opzioni di ripristino file [68](#page-67-0) Opzioni di sovrascrittura dei file [68](#page-67-1)

#### **P**

Parametri di backup giornaliero [30](#page-29-1) Parametri di backup mensile [31](#page-30-0) Parametri di backup settimanale [30](#page-29-2) Parametri di esecuzione con evento [31](#page-30-1) Partizionamento manuale [74](#page-73-0) Posizione di archiviazione dei backup  [22](#page-21-1) Preparazione di un nuovo disco per il backup  [22](#page-21-2) Preparazione per il ripristino [47](#page-46-1) Prestazioni dell'operazione di backup  [41](#page-40-1) Prestazioni dell'operazione di ripristino  [69](#page-68-1) Prima di iniziare  [15](#page-14-3) Priorità dell'operazione [41,](#page-40-2) [69](#page-68-2) Procedura guidata per la clonazione del disco [73](#page-72-0) Procedure guidate  [25](#page-24-0) Programmazione [29](#page-28-1) Proprietà della partizione  [59](#page-58-0) Protezione del sistema  [12](#page-11-3) Pulizia manuale delle versioni di backup [45](#page-44-2)

#### **Q**

Quale metodo di migrazione scegliere [78](#page-77-3) Quando il ripristino è completo  [58](#page-57-0)

#### **R**

Raccolta dei dettagli di arresto anomalo [108](#page-107-0) Requisiti di sistema e supporti previsti  [6](#page-5-2) Requisiti minimi di sistema [6](#page-5-3) Riavvio del computer [67](#page-66-2)

Ripristino dei dati  [47](#page-46-2) Ripristino del computer [17](#page-16-0) Ripristino del sistema in seguito a un arresto anomalo [47](#page-46-3) Ripristino del sistema in un nuovo disco con il supporto avviabile  [51](#page-50-0) Ripristino del sistema sullo stesso disco [48](#page-47-0) Ripristino di dischi e partizioni [47](#page-46-4) Ripristino di dischi e volumi di base [61](#page-60-1) Ripristino di file e cartelle  [64](#page-63-0) Ripristino di partizioni e dischi [58](#page-57-1) Ripristino di volumi dinamici  [60](#page-59-1) Risoluzione dei problemi [24](#page-23-1), [106](#page-105-1) Risoluzione dei problemi più comuni  [106](#page-105-2)

#### **S**

Salvataggio dell'algoritmo in un file [103](#page-102-1) Schema con versione singola [32](#page-31-0) Schemi di backup  [31](#page-30-2) Schemi personalizzati  [32](#page-31-1) Selezione algoritmo  [100](#page-99-1) Selezione del metodo di inizializzazione  [94](#page-93-0) Selezione della modalità video durante l'avvio dal supporto di avvio [92](#page-91-0) Selezione di un disco rigido  [94](#page-93-1) Selezione origine  [99](#page-98-0) Sistemi operativi supportati  [7](#page-6-2) Smontaggio di un'immagine [105](#page-104-0) Spegnimento del computer [40](#page-39-1) Stile della partizione dopo il ripristino [61](#page-60-2) Strumenti  [82](#page-81-1) Strumenti di sicurezza e di privacy [98](#page-97-2)

Suddivisione dei backup [37](#page-36-1) Suddivisione dei backup on-the-fly [44](#page-43-2) Supporti di archiviazione previsti  [8](#page-7-2) Supporto di avvio Acronis parametri di avvio [85](#page-84-0)

#### **T**

Tecnologie protette da brevetto Acronis [5](#page-4-1)

Tipo di partizione (queste impostazioni sono disponibili solo per i dischi MBR)  [97](#page-96-3)

#### **U**

Utility di Clonazione disco  [72](#page-71-1) Utilizzo Acronis DriveCleanser  [98](#page-97-3)

#### **V**

Velocità di trasferimento della connessione di rete  [42](#page-41-2)